**SEM for AudioCodes Media Gateways and Servers**

**SEM Session Experience Manager**

# **SIP Trunk Monitoring Service User's Manual**

# **Version 7.0**

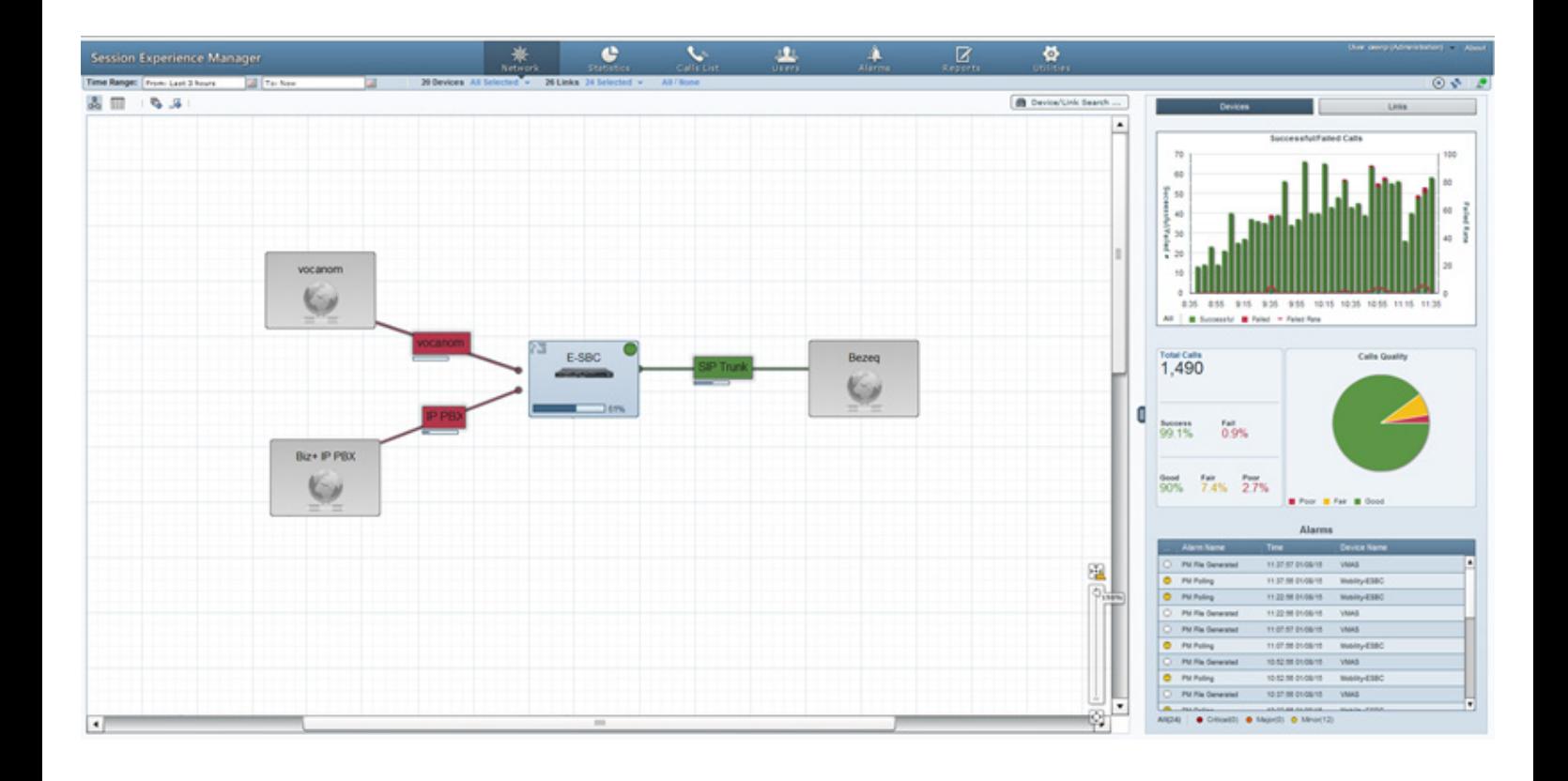

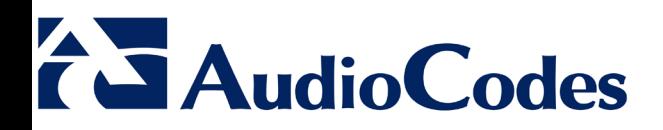

### **Table of Contents**

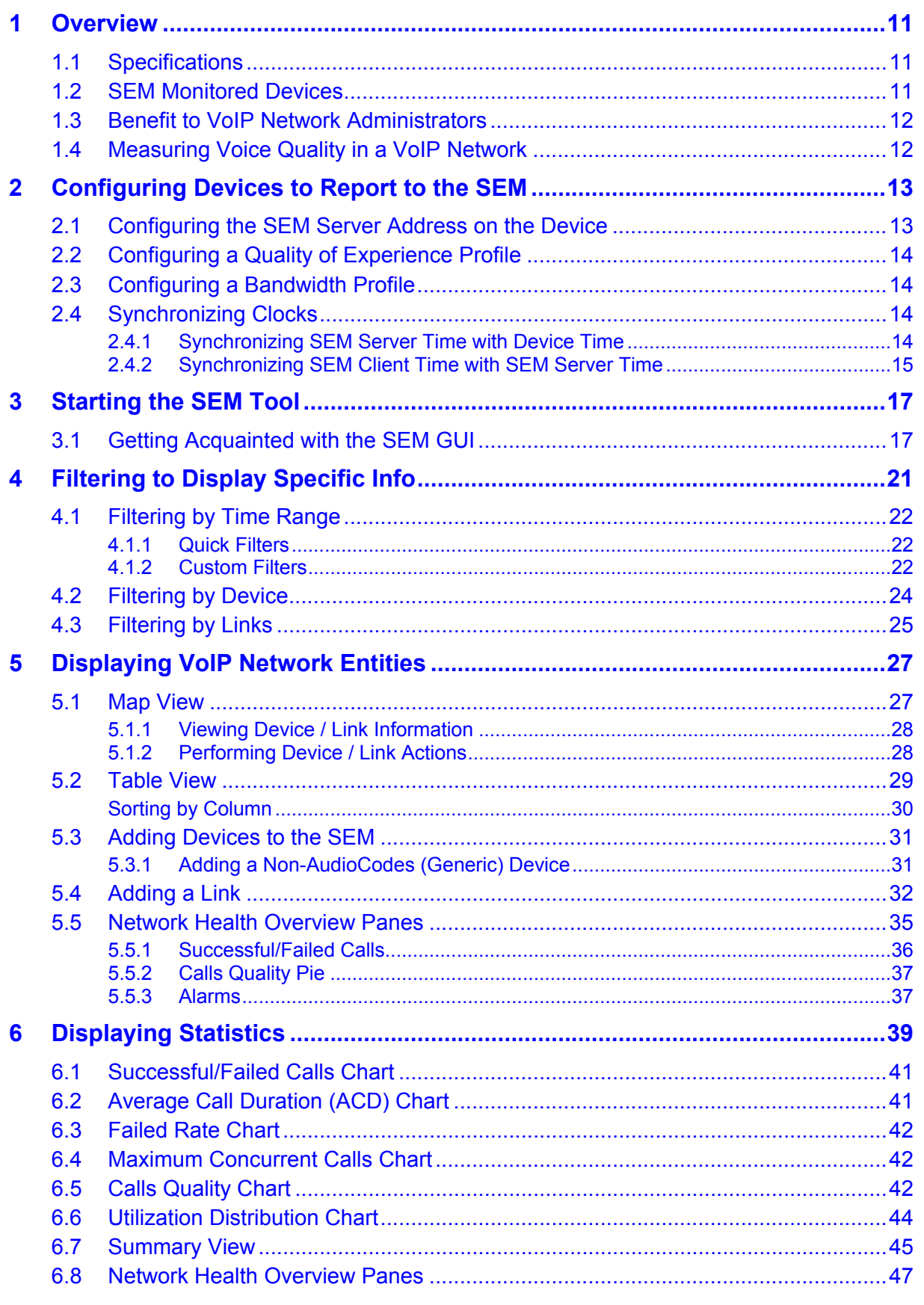

# **AudioCodes**

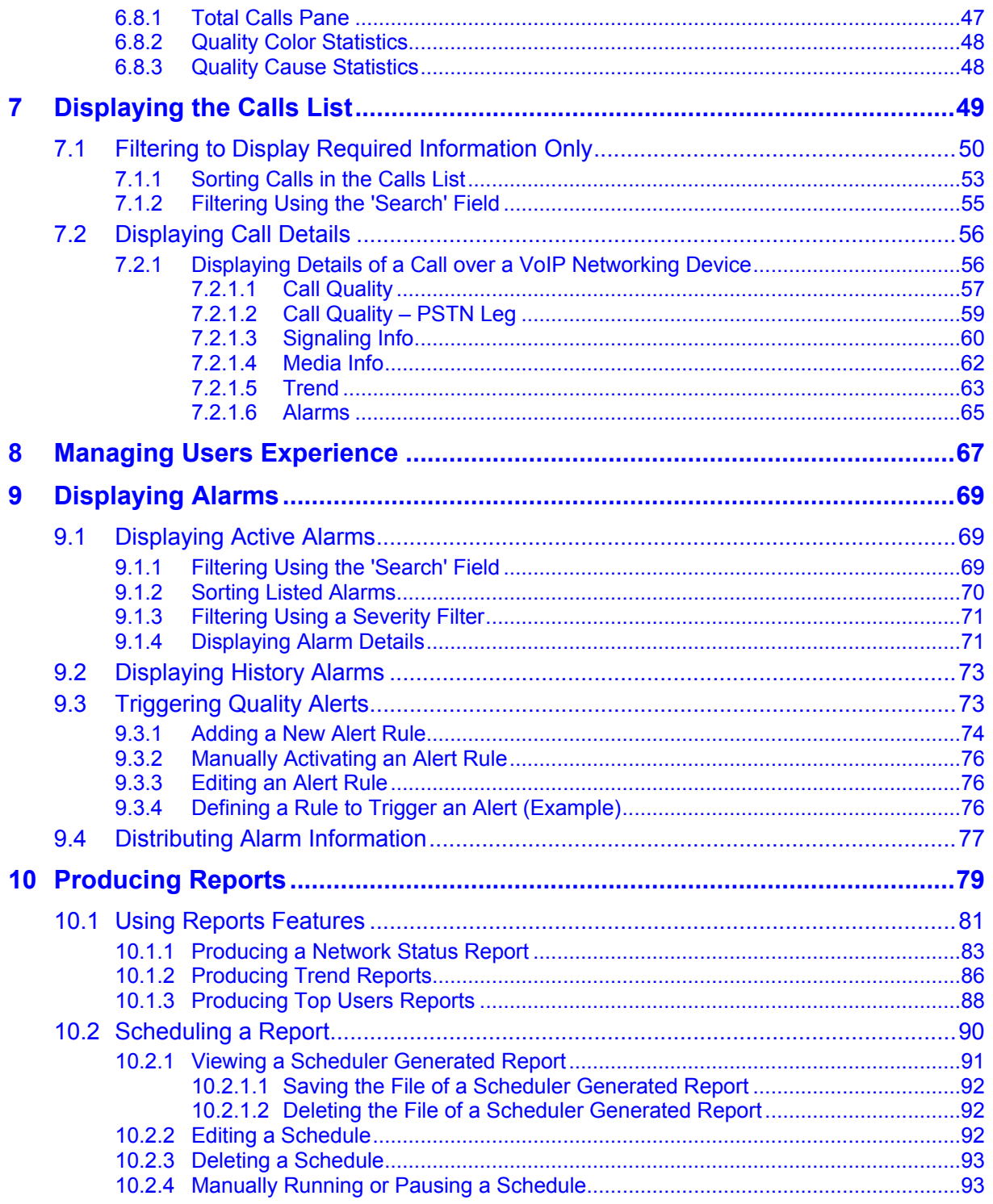

# **List of Figures**

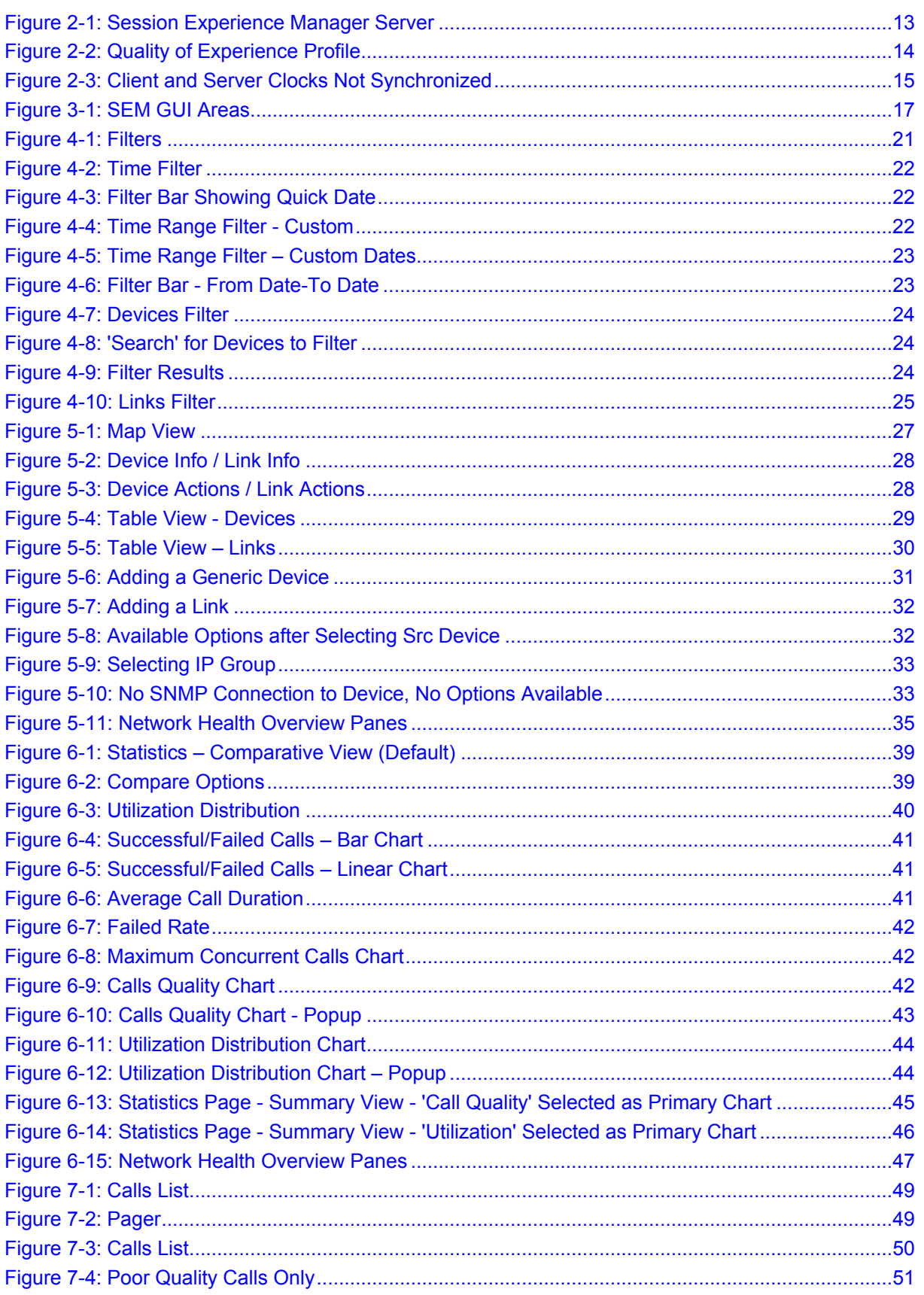

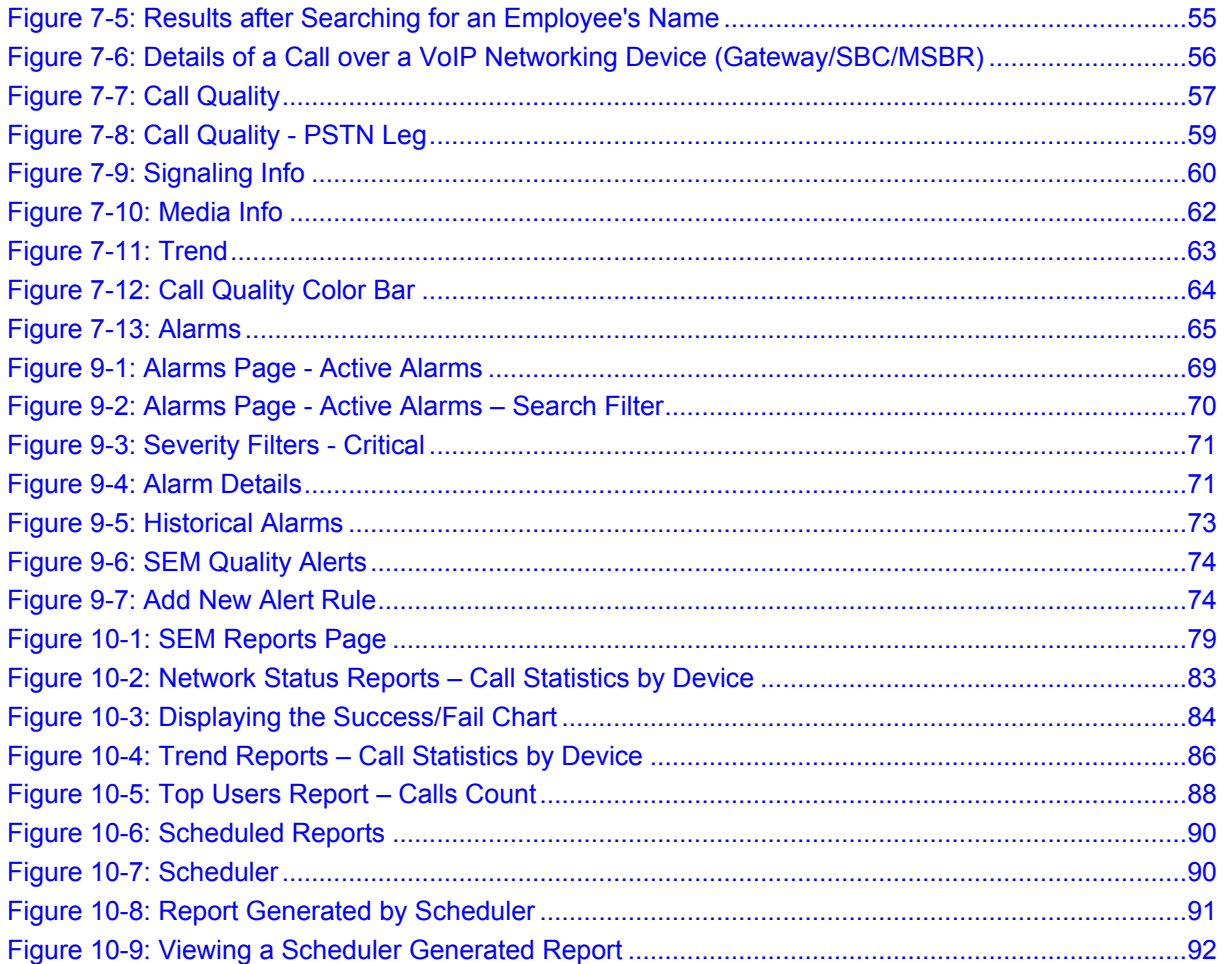

## **List of Tables**

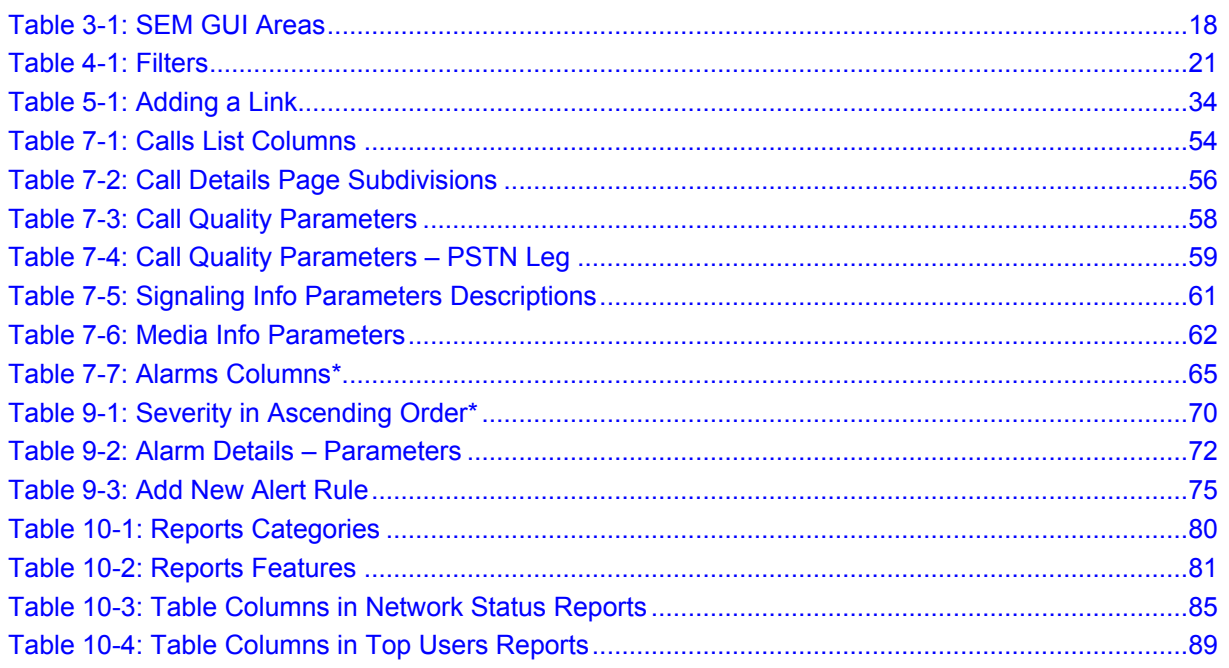

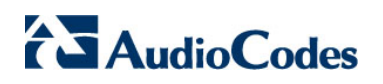

This page is intentionally left blank.

### **Notice**

This User's Manual describes AudioCodes' SIP Trunk Monitoring Service.

Information contained in this document is believed to be accurate and reliable at the time of printing. However, due to ongoing product improvements and revisions, AudioCodes cannot guarantee accuracy of printed material after the Date Published nor can it accept responsibility for errors or omissions. Updates to this document and other documents can be viewed by registered customers at [http://www.audiocodes.com/downloads.](http://www.audiocodes.com/downloads)

#### **© 2015 AudioCodes Inc. All rights reserved.**

This document is subject to change without notice.

Date Published: Oct-15-2015

#### **Trademarks**

AudioCodes, AC, AudioCoded, Ardito, CTI2, CTI², CTI Squared, HD VoIP, HD VoIP Sounds Better, InTouch, IPmedia, Mediant, MediaPack, NetCoder, Netrake, Nuera, Open Solutions Network, OSN, Stretto, TrunkPack, VMAS, VoicePacketizer, VoIPerfect, VoIPerfectHD, What's Inside Matters, Your Gateway To VoIP and 3GX are trademarks or registered trademarks of AudioCodes Limited. All other products or trademarks are property of their respective owners. Product specifications are subject to change without notice.

#### **WEEE EU Directive**

Pursuant to the WEEE EU Directive, electronic and electrical waste must not be disposed of with unsorted waste. Please contact your local recycling authority for disposal of this product.

#### **Customer Support**

Customer technical support and services are provided by AudioCodes or by an authorized AudioCodes Service Partner. For more information on how to buy technical support for AudioCodes products and for contact information, please visit our Web site at [www.audiocodes.com/support.](http://www.audiocodes.com/support)

#### **Abbreviations and Terminology**

Each abbreviation, unless widely used, is spelled out in full when first used.

#### **Documentation Feedback**

AudioCodes continually strives to produce high quality documentation. If you have any comments (suggestions or errors) regarding this document, please fill out the Documentation Feedback form on our Web site at [http://www.audiocodes.com/downloads.](http://www.audiocodes.com/downloads)

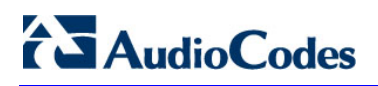

### **Related Documentation**

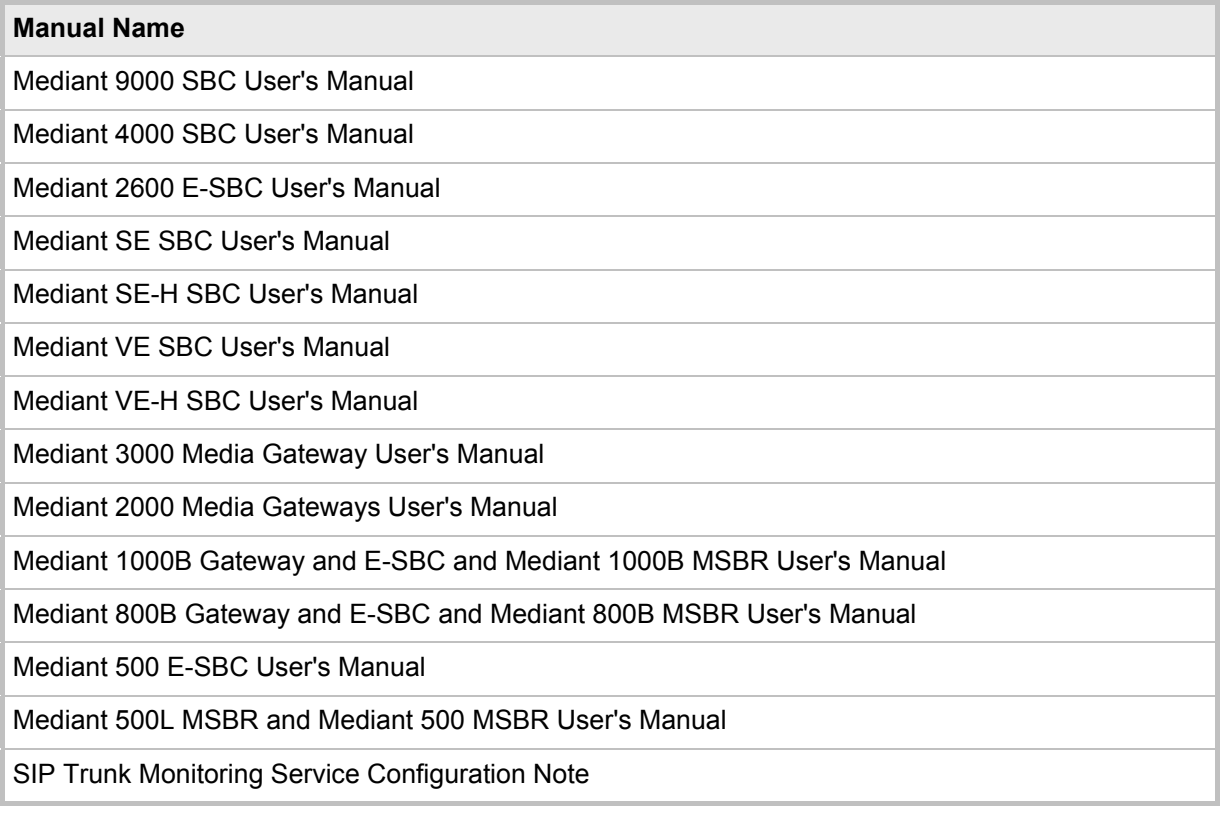

### **Document Revision Record**

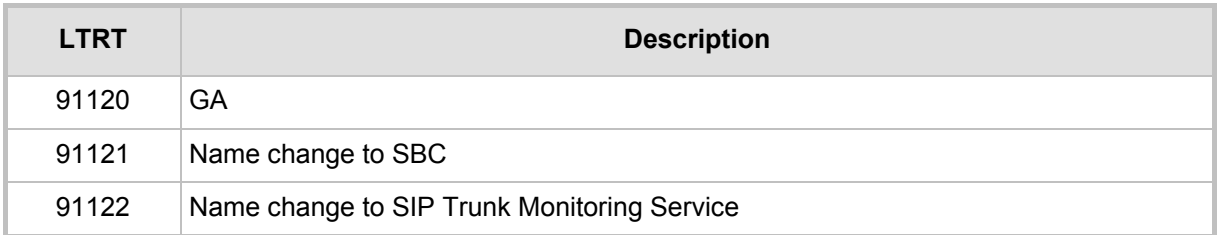

# <span id="page-10-0"></span>**1 Overview**

AudioCodes' Session Experience Manager (SEM) is a valuable new tool that delivers important technical and business statistics based on AudioCodes methodologies developed over years of experience in VoIP. The SEM provides real-time management of VoIP traffic, giving VoIP network administrators a network health monitoring functionality that includes alarms and diagnostics capability.

The SIP Trunk Monitoring Service is a cloud-based service to monitor, analyze and alert in real time VoIP call failures and voice quality issues, based on the SEM application running from the cloud.

This document shows how to deploy and utilize the SIP Trunk Monitoring Service to maximum advantage, to enhance VoIP users' quality of experience.

### <span id="page-10-1"></span>**1.1 Specifications**

Following are the SEM specifications:

- Modular tool featuring distinct views for Network, Statistics, Calls, Alarms and Reports.
- Graphical representation of your managed AudioCodes SBC, and its links in Map and Table view, featuring popup summaries of critical metrics.
- Voice quality diagnostics for devices/links and users in the VoIP network.
- Real-time, as well as historical monitoring, of VoIP network traffic health.
- Call quality rating metrics (MOS, jitter, packet loss, delay (or latency) and echo).
- Call trend statistics according to key metrics, traffic load, average call duration and call success.
- SEM alerts based on user defined call success rate and quality thresholds.
- Active alarms and history alarms display.
- Monitoring the quality of the links between AudioCodes and non-AudioCodes devices.
- Filtering according to time range, devices and links.

### <span id="page-10-2"></span>**1.2 SEM Monitored Devices**

The following devices can be monitored by the SEM:

- Mediant 9000 SBC
- Mediant 4000 SBC
- Mediant 2600 E-SBC
- Mediant SE SBC
- Mediant SE-H SBC
- Mediant VE SBC
- Mediant VE-H SBC
- Mediant 3000 Media Gateways
- Mediant 2000 Media Gateways
- Mediant 1000B Gateway and E-SBC and Mediant 1000B MSBR

# **AudioCodes**

- Mediant 800B Gateway and E-SBC and Mediant 800B MSBR
- Mediant 500 E-SBC
- Mediant 500L MSBR and Mediant 500 MSBR

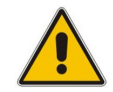

**Note:** All devices monitored by the SEM should be version 6.8 or later.

### <span id="page-11-0"></span>**1.3 Benefit to VoIP Network Administrators**

The SEM enables VoIP network administrators to:

- **E** Quickly identify the metric or metrics responsible for degradation in the quality of any VoIP call made over the network.
- Accurately diagnose voice quality problems in response to VoIP user criticism.
- **Prevent VoIP quality degradation.**
- Optimize quality of experience for VoIP users.

### <span id="page-11-1"></span>**1.4 Measuring Voice Quality in a VoIP Network**

The following important metrics are factorized into the equation when measuring voice quality of calls made over a VoIP network:

- **Mean Opinion Score (MOS)** (specified by ITU-T recommendation P.800) is the average grade on a quality scale of Good to Failed, given by the SEM to voice calls made over a VoIP network, after testing. MOS-LQ = listening quality, i.e., the quality of audio for listening purposes; it doesn't take bi-directional effects, such as delay and echo into account. MOS-CQ = conversational quality; it takes listening quality in both directions into account, as well as the bi-directional effects.
- **Jitter,** measured by the SEM, can result from uneven delays between received voice packets. To space evenly, the jitter buffer adds delay. The higher the measurement, the greater the impact of the jitter buffer's delay on audio quality.
- **Packet Loss**, measured by the SEM, can result in choppy voice transmission. Lost packets are RTP packets that aren't received by the voice endpoint for processing.
- **Delay** (or latency), calculated by the SEM, is the time it takes for information to travel from source to destination (round-trip time). Sources of delay include voice encoding / decoding, link bandwidth and jitter buffer depth.

# <span id="page-12-0"></span>**2 Configuring Devices to Report to the SEM**

This section shows how configure devices to report to the SEM. Before you can use the SEM to monitor a device you need to:

- **1.** Configure the SEM server address on the device (see Section [2.1](#page-12-1) below)
- **2.** Configure QoE Profile Rules (see Section [2.2](#page-13-0) below)

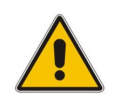

**Note:** Customers who subscribe to AudioCodes' SIP Trunk Monitoring Service receive an 'incremental' ini file which can be loaded to the device and which provides all necessary parameter settings, including SEM server IP address, NTP server IP address, and SNMP configuration.

### <span id="page-12-1"></span>**2.1 Configuring the SEM Server Address on the Device**

You need to configure the SEM's server address on the device so that the device will report to the SEM.

- **To configure the SEM's server address on the device:**
- **1.** In the Web interface, open the Session Experience Manager page (select the **Advanced** option > **VoIP** > **Quality of Experience** > **Session Experience Manager**):

#### **Figure 2-1: Session Experience Manager Server**

<span id="page-12-2"></span>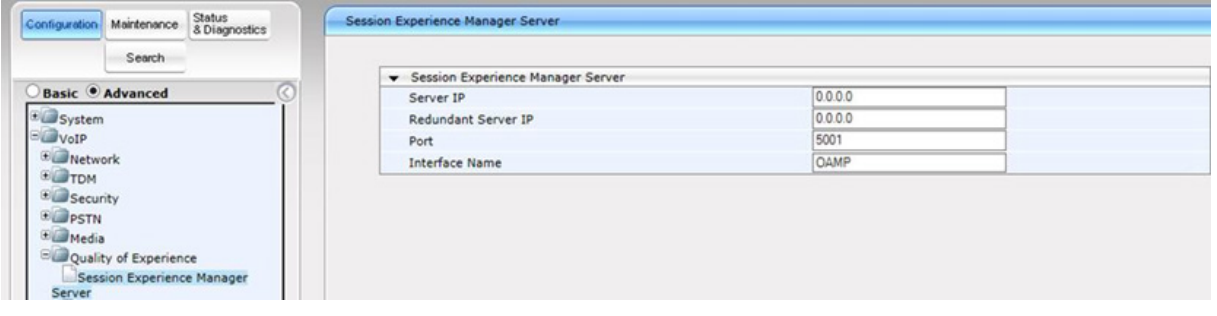

**2.** For detailed information on configuring the SEM's server address (if necessary), see the device's *User's Manual*.

# <span id="page-13-0"></span>**2.2 Configuring a Quality of Experience Profile**

You need to configure a Quality of Experience Profile on the device.

- **To configure a Quality of Experience Profile on the device:**
- **1.** In the Web interface, open page (select the **Advanced** option > click the **Configuration** tab > **VoIP** > **Quality of Experience** > **Quality of Experience Profile**):

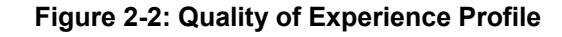

<span id="page-13-4"></span>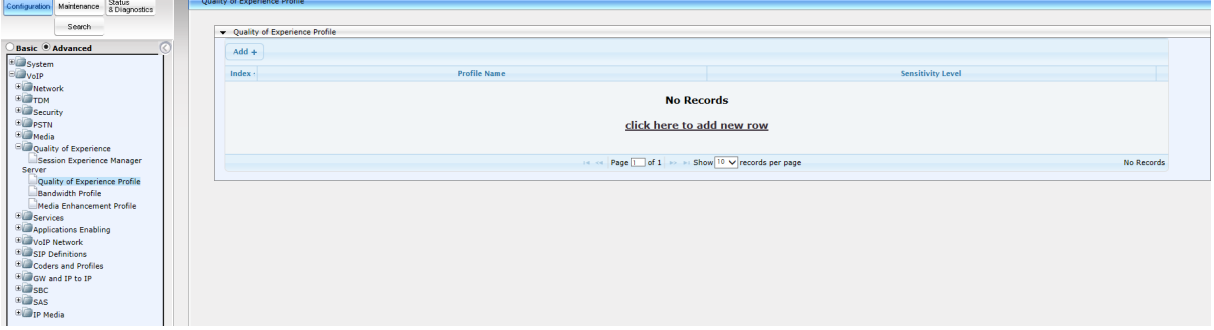

**2.** For detailed information on configuring a Quality of Experience Profile (if necessary), see the device's *User's Manual*.

## <span id="page-13-1"></span>**2.3 Configuring a Bandwidth Profile**

For details on configuring a bandwidth profile see the device's *User's Manual*.

### <span id="page-13-2"></span>**2.4 Synchronizing Clocks**

### <span id="page-13-3"></span>**2.4.1 Synchronizing SEM Server Time with Device Time**

For the SEM server to monitor the device, the device and SEM server clocks must be synchronized. Date and time must be identical on both.

If the SEM server is unsynchronized with a device in the network, an alarm is sent. Associated with the unsynchronized device, the alarm has two severity levels: Critical / Clear. If the difference between the Server Time and the Device Time is less than one minute, no alarm is sent. If there's a problem, connection with the device is disallowed. You'll receive the following message if one of the device NTPs is either SEM IP or SEM NTP IP:

"NTP configuration is correct, please check your network conditions (Firewalls, Ports, etc.) and make sure that NTP sync of SEM Server and/or Devices is performed correctly."

You'll receive the following message if the SEM IP or the SEM NTP IP are not present as one of the device NTPs:

"Please make sure that the time in the SEM server and the device is properly synchronized."

### <span id="page-14-0"></span>**2.4.2 Synchronizing SEM Client Time with SEM Server Time**

The same feature applies if SEM client-server are unsynchronized. The SEM client notifies you if it's unsynchronized with the NTP server. Client-server time difference should not exceed three minutes (currently) for correct GUI display. When times are unsynchronized, a message pops up notifying you of the server/client times; a red icon appears near the dates filter; position your mouse over it to view the tooltip.

Synchronization status is checked every client-server refresh (same as other stats/calls refresh) but the popup message appears when an unsynchronized status is first encountered. The red icon is cleared when times are resynchronized.

When selecting a dates range, incorrect results may be received if there's a clientserver synchronization issue, because the dates selected in the GUI (client clock) are not the same as the server-related dates (server clock). In this case, after login (or when clocks become unsynchronized), the indications below are displayed.

#### **Figure 2-3: Client and Server Clocks Not Synchronized**

<span id="page-14-1"></span>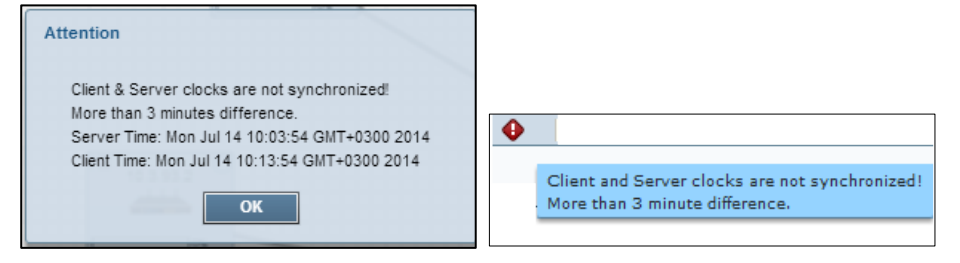

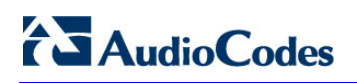

This page is intentionally left blank.

# <span id="page-16-0"></span>**3 Starting the SEM Tool**

Users can directly access the SEM by pointing their web browser to its location on the internet, for example, to **http://10.3.180.8/EMS-VQ/Main.html#**

Users can then log in with Username and Password, for example: **acladmin pass\_1234**

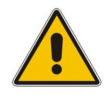

**Note:** It's strongly recommended to change your initial password after first login.

By default, all VoIP devices managed in the network are displayed. By default, data on calls made in the Time Range of the past 3 hours are displayed.

# <span id="page-16-1"></span>**3.1 Getting Acquainted with the SEM GUI**

This section familiarizes you with the SEM GUI. See the figure below and [Table 3-1](#page-17-0) below it.

<span id="page-16-2"></span>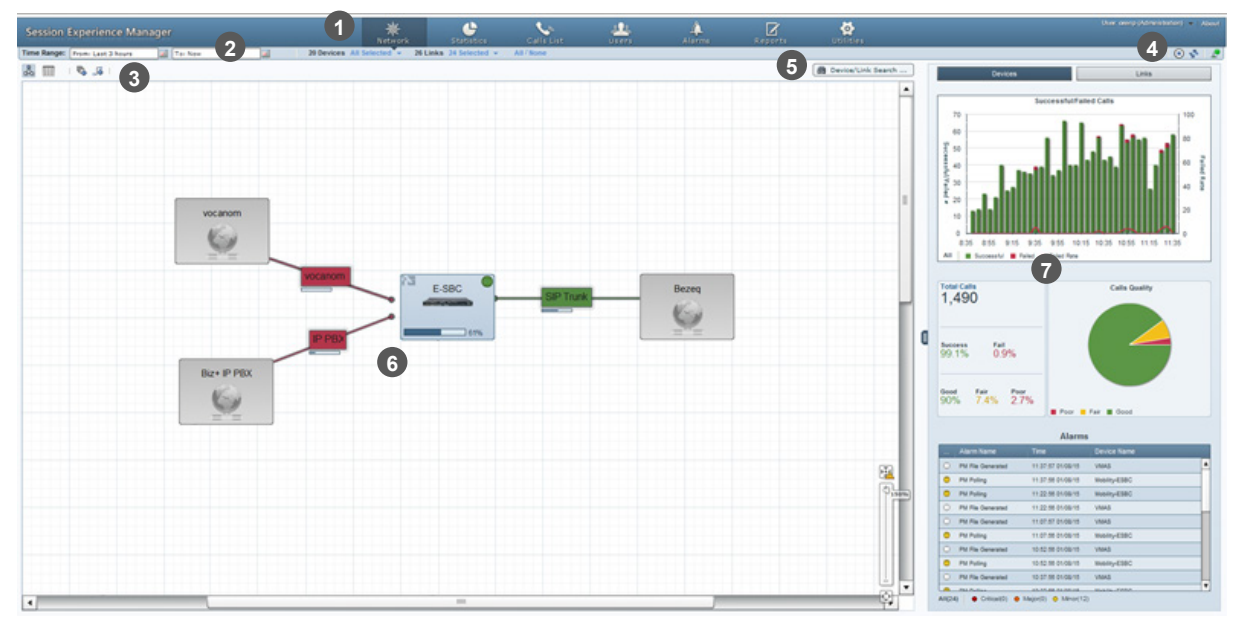

#### **Figure 3-1: SEM GUI Areas**

Users can change password by selecting **Change password** from the User menu:

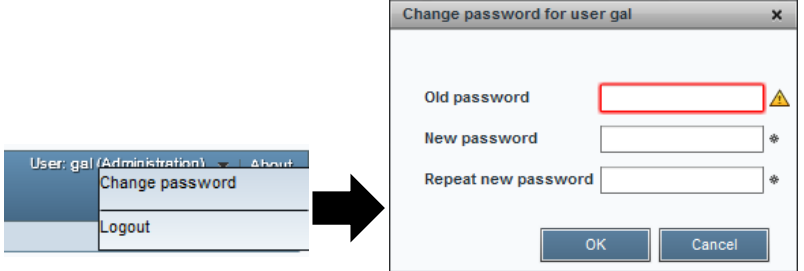

The table below describes the SEM GUI areas.

**Table 3-1: SEM GUI Areas**

<span id="page-17-0"></span>

| #              | <b>GUI Area</b>                                              | <b>Description</b>                                                                                                    |  |  |  |  |  |  |  |
|----------------|--------------------------------------------------------------|----------------------------------------------------------------------------------------------------|--|--|--|--|--|--|--|
| 1              | Toolbar                                                      | Toolbar icons let you navigate to the following SEM pages:<br>Network (default), Statistics, Calls List, Alarms, Reports and Utilities. |  |  |  |  |  |  |  |
|                |                                                              | Username (read-only); Logout; Help (pending)                                                                                            |  |  |  |  |  |  |  |
| $\boxed{2}$    | <b>Filters</b>                                               | Time Range, Devices, Links                                                                                                    |  |  |  |  |  |  |  |
| 3 <sup>1</sup> | <b>Actions Bar</b>                                           | Map view / Table view<br>F<br>Add Non ACL Device<br><b>Add Link</b><br>п                                                                |  |  |  |  |  |  |  |
| $\overline{4}$ | Refresh                                                      | Start/Stop Auto Refresh] Switches on/off automatic page refresh.<br>$\bm{\mathsf{\Theta}}$                                              |  |  |  |  |  |  |  |
|                | <b>Functionalities</b><br>and Change<br>Password /<br>Logout | Refresh Now] Refreshes the page                                                                                                    |  |  |  |  |  |  |  |
|                |                                                              | Connected or Le Disconnected (read-only).                                                                                               |  |  |  |  |  |  |  |
|                |                                                              | User / admin name menu, to change password or log out.                                                                                  |  |  |  |  |  |  |  |
| 5 <sub>5</sub> | Search                                                       | Lets you locate specific information in Network view, Calls List and<br>Alarms view.                                                    |  |  |  |  |  |  |  |
| 6              | Main Screen                                                  | Each SEM view's main working area. In Network view, for example, the<br>main screen displays devices configured on the SEM server.      |  |  |  |  |  |  |  |
|                |                                                              | 田<br>100%<br>$\odot$<br>Zoom<br>困                                                                                                    |  |  |  |  |  |  |  |
|                |                                                              | = Save devices locations                                                                                                    |  |  |  |  |  |  |  |

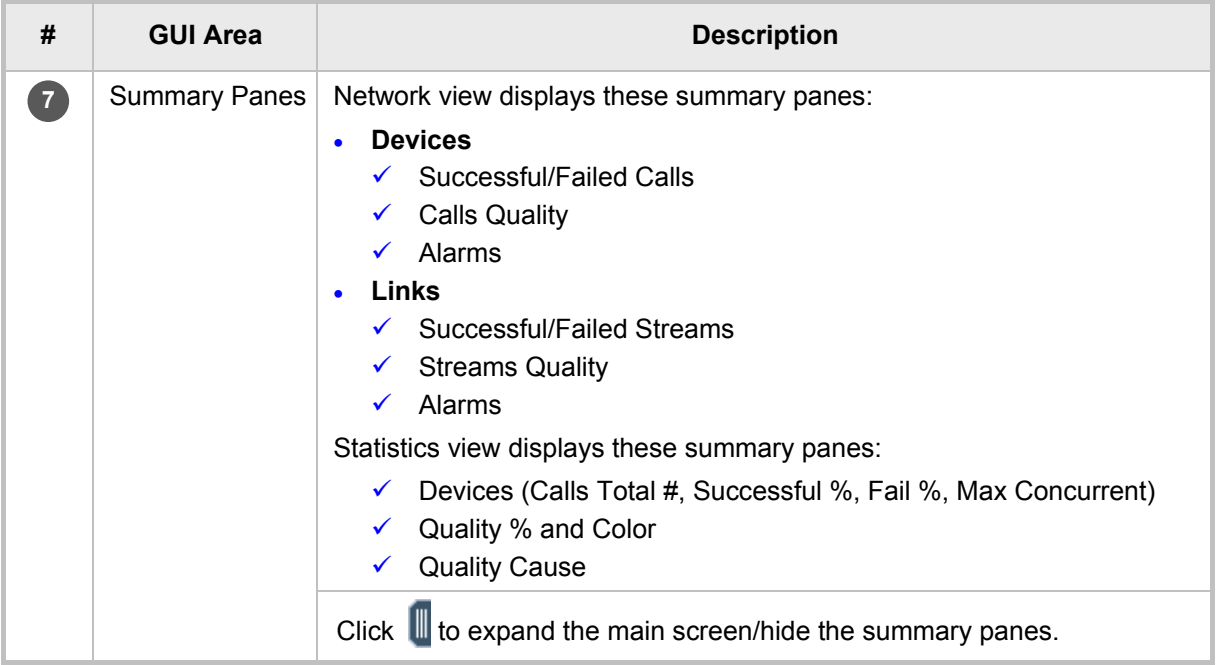

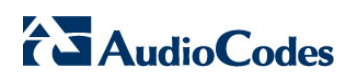

This page is intentionally left blank.

# <span id="page-20-0"></span>**4 Filtering to Display Specific Info**

Filters let you exclude unwanted information from the Network, Statistics, Calls List, AD Users and Alarms pages. Filters let you display only information you require:

#### **Figure 4-1: Filters**

<span id="page-20-1"></span>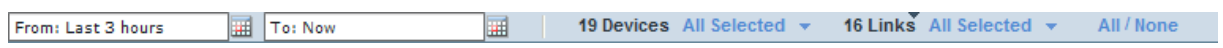

#### **Table 4-1: Filters**

<span id="page-20-2"></span>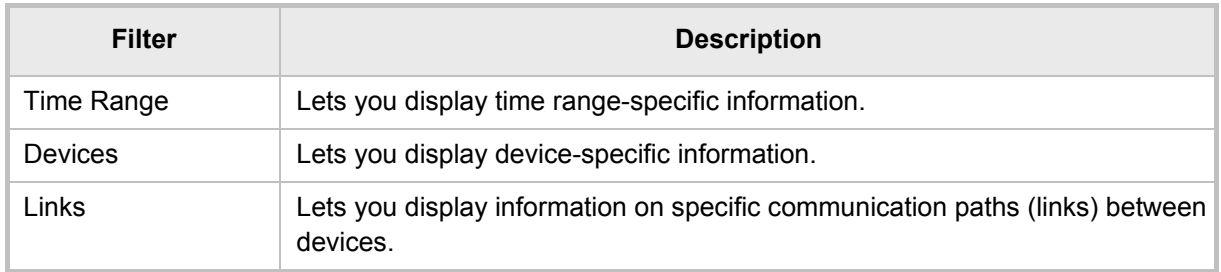

Filters can help you speed access to required information.

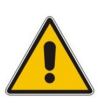

#### **Note:**

- To filter a device, select **None** in the Links filter and then select the device in the Devices filter. Alternatively, select **Select Just Me** from devices' Actions menu.
- After defining a filter, it remains unchanged in all views until the next time you set a new filter. You can filter again in any view, any time.
- The Calls List page and the Reports page display their own filter bar with pagespecific options.

### <span id="page-21-0"></span>**4.1 Filtering by Time Range**

This section shows how to filter by time range.

### <span id="page-21-1"></span>**4.1.1 Quick Filters**

You can filter by time range using use quick filters.

- **To use a quick filter:**
- <span id="page-21-3"></span>**1.** On the filters bar, click the 'From' or 'To' field:

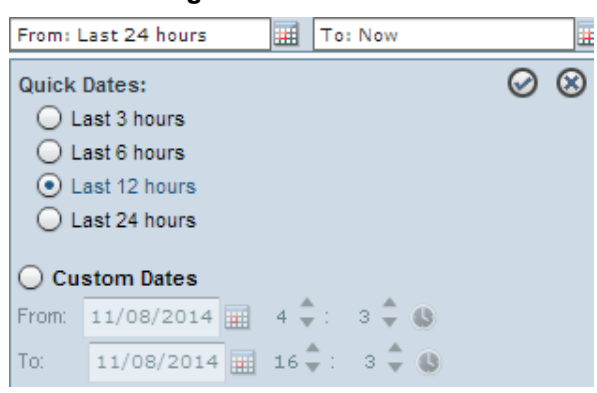

**Figure 4-2: Time Filter**

**2.** Under 'Quick Dates', select a time range and click  $\heartsuit$ ; filtering is performed; the filter bar shows this:

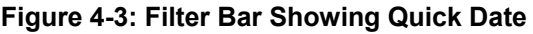

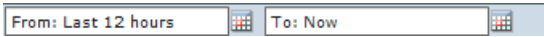

### <span id="page-21-4"></span><span id="page-21-2"></span>**4.1.2 Custom Filters**

This section describes how to custom filters.

- **To customize a time range filter:**
- <span id="page-21-5"></span>**1.** On the Filter bar, click the 'From' field or the 'To' field and select the **Custom Dates** option:

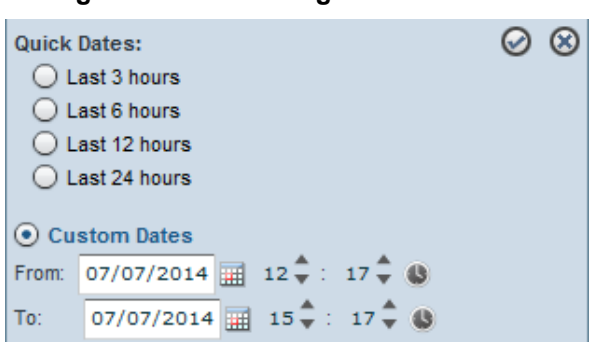

**Figure 4-4: Time Range Filter - Custom** 

<span id="page-22-0"></span>**2.** Under **Custom Dates**, define the **From** date and then **To** date using the calendar icon:

| $\alpha$<br>$\omega$<br><b>Quick Dates:</b><br>◯ Last 3 hours<br>Last 6 hours<br>Last 12 hours<br>Last 24 hours<br>• Custom Dates |       |            |   |   |      |                      |            |      |   |  |  |  |  |
|----------------------------------------------------------------------------------------------------|-------|------------|---|---|------|----------------------|------------|------|---|--|--|--|--|
|                                                                                                    | From: | 07/07/2014 |   |   | July |                      |            | 2014 |   |  |  |  |  |
|                                                                                                    | To:   | 07/07/2014 | s | м | т    | w                    | т          | F    | s |  |  |  |  |
|                                                                                                    |       |            |   |   | 1.   | $2^{\circ}$          | 3.         | 4    | 5 |  |  |  |  |
|                                                                                                    |       |            | 6 |   | 8.   |                      | 9 10 11 12 |      |   |  |  |  |  |
|                                                                                                    |       |            |   |   |      | 13 14 15 16 17 18 19 |            |      |   |  |  |  |  |
|                                                                                                    |       |            |   |   |      | 20 21 22 23 24 25 26 |            |      |   |  |  |  |  |
|                                                                                                    |       |            |   |   |      | 27 28 29 30 31       |            |      |   |  |  |  |  |

**Figure 4-5: Time Range Filter – Custom Dates**

- **3.** Define the time of day/night, if you require; click ▲▼.
- <span id="page-22-1"></span>**4.** Click the  $\Theta$  icon to accept; the filtering process is performed and the Filter bar shows the following:

#### **Figure 4-6: Filter Bar - From Date-To Date**

Time Range: From: 09/Jul/2014 17:24 | To: 15/Jul/2014 17:24 | |

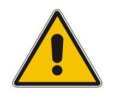

**Note:** Seven days is the maximum time you can define. If you exceed it, you are notified.

# <span id="page-23-0"></span>**4.2 Filtering by Device**

You can filter from a list of AudioCodes devices currently connected to the SEM server.

#### **To filter by device:**

<span id="page-23-1"></span>**1.** On the Filter bar, click the 'Devices' drop-down list.

**Figure 4-7: Devices Filter**

| 非 申<br>Search          |  |  |  |  |  |  |  |
|------------------------|--|--|--|--|--|--|--|
| $\blacksquare$ HK-MSBR |  |  |  |  |  |  |  |
| $\Box$ E-SBC           |  |  |  |  |  |  |  |
| □ VMAS-Demo            |  |  |  |  |  |  |  |
| <b>I</b> PSTN-GW       |  |  |  |  |  |  |  |
| New-Jersey             |  |  |  |  |  |  |  |
| Mobility-ESBC          |  |  |  |  |  |  |  |
| <b>EI VMAS</b>         |  |  |  |  |  |  |  |

- **2.** Do one of the following:
	- Click the **Select All** icon to automatically select all devices (save the time of manual selection) -OR-
	- Click the **Select None** icon to clear all selections (save the time of manually clearing) -OR-
	- Individually select each device for the SEM to display
	- Search for devices to filter: In the 'Search....' field, enter the name of an AudioCodes device, for example, **sbc**, as shown in the figure below; the list is filtered to display only those devices.

<span id="page-23-2"></span>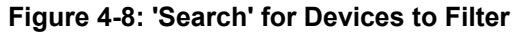

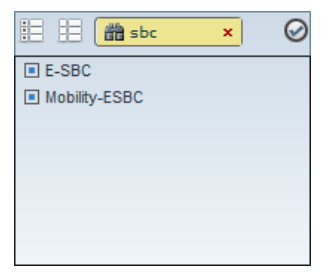

<span id="page-23-3"></span>**3.** Click  $\Theta$ ; only devices that you selected are displayed in blue; unselected devices are displayed in light gray. If calls were made on a device, a counter bar is displayed showing percentage share of total calls made. Point your mouse over the bar to display the number of calls made on the device:

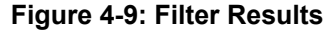

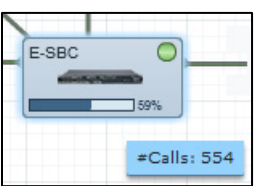

## <span id="page-24-0"></span>**4.3 Filtering by Links**

You can also filter by links. Links are IP communication paths between devices that measure and display key metrics on calls made on them. Links are defined according to IP Group, Trunk Group, Phone Number or SIP IP address.

The 'source' device on which key metrics monitoring is based must be an AudioCodes device. The second device can be an AudioCodes device or a non-AudioCodes device defined by users. Users can define one or more links between devices. The links are displayed in Network Map view. Each device and link status is displayed as 'Red' or 'Green'. If red, then:

Failed Calls threshold is reached (default = 30%)

-OR-

Poor Calls Quality threshold is reached (default = 15%)

Users can define third-party non-AudioCodes devices in Network Map view. The SEM doesn't directly monitor them but enables users to view all relevant devices in the VoIP network and to monitor links with AudioCodes devices.

Most commonly used non-AudioCodes devices are IP PBX, ITSP and routers. The SEM can calculate, for example, call quality for the link defined between the AudioCodes device and the Internet Telephony Service Provider (ITSP). Non-AudioCodes devices are defined by name and IP address.

#### **To filter by links:**

<span id="page-24-1"></span>**1.** On the Filter bar, click the 'Links' drop-down list; the links are displayed.

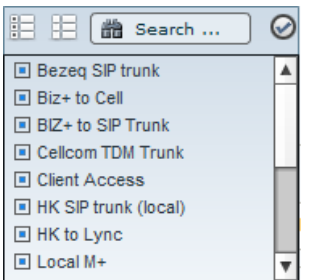

#### **Figure 4-10: Links Filter**

- **2.** Either:
	- Click **Select All** to automatically select all links and save the time of manually selecting -OR-
	- Click **Select None** to clear all selections and save the time of manually deselecting -OR-
	- Individually select each link for the SEM to display.

After selecting, click  $\heartsuit$ ; only links you selected are displayed (in blue); unselected devices are displayed in light gray.

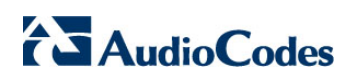

This page is intentionally left blank.

# <span id="page-26-0"></span>**5 Displaying VoIP Network Entities**

The SEM opens by default on the Network page which you can choose to view in:

- $\blacksquare$  Map view (default) (shows devices and links located on a map)
- Table view (shows devices and links in a table)

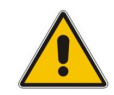

**Note:** Generic (non-AudioCodes) devices must be defined in the SEM for them to be displayed in the SEM Network view.

### <span id="page-26-1"></span>**5.1 Map View**

On the Actions bar, click the **Map** icon  $\overline{A}$ ; VoIP network entities and their links are graphically displayed as icons.

<span id="page-26-2"></span>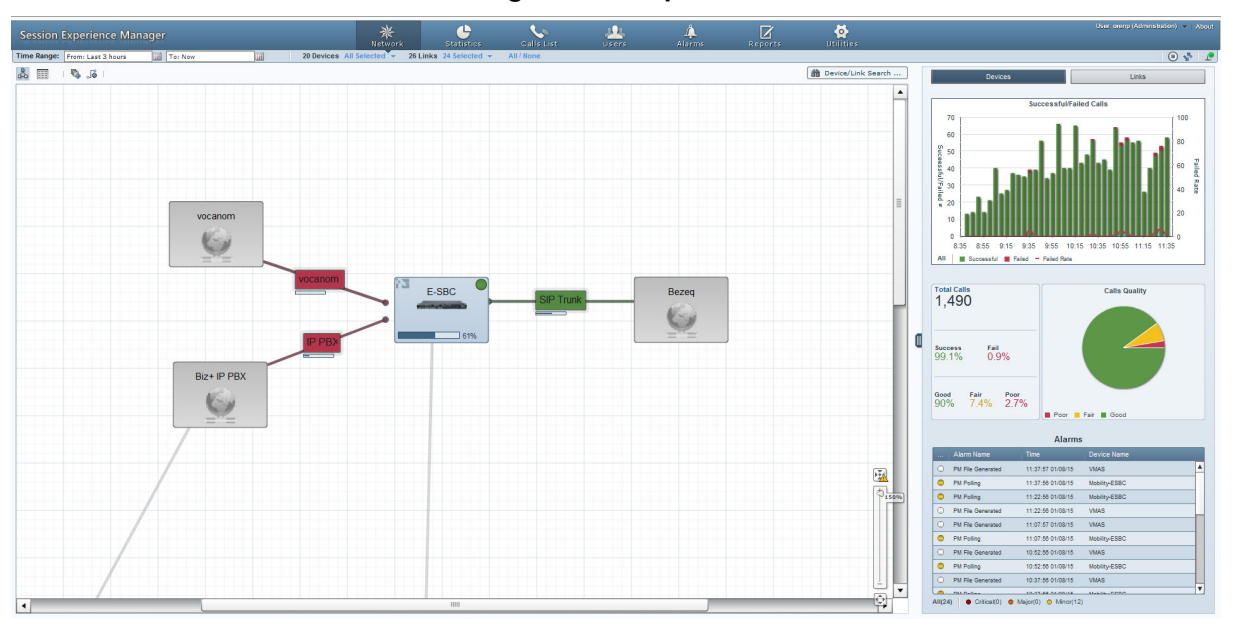

#### **Figure 5-1: Map View**

About Map view:

- AudioCodes devices are colored light blue
- Non-Audiocodes' devices have gray background color
- Filtered-out entities are displayed without background color.
- Devices found using search filter surrounded by yellow.
- Selected entities are surrounded with light blue.
- If an entity displays  $\bullet$  it indicates that the percentage of failed calls  $>$  30% *or* that the percentage of poor quality calls > 15%. If an entity displays  $\bullet$  it indicates that the percentage of failed calls < 30% *and* that the percentage of poor quality calls < 15%.
- **E** Entities can be positioned or repositioned in the map. After dragging an entity and dropping it in a different location, click **Topology changed! Save devices locations** at the top of the zoom bar.
- Three summary panes (to the right) enable quick assessment of (1) successful/failed calls/streams (2) calls/streams quality and (3) alarms.

### <span id="page-27-2"></span><span id="page-27-0"></span>**5.1.1 Viewing Device / Link Information**

In Map view, click a device or a link and then click the now-displayed  $\mathbb{D}$ ; the Device/Link Info popup opens:

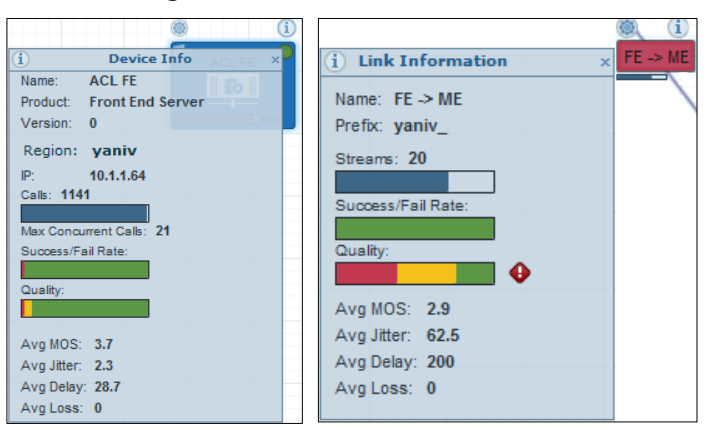

**Figure 5-2: Device Info / Link Info**

See Section [1.4](#page-11-1) on page [12](#page-11-1) for quality metrics descriptions.

### <span id="page-27-3"></span><span id="page-27-1"></span>**5.1.2 Performing Device / Link Actions**

In Map view, click a device / link and then click the now-displayed  $\bullet$ ; the Device/Link Actions popup opens:

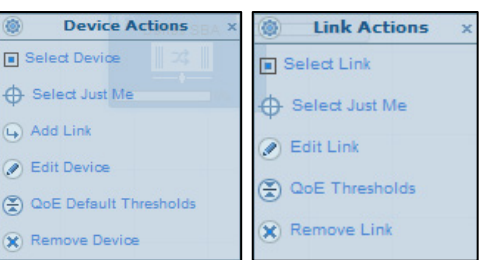

#### **Figure 5-3: Device Actions / Link Actions**

[AudioCodes Device Actions] Select Device, Select Just Me, Add Link.

[Non-AudioCodes Device Actions] Edit Device, Remove Device.

[Link Actions] Select Link, Select Just Me, Edit Link, Edit Link QoE Profile, Remove Link.

### <span id="page-28-0"></span>**5.2 Table View**

In addition to viewing the network in map view, you can also view the network as a table. Table view features two options: Devices -or- Links

Click the Table icon  $\Box$  on the Actions bar; the table displays devices by default:

<span id="page-28-1"></span>

| <b>Session Experience Manager</b>                                                                               |                            |                           |                | 瓷<br>Network                                                     | ė<br><b>Statistics</b>        | J.<br>Calls List         | 尘<br>AD Users | 4<br>Alarms: | Ø<br><b>Reports</b> |                     | る<br><b>Utilities</b>       |                            |                                             |                                                             | User, adadmin (Supervisor) Logout   About |                     |
|----------------------------------------------------------------------------------------------------|----------------------------|---------------------------|----------------|------------------------------------------------------------------|-------------------------------|--------------------------|---------------|--------------|---------------------|---------------------|-----------------------------|----------------------------|---------------------------------------------|-------------------------------------------------------------|-------------------------------------------|---------------------|
| Time Range: From: Last 3 hours                                                                                  |                            | all To: Now<br>圃          |                | 18 Devices All Selected v 3 Links All Selected v All / None      |                               |                          |               |              |                     |                     |                             |                            |                                             |                                                             | $0 \leq r$                                |                     |
| & ⊞<br><b>B B</b>   $\oplus$ Select Just Me <b>(B)</b> Edit Device <b>(R)</b> Remove Device<br>Devices<br>Links |                            |                           |                |                                                                  |                               |                          |               |              |                     |                     | <b>IB</b> Device/Unk Search |                            | <b>Devices</b>                              |                                                             | Links                                     |                     |
| Name:                                                                                                    | P Address                  | Product Type              | %Calls         | Success/Fall                                                     | <b>Max Concurrent Quality</b> | <b>Nos</b>               | Jitter.       | Delay        | Packet Loss         | Version             | Region                      |                            |                                             |                                                             |                                           |                     |
| <b>ACL Mediation</b>                                                                                            |                            | <b>D</b> Mediation Server |                | $10\%$ $10\%$ 0                                                  | $\overline{\phantom{a}}$      | $\circ$                  | $\bullet$     | $\bullet$    | $\bullet$           | $\bullet$           | yaniv                       | 28                         |                                             | <b>Successful/Failed Streams</b>                            |                                           | 100                 |
| 10.3.151.236                                                                                                    | 10.3.151.236               | 2 Mediant 3000 8410       |                | $10\%$ $-10\%$ 0                                                 | $\overline{\phantom{a}}$      | $\circ$                  | $\bullet$     | $\bullet$    | $\bullet$           | 6.80A.233.005       | regina                      | 24                         |                                             |                                                             |                                           |                     |
| 11,200.50.1                                                                                                    | 11,200.50.1                | → 2 Mediant 500L MSBR     |                |                                                                  | $\overline{\phantom{a}}$      | $\overline{\phantom{a}}$ | $\circ$       | $\circ$      | $\bullet$           | 6.80A.026.005 yaniv |                             | $\frac{W}{6}$ 20           |                                             |                                                             |                                           | 80                  |
| 10.3.80.16                                                                                                    | 10.3.80.16                 | 25 MP124                  |                |                                                                  | $\overline{\phantom{a}}$      | $\overline{0}$           | $\circ$       | $\bullet$    | $\bullet$           | 6.80A.019.002       | leonid                      | 3.16                       |                                             |                                                             |                                           | 60                  |
| 10.3.151.246                                                                                                    | 10.3.151.246               | 23 SW SBC                 |                | $10\%$ $10\%$ 0                                                  |                               | $\overline{0}$           | $\circ$       | $\circ$      | $\bullet$           | 6.80A.231.007       | regina                      | $\frac{37}{2}$ 12          |                                             |                                                             |                                           | $40 - \frac{27}{2}$ |
| 10.3.181.55                                                                                                    | 10.3.181.55                | 23 MP118 FXO              |                | $10\%$ $10\%$ 0                                                  | $\overline{\phantom{a}}$      | $\circ$                  | $\circ$       | $\circ$      | $\bullet$           | 6.80A.028           | leonid                      | $\ddot{\phantom{1}}$<br>z. |                                             |                                                             |                                           | 20                  |
| 10.4.100.35                                                                                                    | 10.4.100.35                | → Mediant 2000            | $=$            | $\frac{1}{2}$ on $\frac{1}{2}$ on $\frac{1}{2}$ on $\frac{1}{2}$ | $\overline{\phantom{a}}$      | $\circ$                  | $\bullet$     | $\alpha$     | $\bullet$           | 6.804.225           | leonid                      |                            |                                             |                                                             |                                           |                     |
| ACL Edge                                                                                                    |                            | <b>D</b> EDGE Server      |                | 0 3% 0 3% 5                                                      | <b>Contract Contract</b>      | 3.7                      | $4 -$         | 149.2        | $\bullet$           | $\bullet$           | yaniv                       |                            | All   Successful   Falled = Falled Rate     | 10:45 11:05 11:25 11:45 12:05 12:25 12:45 13:05 13:25 13:45 |                                           |                     |
| Al Edge New Jersey                                                                                              |                            | <b>D</b> EDGE Server      |                | $10\%$ $10\%$ 0                                                  | $\overline{\phantom{a}}$      | $\Omega$                 | $\bullet$     | $\alpha$     | $\bullet$           | $\bullet$           | yaniv                       |                            |                                             |                                                             |                                           |                     |
| Federate users                                                                                                  |                            | $\bullet$                 |                |                                                                  |                               |                          |               |              |                     |                     | yaniv                       | <b>Total Streams</b>       |                                             |                                                             | <b>Streams Quality</b>                    |                     |
| RTP SBA                                                                                                    | 192.168.15.10 <b>b</b> SBA |                           |                | $10\%$ $10\%$ 0                                                  |                               | $\bullet$                | $\bullet$     | $\bullet$    | $\bullet$           | $\bullet$           | vaniv                       | 28                         |                                             |                                                             |                                           |                     |
| Dalas SBA                                                                                                    | 10.133.10.11               | <b>B</b> <sub>D</sub> SBA |                | $10\%$ $10\%$ 0                                                  |                               | $\bullet$                | $\bullet$     | $\bullet$    | $\bullet$           | $\bullet$           | yaniv                       |                            |                                             |                                                             |                                           |                     |
| 10.3.181.51                                                                                                    | 10.3.181.51                | <b>2回 MP112</b>           |                | $10\%$ $-10\%$ 0                                                 | $\overline{\phantom{a}}$      | $\circ$                  | $\bullet$     | $\bullet$    | $\bullet$           | 6.60A.275.004       | leonid                      | <b>Success</b><br>100%     | Fail<br>0%                                  |                                                             |                                           |                     |
| 10.3.181.61                                                                                                    | 10.3.181.61                | 2回 Mediant 800 ESBC       | $\equiv$       | $10\%$ 0                                                         | $\sim$ $\sim$                 | $\circ$                  | $\circ$       | $\circ$      | $\bullet$           | 6.80A.233           | yaniv                       |                            |                                             |                                                             |                                           |                     |
| FE                                                                                                    | 10.3.180.75                | <b>D</b> Front End Server |                | $15 - 15 = 105 - 10$                                             | <b>State State</b>            | 2.9                      | 62.5          | 200          | $\bullet$           | $\bullet$           | yaniv                       | Good                       | Fair<br>Poor                                |                                                             |                                           |                     |
| <b>ME</b>                                                                                                    | 10.3.182.33                | <b>Nediation Server</b>   | $\overline{a}$ | $15 - 10$                                                        | __                            | 2.9                      | 62.5          | 200          | $\bullet$           | $\bullet$           | vaniv                       | 20%                        | 40% 40%                                     | Poor Fair B Good                                            |                                           |                     |
| <b>SBA</b>                                                                                                    | 10.3.184.23                | $\mathbb{R}$ SBA          |                |                                                                  |                               | $\overline{0}$           | $\bullet$     | $\bullet$    | $\bullet$           | $\bullet$           | yaniv                       |                            |                                             | Alarms                                                      |                                           |                     |
| ACL FE                                                                                                    | 10.1.1.64                  | <b>D</b> Front End Server |                | 89% <b>Electric 1%</b> 21                                        | <b>Contract Contract</b>      | 3.7                      | 22            | 27.1         | $\circ$             | $\bullet$           | yaniv                       | Alarm Name                 |                                             | Time<br>Device Name                                         |                                           |                     |
|                                                                                                    |                            |                           |                |                                                                  |                               |                          |               |              |                     |                     |                             |                            | C Ethernet Link Down Alam 12:37:27 07/08/14 | 10.4.100.35                                                 |                                           |                     |
|                                                                                                    |                            |                           |                |                                                                  |                               |                          |               |              |                     |                     |                             | Topology Update            |                                             | 12:37:09 07/08/14<br>10:4:100.35                            |                                           |                     |
|                                                                                                    |                            |                           |                |                                                                  |                               |                          |               |              |                     |                     |                             |                            | O HTTP Download Result                      | 12:04:43 07/08/14<br>10.3.181.61                            |                                           |                     |
|                                                                                                    |                            |                           |                |                                                                  |                               |                          |               |              |                     |                     |                             | <b>C</b> Topology Update   |                                             | 11:42:58 07/08/14<br>10.3.181.55                            |                                           |                     |
|                                                                                                    |                            |                           |                |                                                                  |                               |                          |               |              |                     |                     |                             | O GW Backup Event          |                                             | 10:08:54 07/08/14<br>10.3.151.245                           |                                           |                     |
|                                                                                                    |                            |                           |                |                                                                  |                               |                          |               |              |                     |                     |                             | C GW Backup Event          |                                             | 10:07:52 07/08/14<br>10.3.181.01                            |                                           |                     |
|                                                                                                    |                            |                           |                |                                                                  |                               |                          |               |              |                     |                     |                             |                            |                                             |                                                             |                                           |                     |
|                                                                                                    |                            |                           |                |                                                                  |                               |                          |               |              |                     |                     |                             |                            |                                             |                                                             |                                           |                     |
|                                                                                                    |                            |                           |                |                                                                  |                               |                          |               |              |                     |                     |                             |                            | All(6)   Critical(0) @ Major(1) @ Minor(0)  |                                                             |                                           |                     |
|                                                                                                    |                            |                           |                |                                                                  |                               |                          |               |              |                     |                     |                             |                            |                                             |                                                             |                                           |                     |

**Figure 5-4: Table View - Devices**

Columns show each device's share of calls as a percentage, Success/Fail ratio, Quality distribution, MOS, Jitter, Delay and Packet Loss, allowing you access to specific information and consequently enhancing management efficiency.

To display links in the table, click the Links button **Pevices Fig. Links** is the Links button turns navy blue:

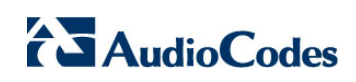

<span id="page-29-1"></span>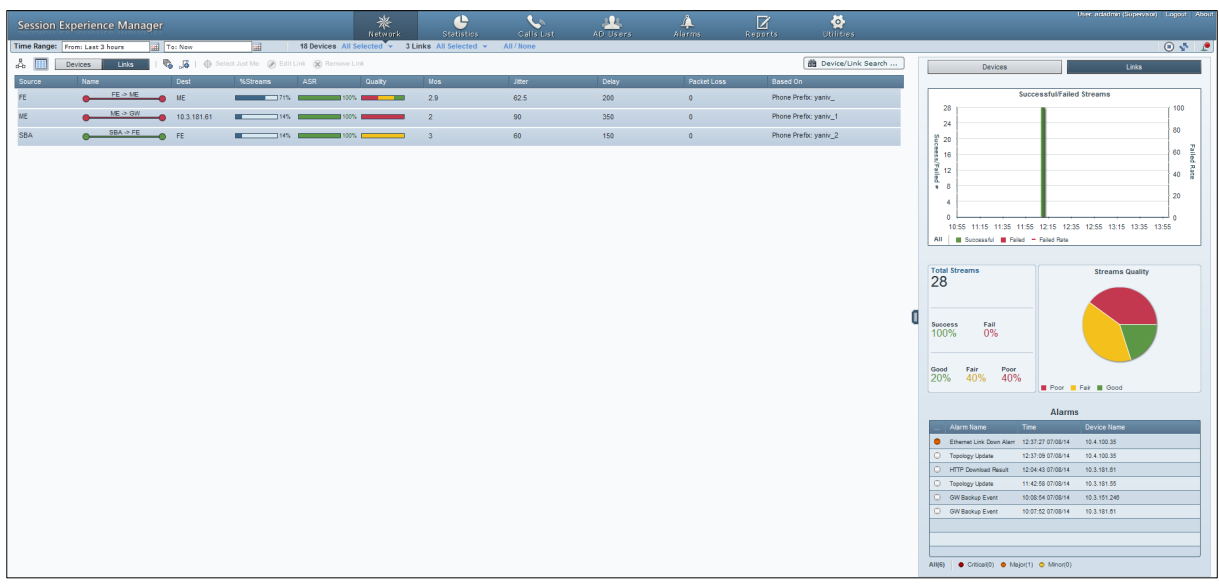

#### **Figure 5-5: Table View – Links**

Columns show each link's Source, Name, Destination, %Streams, Success/Fail ratio, Quality MOS, Jitter, Delay, Packet Loss, Version, and Region, allowing you access to specific information and consequently enhancing management efficiency.

### <span id="page-29-0"></span>**Sorting by Column**

Table view features sorting by column, enabling administrators to quickly compare across devices/links for enhanced comparative analysis capability.

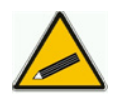

**Tip:** Before sorting columns, in the Refresh Page, stop Auto Refresh  $\bigcirc$  and Start it again  $\bigcirc$  after the sorting results have been displayed.

For example:

- **To sort columns according to %Calls:**
- Click the column header and click again if necessary until ▼ is displayed; entities whose percentage share of calls is highest are listed highest, and those whose percentage share of calls is lowest are listed lowest.
- Click the header again;  $\blacktriangle$  is displayed; entities whose percentage share of calls is highest are listed lowermost, and those whose percentage share of calls is lowest are listed uppermost.

### <span id="page-30-0"></span>**5.3 Adding Devices to the SEM**

### <span id="page-30-1"></span>**5.3.1 Adding a Non-AudioCodes (Generic) Device**

You can view generic (non-AudioCodes) devices in the SEM if they're supported. To view a generic device in the SEM you must first add it.

- **To add a generic device to the SEM:**
- <span id="page-30-2"></span>**1.** Click the  $\overline{\mathbb{Q}}$  icon on the actions bar; this screen opens:

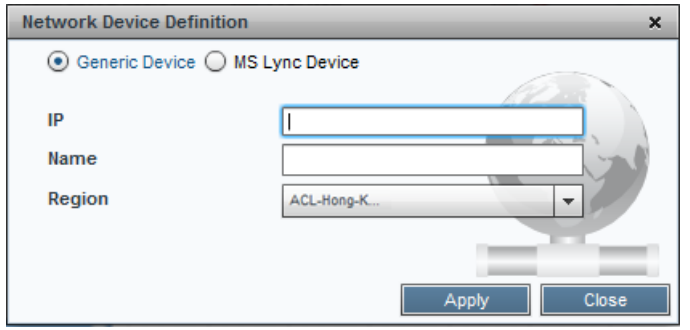

**Figure 5-6: Adding a Generic Device**

- **2.** Make sure the default **Generic Device** option is selected.
- **3.** Define the device's IP address, Name, and Region, and then click **Apply**; the device is added and displayed in the SEM.

## <span id="page-31-0"></span>**5.4 Adding a Link**

You can view links in the SEM. To view a link, you must first add it.

- **To add a link to the SEM:**
- <span id="page-31-1"></span>**1.** Click the  $\frac{1}{2}$  icon on the actions bar; this screen opens:

**Figure 5-7: Adding a Link**

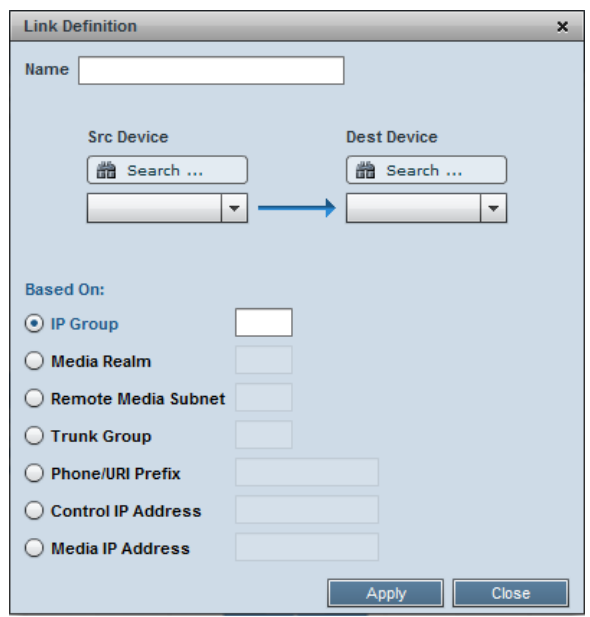

<span id="page-31-2"></span>**2.** After you select the **Src Device**, the screen below opens, showing the available options retrieved from the device.

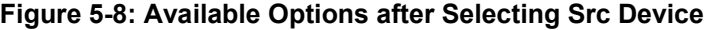

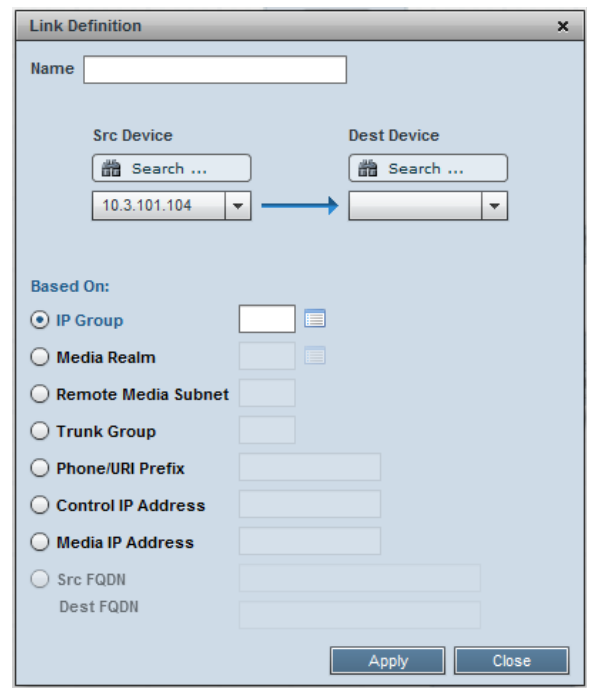

<span id="page-32-0"></span>**3.** Select the **IP Group** option from the device's configured IP-Groups:

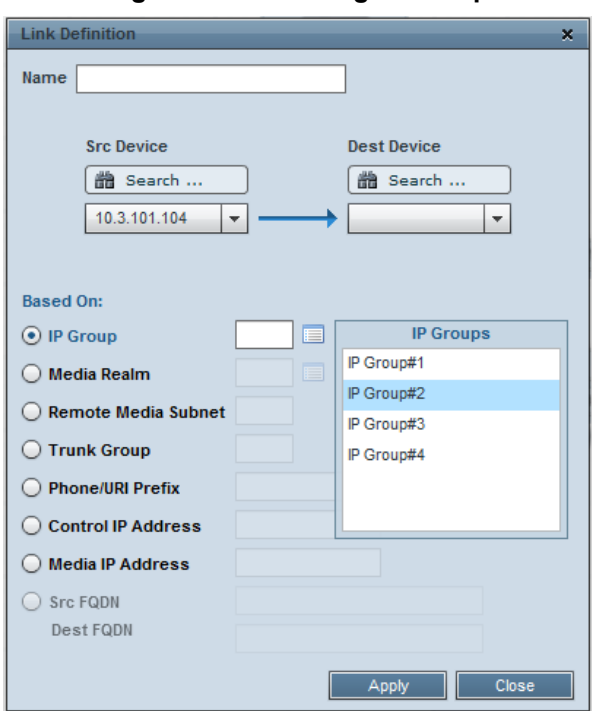

**Figure 5-9: Selecting IP Group**

**If there's no SNMP connection to the device, no options will be available and the** error message shown in the figure below will be displayed. Enter the value manually.

<span id="page-32-1"></span>**Figure 5-10: No SNMP Connection to Device, No Options Available**

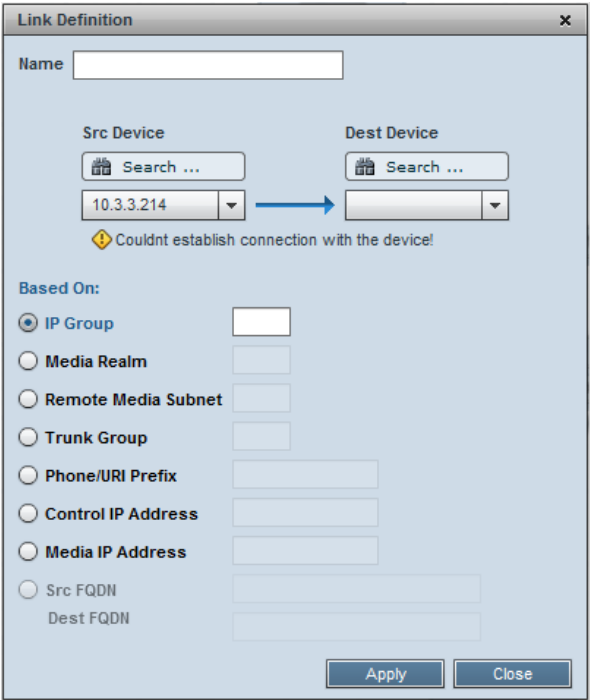

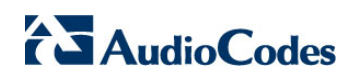

**4.** Use the table below as reference when configuring the parameters.

<span id="page-33-0"></span>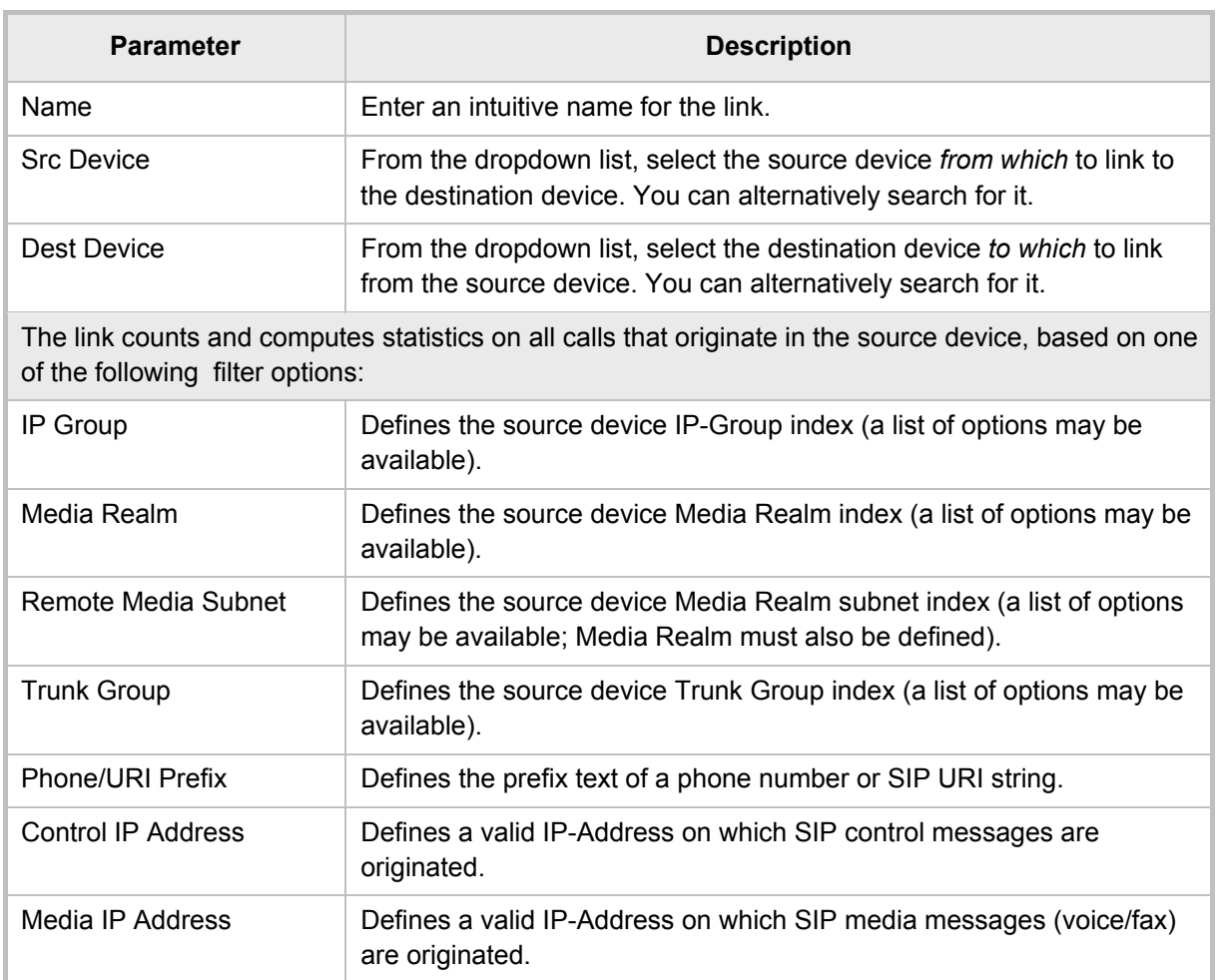

#### **Table 5-1: Adding a Link**

**5.** Click **Apply**; the link is added and displayed in the SEM.

# <span id="page-34-1"></span><span id="page-34-0"></span>**5.5 Network Health Overview Panes**

Map and Table views feature three overview panes, enabling at-a-glance assessment of the overall health of the VoIP network.

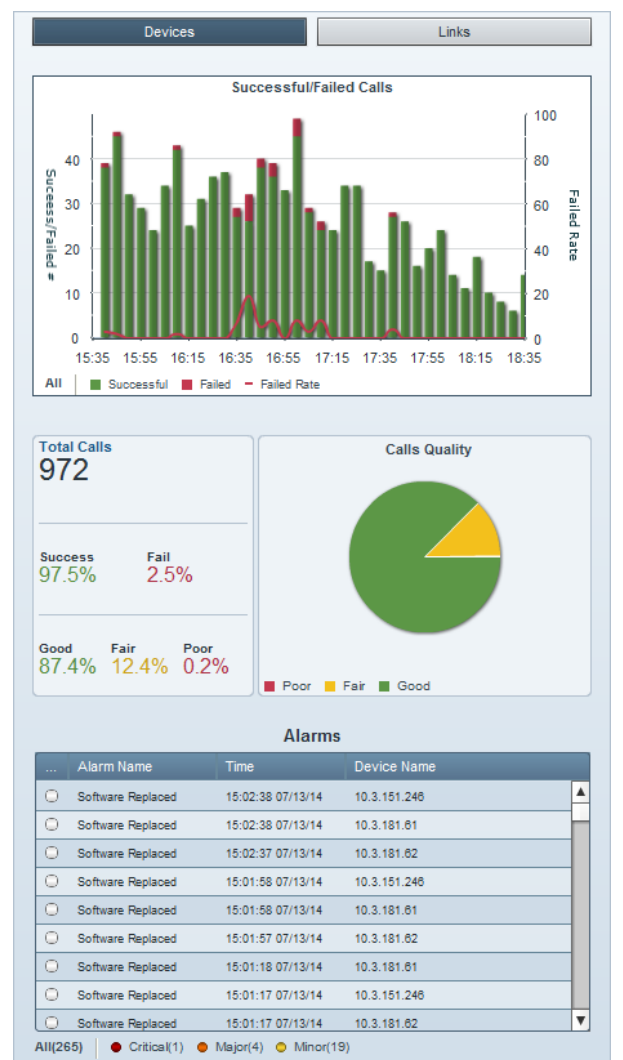

#### **Figure 5-11: Network Health Overview Panes**

Network health overview panes (top to bottom):

- **1. Successful/Failed Calls** lets you quickly assess how the successful / failed calls rate distributes over time.
- **2. Calls Quality** pie chart lets you quickly assess % and # of calls whose voice quality was measured as Good (green), Fair (yellow) or Poor (red).
- **3.** Total # of calls made, % of successful and failed calls, and the % of Good, Fair or Poor quality calls.
- **4. Alarms** lists the names of the most recently active alarms, each alarm's Severity level (color-coded), the Time it was received, and the Name of the device triggering it. Sorting by column enhances information accessibility.

### <span id="page-35-0"></span>**5.5.1 Successful/Failed Calls**

The uppermost 'Successful/Failed Calls' chart lets you quickly access detailed information on calls performance. You can see at a glance the rate of successful versus failed calls distributed over time, in 5 minute intervals, where each bar is an interval.

#### **To view information:**

- Point your cursor over a green-coded bar segment; a popup shows the # of successful calls made in that 5-minute interval out of the total # of calls made, the % of successful calls made relative to the total # of calls made in the interval.
- **Point your cursor over a red-coded bar segment; a popup shows the # of failed** calls made in that 5-minute interval out of the total # of calls made, the % of failed calls made relative to the total # of calls made in the interval.
- **Point your cursor over the red-coded line chart; a popup shows the rate of calls** that failed during that interval (i.e., Failed Rate) and the end time of the interval.
- Click the **Successful (n)** link below the pie; the Calls List page opens showing information on *all* successful calls in the network (see Section [7](#page-48-0) on page [49\)](#page-48-0).
- Click the **Failed (n)** link below the pie; the Calls List page opens showing information on *all* failed calls in the network (see Section [7](#page-48-0) on page [49\)](#page-48-0).
- Click a green-coded bar segment; the Calls List page opens showing information on calls that failed in that 10-minute interval (see Section [7](#page-48-0) on page [49\)](#page-48-0).
- Click a red-coded bar segment; the Calls List page opens showing information on calls that failed in that specific 10-minute time interval (see Section [7](#page-48-0) on page [49\)](#page-48-0).
## **5.5.2 Calls Quality Pie**

The pie chart lets you quickly access information related to calls' voice quality.

You can see at a glance the % and # of calls whose voice quality was good relative to the % and # of calls whose voice quality was fair, for example.

- **To view information:**
- Point your cursor over a *green* / *yellow* / *red* pie segment; the % and # of calls whose voice quality was graded *good* / *fair* / *poor* pops up.
- **To view detailed information:**
- Click a *green* / yellow / red pie segment; the Calls List page opens showing detailed information on calls whose voice quality was graded *good* / *fair* / *poor* (see Section [7](#page-48-0) on page [49\)](#page-48-0).

#### **5.5.3 Alarms**

- The lowermost 'Alarms' pane lets you quickly access alarms-related information.
- You can see at a glance the # of alarms currently active, for example, **All(265)**, as shown in [Figure 5-11,](#page-34-0) and the # of alarms of each severity level currently active (Critical, Major, Minor).
- **To view detailed information:**
- Click **All (n)**; the Alarms page opens showing alarms of all Severity levels and detailed information on them (see [Table 9-1\)](#page-69-0).
- Click **Critical (n) / Major (n) / Minor (n)**; the Alarms page opens showing alarms of that specific Severity level and detailed information on them (see [Table 9-1\)](#page-69-0).

This page is intentionally left blank.

# **6 Displaying Statistics**

The Statistics page opens by default in Comparative View, displaying four charts (top to bottom):

- Successful / Failed Calls (by default always displayed) (see Section [6.1\)](#page-40-0)
- Max Concurrent Calls (see Section [6.4\)](#page-41-0)
- Calls Quality (Good, Fair, Poor or Unknown) (see Section [6.5\)](#page-41-1)
- Utilization Distribution (Rx/Tx Rate Kbit/sec) (see Section [6.6\)](#page-43-0)

#### **Figure 6-1: Statistics – Comparative View (Default)**

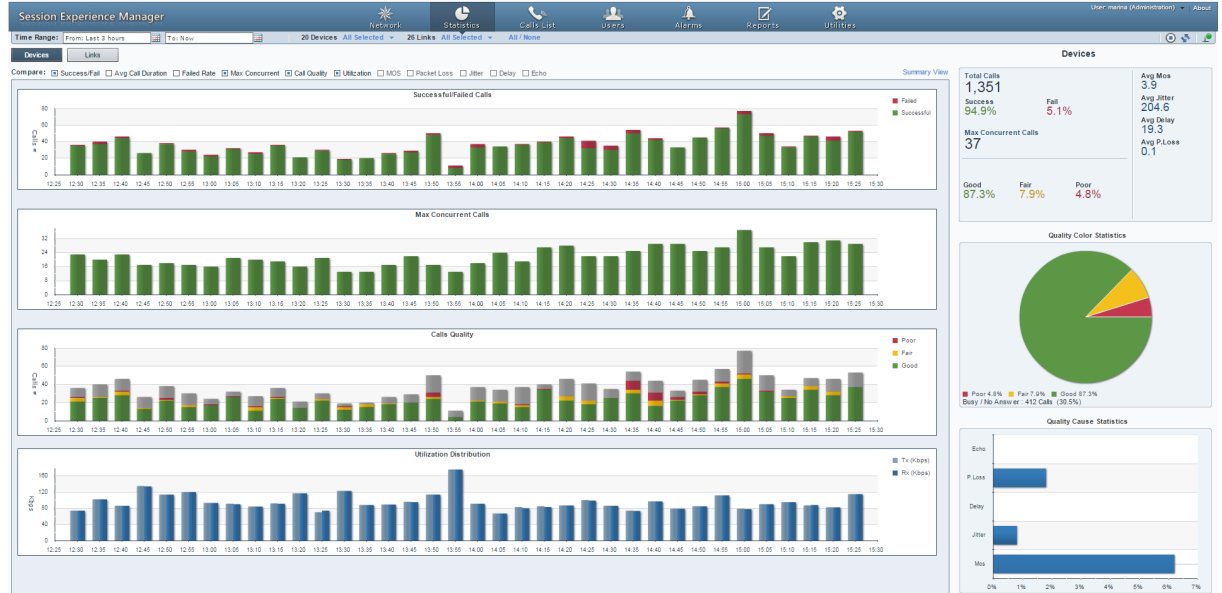

You can compare other statistics charts.

**From the Compare** bar you can select or deselect Call Quality, Utilization, MOS, Packet Loss, Jitter, Delay, and/or Echo:

#### **Figure 6-2: Compare Options**

Compare: I Success/Fail Avg Call Duration | Failed Rate | Max Concurrent | Call Quality | Utilization | MOS | Packet Loss | Jitter | Delay | Echo

# **AudioCodes**

Clear all compare options except the **Utilization** option; the Statistics page displays this:

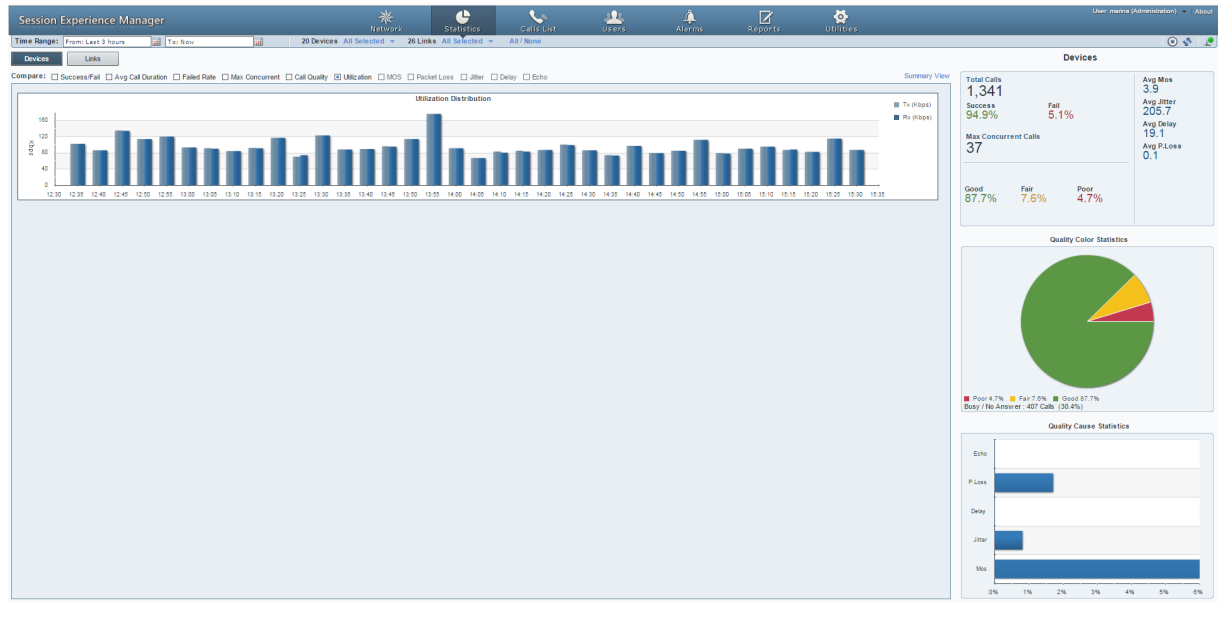

#### **Figure 6-3: Utilization Distribution**

- You can hide/display any chart.
- **This feature lets you easily identify correlations.**

## <span id="page-40-0"></span>**6.1 Successful/Failed Calls Chart**

This chart shows successful / failed calls distributed over time. It can be displayed as a bar chart or linear chart.

To display a bar chart, select  $\mathbb{H}$   $\mathbb{R}$ 

To display a linear chart, select  $\sim$ 

#### **Figure 6-4: Successful/Failed Calls – Bar Chart**

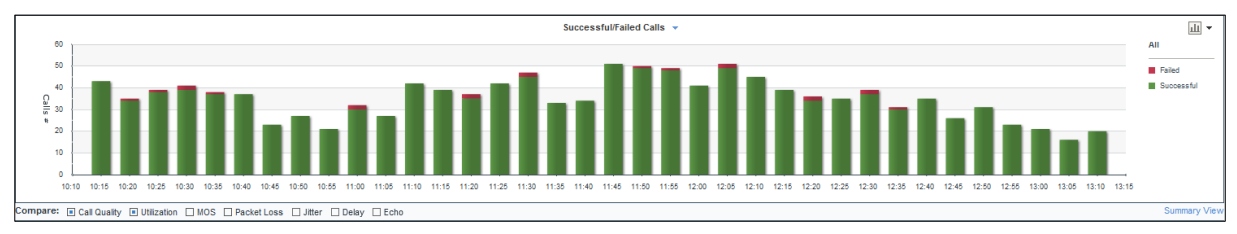

#### **Figure 6-5: Successful/Failed Calls – Linear Chart**

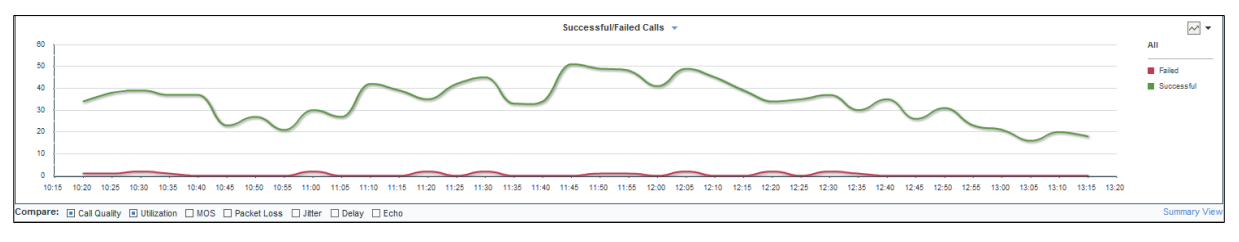

The chart lets you assess calls performance at a glance. The chart shows *when successful calls peaked* compared to *when failed calls peaked*. You can compare this to Average Call Duration, Failed Rate, Maximum Concurrent, Calls Quality, Utilization Distribution, MOS, Packet Loss, Jitter, Delay, or Echo charts, to identify correlation and make a diagnosis.

## <span id="page-40-1"></span>**6.2 Average Call Duration (ACD) Chart**

This chart shows the average duration of calls, distributed over time.

#### **Figure 6-6: Average Call Duration**

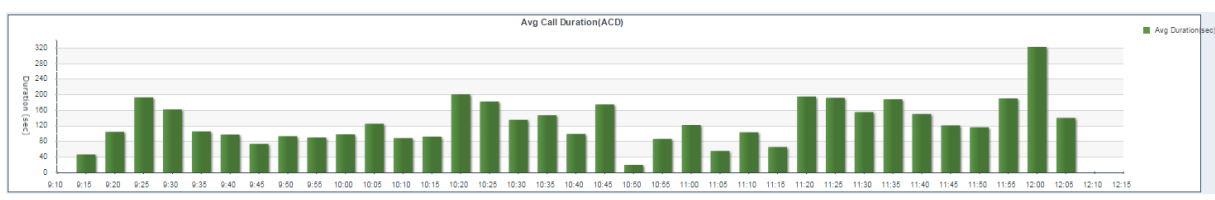

The chart helps you assess calls performance at a glance. The chart shows when the the ACDs were longest compared to when shortest. You can compare this to Successful/Failed Calls, Failed Rate, Call Quality, Utilization, MOS, Packet Loss, Jitter, Delay or Echo charts, to identify correlation and make a diagnosis.

## **6.3 Failed Rate Chart**

The chart below shows the Failed Rate distributed over time.

#### **Figure 6-7: Failed Rate**

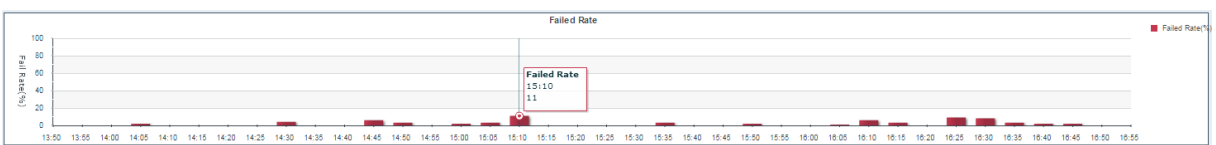

The chart helps you assess calls performance at a glance. The chart shows the failure rate at a point on the time axis. You can compare this to Successful/Failed Calls, ACD, Maximum Concurrent, Call Quality, Utilization, MOS, Packet Loss, Jitter, Delay and/or Echo charts, to identify correlation and make a diagnosis.

## <span id="page-41-0"></span>**6.4 Maximum Concurrent Calls Chart**

The chart below shows the maximum concurrent calls distributed over time.

#### **Figure 6-8: Maximum Concurrent Calls Chart**

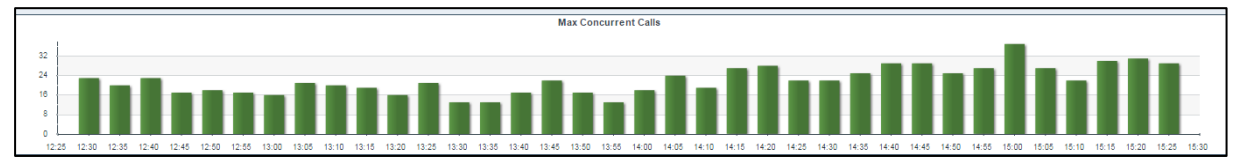

The chart helps you assess calls performance at a glance. The chart shows when the maximum concurrent calls *peaked* compared to when they *dipped*. You can compare this to Successful/Failed Calls, Average Call Duration, Failed Rate, Call Quality, Utilization, MOS, Packet Loss, Jitter, Delay and/or Echo charts, to identify correlation and make a diagnosis.

## **6.5 Calls Quality Chart**

<span id="page-41-1"></span>The Calls Quality bar chart shows the distribution of voice quality of calls over time. A glance at the chart shows when, and in what measure, voice quality of calls scored 'Good' (green), 'Fair' (yellow) and 'Poor' (red). Gray indicates 'Unknown' voice quality. The Calls Quality chart is only displayed as a bar chart.

#### **Figure 6-9: Calls Quality Chart**

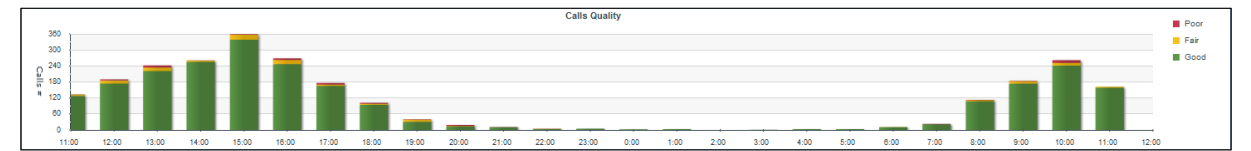

 Point the cursor over a color-coded bar segment in any time period; a popup (see below) shows the time the period ended, the number and percentage of calls made whose quality scored in the category represented by the color-coded bar segment, and the total number of calls made in the period.

**Figure 6-10: Calls Quality Chart - Popup**

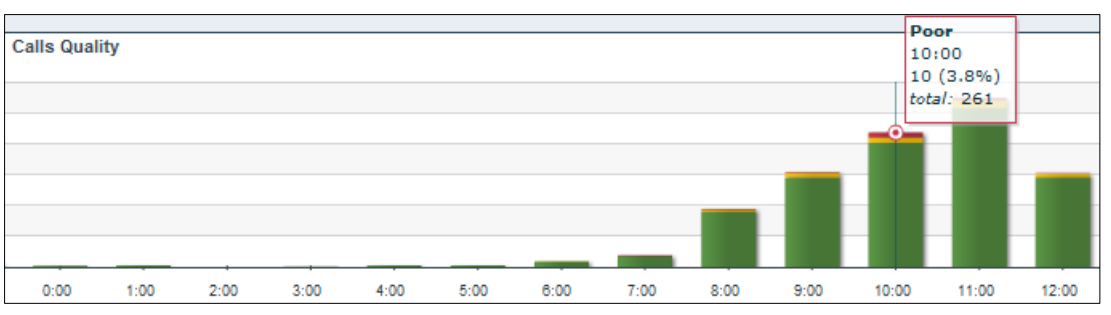

- To view detailed information on calls scoring 'Good', 'Fair' or 'Poor' in any time interval; click the relevant color-coded segment of the bar; the Calls List page opens (see Section [7](#page-48-0) on page [49\)](#page-48-0).
- To view information on *all* calls whose voice quality scored:
	- 'Poor' click the **Poor** link; the Calls List page opens
	- 'Fair' click the **Fair** link; the Calls List page opens
	- 'Good' click the **Good** link; the Calls List page opens (see Section [7](#page-48-0) on page [49\)](#page-48-0).

Compare Calls Quality to Utilization Distribution, MOS, Packet Loss, Jitter, Delay and/or Echo. Use the **Compare** check boxes located below the Success/Fail Calls chart to select a measurement for which to compare.

If for example, you identify a correlation over time between 'Failed' quality calls, and Jitter, then this metric is the reason for the quality failure.

## <span id="page-43-0"></span>**6.6 Utilization Distribution Chart**

The Utilization Distribution chart shows distribution of network utilization over time. A glance at the chart shows when a high rate (in Kbps) was received or transmitted. The chart thus indicates when a network is congested or uncongested, i.e., when voice quality scores may be lower.

The chart is displayed as a bar chart.

#### **Figure 6-11: Utilization Distribution Chart**

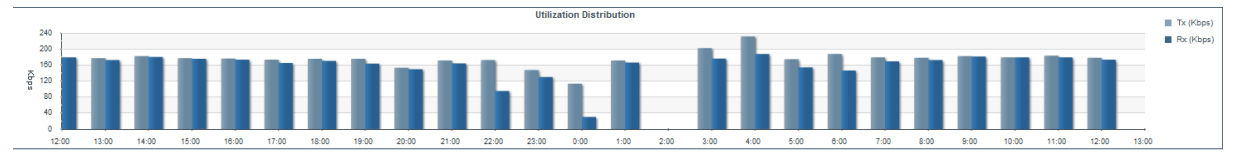

To view information on a specific time period, position the cursor over the bar representing the time period; a popup (see below) pops up showing the time at which the period ended, the Rx / Tx rate in Kbps, and the kilobits consumed per second during the time period.

#### **Figure 6-12: Utilization Distribution Chart – Popup**

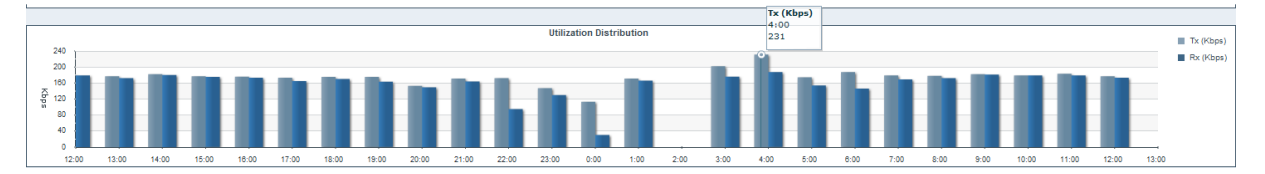

## **6.7 Summary View**

In addition to viewing the Statistics page in the (default) Comparative View, you can also view it in Summary View: Click the **Summary View** link located above and to the right of the chart displayed topmost:

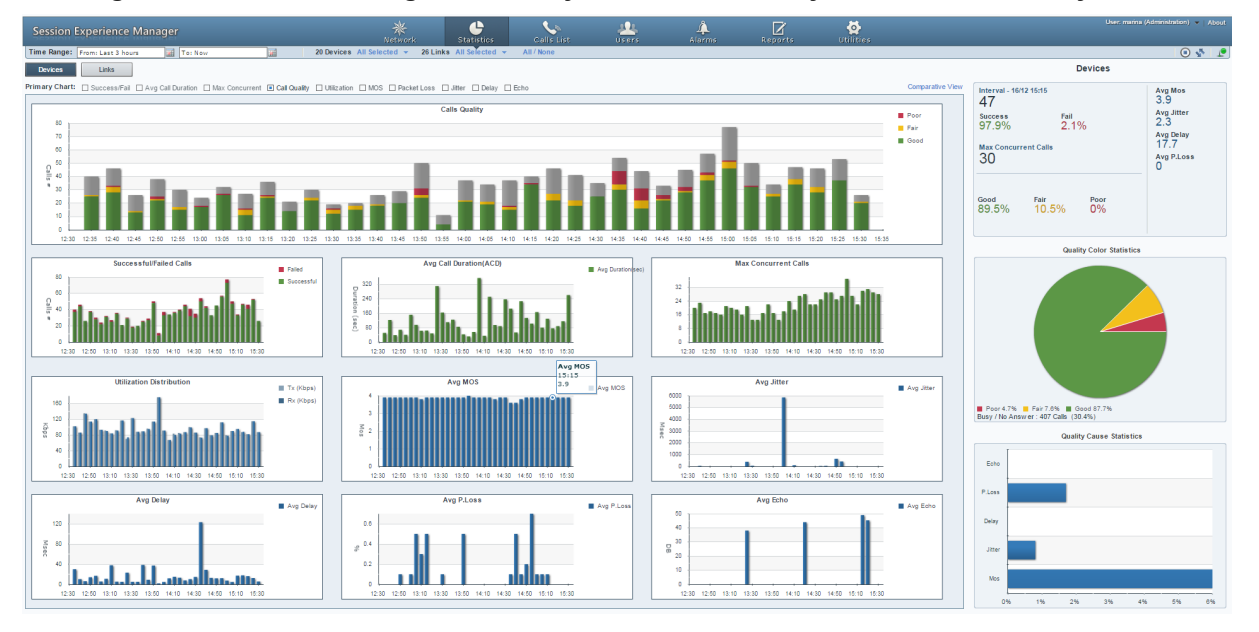

**Figure 6-13: Statistics Page - Summary View - 'Call Quality' Selected as Primary Chart**

The figure above shows the Statistics page in Summary View. (To revert to Comparative View, click the **Comparative View** link located above and to the right of the chart displayed topmost). Instead of **Compare** options, **Primary Chart** options are now displayed. By default, the Calls Quality chart is displayed as the Primary Chart (displayed topmost), but you can select any of the other Primary Chart options.

Summary View displays all metrics charts. All charts are identical to the bar charts displayed in Comparative View, only condensed. The Primary Chart is not condensed.

In the figure above you can see:

- Calls Quality (Primary Chart). Point your mouse over a bar to determine the # and % of calls whose quality was good (green), fair (yellow), or poor (red) in that time interval.
- Successful/Failed Calls. Point your mouse over a bar to determine the # and % of calls that were successful (green) or failures (red) in that time interval.
- **Average Call Duration (ACD). Point your mouse over a bar to determine average** call duration in that time interval.
- Maximum Concurrent Calls. Point your mouse over a bar to determine the maximum concurrent calls measured in that time interval.
- Utilization Distribution. Point your mouse over a bar to determine the transmitted (Tx) or received (Rx) kbps at that time. Click the link **Tx (Kbps)** or **Rx (Kbps)** to view either.
- Average MOS. Point your mouse over a bar to determine the average MOS scored in that time interval.
- **A** Average Jitter. Point your mouse over the time axis to determine the average

# **AudioCodes**

jitter measured at that time, in milliseconds.

- **Average Delay. Point your mouse over a bar to determine the average delay** measured in that time interval, in milliseconds.
- Average Packet Loss. Point your mouse over the time axis to determine the average packet loss, as a percentage of the total number of packets sent, measured at that time.
- **Average Echo. Point your mouse over the time axis to determine the precise** average echo measured at that time, in DB.

If **Utilization** is selected as **Primary Chart**, then **Call Quality** is included in Summary View, as shown in the figure below.

#### **Figure 6-14: Statistics Page - Summary View - 'Utilization' Selected as Primary Chart**

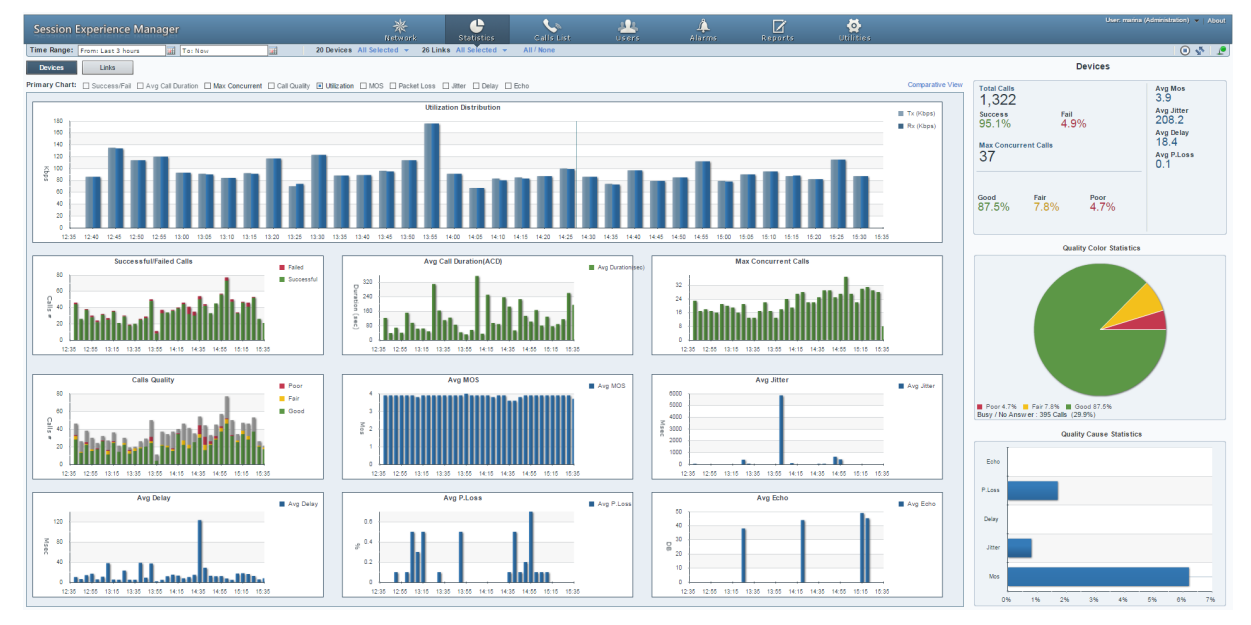

■ Call Quality. Identical to Comparative View, only condensed. See Section [6.2](#page-40-1) for a detailed information.

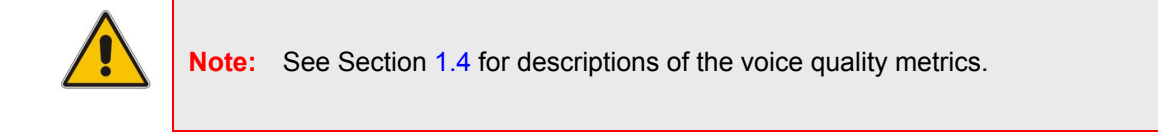

## **6.8 Network Health Overview Panes**

The Statistics page displays three panes to the right of the charts, letting you assess at a glance the VoIP network's overall health statistics (top to bottom):

- **Total Calls**
- Quality Color Statistics
- Quality Cause Statistics

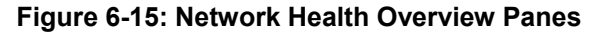

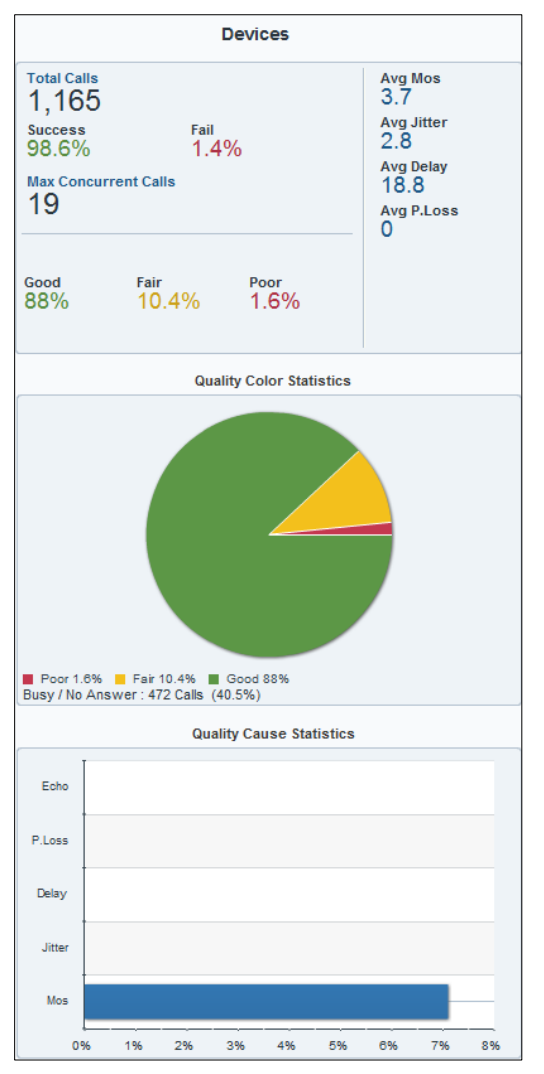

### **6.8.1 Total Calls Pane**

This pane shows:

- $\blacksquare$  the total number of calls made
- % successful/failed calls
- Maximum concurrent calls
- the percentage of calls in each voice quality category
	- each voice quality metric's score

## **6.8.2 Quality Color Statistics**

This pane displays a color-coded pie showing the percentage of calls whose voice quality was measured as good (green), fair (yellow), or poor (red). The pane also displays the # and % of Busy / No Answer.

- **To view information:**
- Point your cursor over a segment of the pie; a popup indicates % and # of calls classified in this voice quality category.
- **To view detailed information:**
- Click a segment in the pie; the Calls List page opens letting you view detailed information on calls in this voice quality category (see Section [7](#page-48-0) on page [49\)](#page-48-0).

### **6.8.3 Quality Cause Statistics**

This pane shows which of the five voice quality metrics (Echo, Packet Loss, Delay, Jitter, MOS) impacted voice quality the most, and which least.

#### **To view detailed information:**

 Point your cursor over a bar to view the precise % and # of calls impacted by the metric.

# <span id="page-48-0"></span>**7 Displaying the Calls List**

The Calls List page lists and shows details on all calls made in the network. The page features advanced filtering capabilities to facilitate obtaining precise information on calls quickly and efficiently.

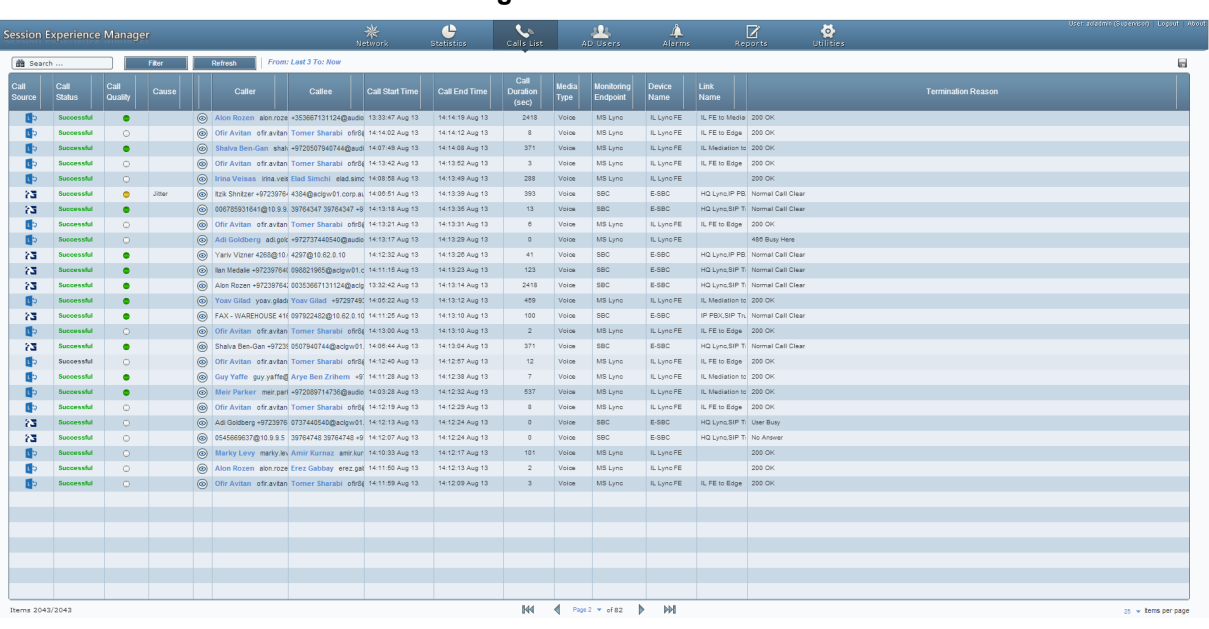

**Figure 7-1: Calls List**

Click the **Save As** icon to download calls information (numbers and text) in a comaseparated *calls.csv* file format that can later be easily opened and read in any text editor, as well as sent as an attachment in an email to others.

Go to a page using the pager:

#### **Figure 7-2: Pager**

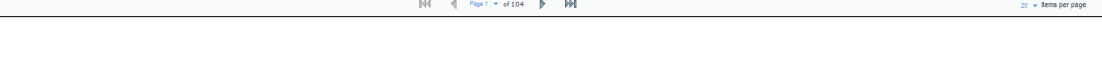

- Select the number of calls to display per page from the 'Items per page' dropdown list: 10, 25, 30, 40, 50, 100 or 1000.
- Click the Page 1 link; a popup menu listing page numbers and a  $\blacktriangledown$  scroll enables direct access to a specific page.
- Page forwards or backwards, one page at a time.
- Use the **Go to last page** or **Go to first page** icons, in combination with the previous paging capability.

Items  $2587/258$ 

## **7.1 Filtering to Display Required Information Only**

Filtering options on the Calls List page let users exclude irrelevant information and display only required information. Filtering is an essential feature in the management of call sessions, thereby facilitating enhanced call session experiences.

- **To filter the Calls List:**
- **1.** Click the **Get Calls** button; this screen opens:

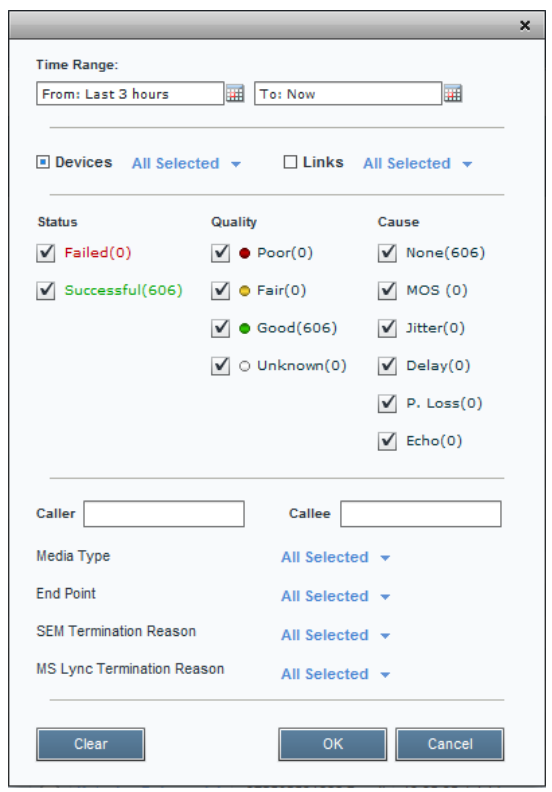

**Figure 7-3: Calls List**

- **2.** Filter for 'Time Range', and/or 'Devices', and/or 'Links'. These filters are identical to those on the Network page. See Section [0](#page-19-0) on page [20.](#page-19-0)
- **3.** Filter for
	- **a.** Status Failed or Successful
	- **b.** Quality Poor, Fair, Good or Unknown
	- **c.** Cause None, MOS, Jitter, Delay, P. Loss or Echo.

Select, for example, the **Poor** quality option, and deselect the other three quality options. The figure below shows the result:

#### **Figure 7-4: Poor Quality Calls Only**

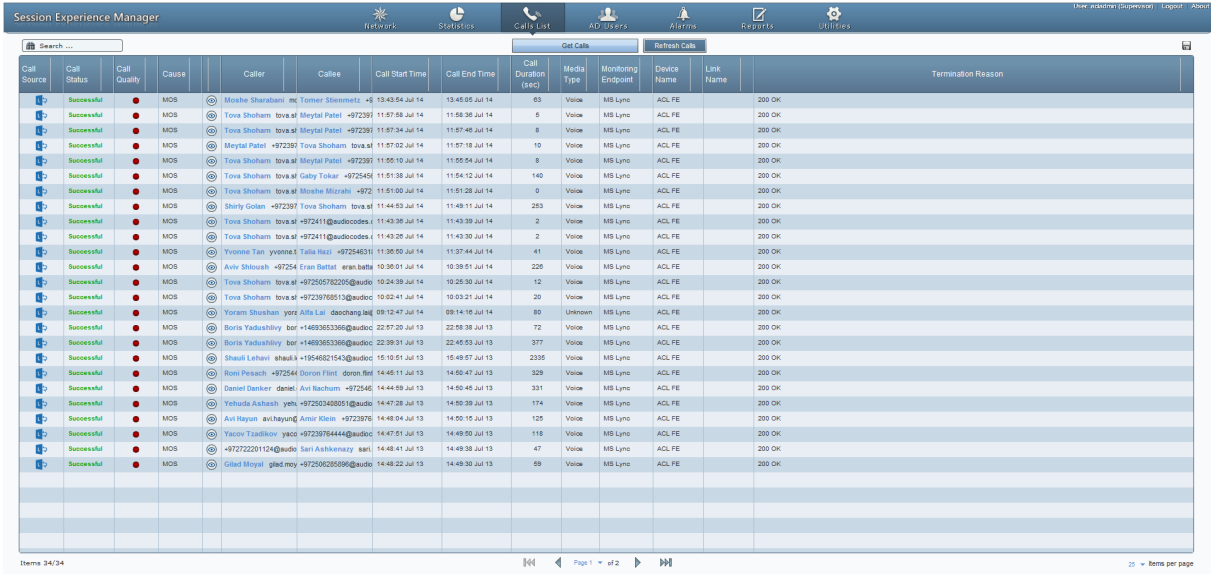

Only calls of poor quality are displayed. The causes can be Packet Loss, Jitter, Delay and MOS.

- **4.** Filter these poor quality calls for those whose poor quality was caused *only* by **Delay**, for example. Deselect every cause except **Delay**.
- **5.** Filter for 'Caller' and/or 'Callee'. The fields are case-sensitive.
- **6.** Filter for 'Media Type'.
	- **a.** Click its **All Selected** link. By default, all media types are selected. The dialog below opens.

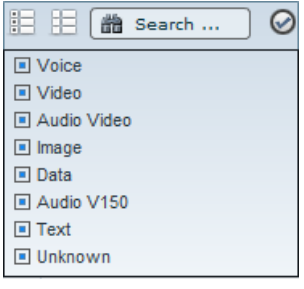

- **b.** Click the **Select None** icon and then select the media type for which to filter.
- **c.** Click the  $\checkmark$  and then click **OK**.
- **7.** Filter for 'End Point'.
	- **a.** Click its **All Selected** link. By default, all end points types are selected. The dialog below opens.

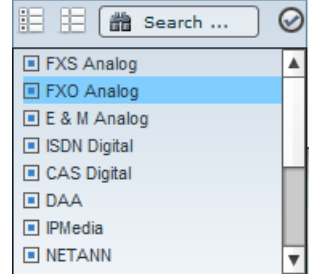

# **AudioCodes**

- **b.** Click the **Select None** icon and then scroll down if necessary and select the end point for which to filter.
- **c.** Click the  $\checkmark$  and then click **OK**.
- **8.** Filter for 'SEM Termination Reason'.
	- **a.** Click its **All Selected** link. By default, all termination reasons are selected. The dialog below opens.

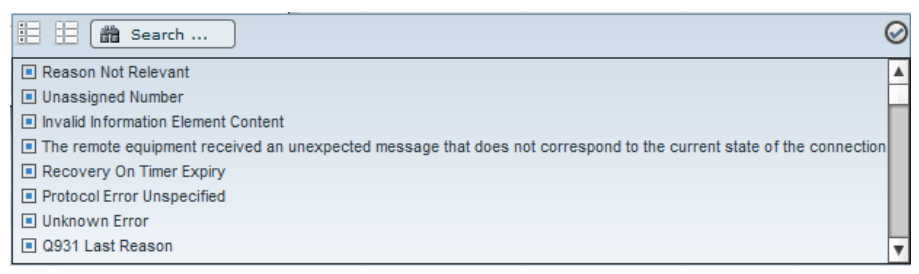

- **b.** Click the **Select None** icon and then scroll down if necessary and select the end point for which to filter.
- **c.** Click the  $\checkmark$  and then click **OK**.

## <span id="page-52-0"></span>**7.1.1 Sorting Calls in the Calls List**

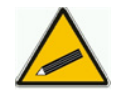

**Tip:** Before sorting calls in the list, in the Refresh Page, stop Auto Refresh and Start it again  $\bigcirc$  after the sorting results have been displayed.

Sort calls in the list by clicking a column header; calls are sorted in the order of that column. Click another column header's sort arrow; calls already sorted are now further sorted in the order of *this* column. Therefore, the Calls List enables you to set multiple sort keys to determine correlations between the information displayed in the different columns. This capability facilitates quick and easy access to those calls on which information is most required. Calls on which information is less critical is listed lower. Below is an intuitive example of how to perform multiple columns sorting.

#### **To sort the calls in the list:**

- **1.** Click the column header 'Call Status'; the sort arrow points down ▼ indicating that successful calls are displayed first, followed by failed calls. If you then click the sort arrow, it points up ▲ indicating that failed calls are displayed first followed by successful calls; indicated by **1** in the column header.
- **2.** Position your cursor over another column and click its now-displayed sort arrow, for example, 'Call Quality'; calls are now sorted successful-failed *and* in order of quality (Good > Fair > Poor > Unknown), indicated by **2** in the column header.
- **3.** Click a third column header's sort arrow, for example, 'Cause'; calls are now sorted (1) successful-failed (2) in order of quality *and* (3) in order of cause (Delay, Echo, Jitter, MOS, Packet Loss and None, in *alphabetic order*), indicated by **3** in the Cause column header.

Calls have now been sorted in three separate columns each in the respective desired sort order. You can now visually draw correlations between the data displayed in each respective sorted column, whilst at the same time, the integrity of each record is maintained.

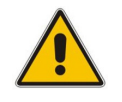

**Note:** To reset column sort ordering, click any column header; a new column sort order begins.

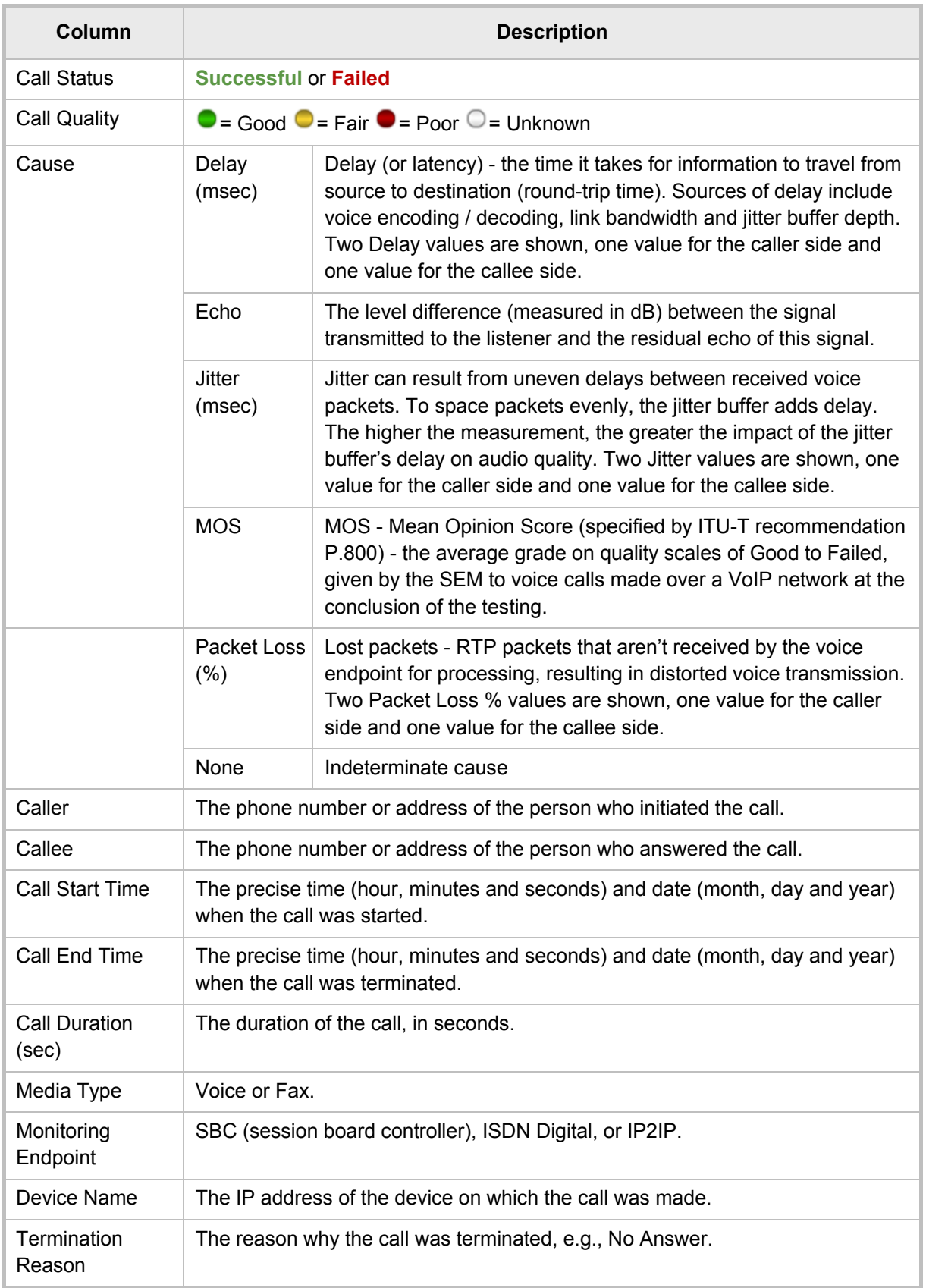

#### **Table 7-1: Calls List Columns**

## **7.1.2 Filtering Using the 'Search' Field**

Use the 'Search' field as a quick alternative to other filtering methods, or use it combined with other methods as a supplement.

The 'Search' option is a single filter; it cannot filter calls already filtered by a previous filter, or order calls already ordered, as the other methods can do. But you can perform an initial quick filter and then use another method to narrow the results. Enter an employee's name, e.g., Alan, in the 'Search' field (see the figure below); only calls made and answered by Alan are listed.

#### **Figure 7-5: Results after Searching for an Employee's Name**

![](_page_54_Picture_78.jpeg)

After the search results are displayed, click the 'x' in the Search field to undo the filter, or narrow the search using another filter method.

Access a call's details by clicking its row; the Call Details page opens (see Section [7.2](#page-55-0) following).

## <span id="page-55-0"></span>**7.2 Displaying Call Details**

You can view the details of a call listed in the Calls List, by clicking its row.

## **7.2.1 Displaying Details of a Call over a VoIP Networking Device**

You can display the details of calls made/received over a VoIP Networking Device (Gateway / SBC / MSBR).

The Call Details page displays detailed diagnostic information on a call, in graphic and textual format, facilitating effective management, precise diagnosis and targeted remedial action to prevent recurrence of unsuccessful call performance or poor call quality. The figure below shows the details of a call made over an AudioCodes VoIP networking device (Gateway / SBC / MSBR).

#### **Figure 7-6: Details of a Call over a VoIP Networking Device (Gateway/SBC/MSBR)**

![](_page_55_Picture_127.jpeg)

The table below describes the page's subdivisions.

#### **Table 7-2: Call Details Page Subdivisions**

![](_page_55_Picture_128.jpeg)

![](_page_56_Picture_137.jpeg)

#### <span id="page-56-0"></span>**7.2.1.1 Call Quality**

The Call Quality tab centralizes all parameters associated with the quality of an individual call, including Round Trip Delay, Signal Level, Noise Level, SNR, RERL and Burst Duration, in a central location for users to comprehensively assess voice quality, perform precise diagnosis and effectively troubleshoot and manage session experience.

![](_page_56_Picture_138.jpeg)

#### **Figure 7-7: Call Quality**

![](_page_57_Picture_216.jpeg)

#### **Table 7-3: Call Quality Parameters**

For detailed information, see:

- RFC-3611 RTCP-XR protocol (go to [http://tools.ietf.org/rfc/rfc3611.txt\)](http://tools.ietf.org/rfc/rfc3611.txt)
- RFC-3350 RTP protocol (go to [http://tools.ietf.org/html/rfc3550\)](http://tools.ietf.org/html/rfc3550)

### **7.2.1.2 Call Quality – PSTN Leg**

Quality can also apply to voice over PSTN (not only to VoIP). The figure below shows the Call Details screen of an IP to PSTN call whose callee leg is over PSTN.

![](_page_58_Figure_4.jpeg)

![](_page_58_Figure_5.jpeg)

![](_page_58_Picture_194.jpeg)

![](_page_58_Picture_195.jpeg)

![](_page_59_Picture_80.jpeg)

### <span id="page-59-0"></span>**7.2.1.3 Signaling Info**

The Signaling Info tab shows a call's signaling protocol (SIP) parameter settings that users can refer to for diagnostic, troubleshooting and session experience management issues.

The same parameters apply to both the Caller and Callee legs. These parameters are explained in the table below.

![](_page_59_Picture_81.jpeg)

#### **Figure 7-9: Signaling Info**

![](_page_60_Picture_127.jpeg)

#### **Table 7-5: Signaling Info Parameters Descriptions**

## <span id="page-61-0"></span>**7.2.1.4 Media Info**

The Media Info tab displays a call's media parameter settings that users can refer to for diagnostics, troubleshooting and session experience management issues.

The same parameters apply to both the Caller and Callee legs. These parameters are described in the table below.

![](_page_61_Picture_122.jpeg)

#### **Figure 7-10: Media Info**

**Table 7-6: Media Info Parameters**

| <b>Parameter</b>    | <b>Description</b>                                                                                                    |
|---------------------|----------------------------------------------------------------------------------------------------|
| Coder               | Up to 10 coders (per group) are supported. See the device manual for a<br>list of supported coders.                                            |
| PTime (msec)        | Packetization time, i.e., how many coder payloads are combined into a<br>single RTP packet.                                                    |
| Silence Compression | Method for conserving bandwidth on VoIP calls by not sending packets<br>when silence is detected. True = Enabled (On), False = Disabled (Off). |
| Rx Rate (Kbps)      | Shows the call's reception rate, in Kbps.                                                                                                    |
| Tx Rate (Kbps)      | Shows the call's transmission rate, in Kbps.                                                                                                   |
| Media IF            | Media Realm name.                                                                                                    |
| Network IF          | Network Interface Name.                                                                                                    |
| RTP Dir             | RTP Directional Control. Controlled internally by the device according to<br>the selected coder.                                               |
| RTCP Dir            | RTCP Directional Control. Controlled internally by the device according to                                                                     |

![](_page_62_Picture_89.jpeg)

#### <span id="page-62-0"></span>**7.2.1.5 Trend**

The Trend tab shows the quality trend of a call that users can refer to for diagnostic, troubleshooting and session management experience issues.

![](_page_62_Picture_5.jpeg)

**Note:** Trends will be provided only for poor quality calls.

#### **Figure 7-11: Trend**

<span id="page-62-1"></span>![](_page_62_Picture_90.jpeg)

# **AudioCodes**

Quality applies to two legs of the call:

- Caller leg
	- caller side (of cloud)
	- device side (of cloud)
- Callee leg
	- callee side (of cloud)
	- device side (of cloud)
- **To assess call quality:**
- **1.** Select one of the four leg options (uppermost row of check boxes).
- **2.** Point the cursor over the color bar; a popup shows data at that point:

#### **Figure 7-12: Call Quality Color Bar**

<span id="page-63-0"></span>Color Poor Quality: 77.83%, Fair Quality: 16.51%, Good Quality: 5.66%  $(ser)$ : 17 Start: 10:21:12<br>End: 10:21:29

> The popup in [Figure 7-12](#page-63-0) indicates the quality measurement that the call scored in this segment (good = green, fair = yellow, poor = red), how long the segment lasted, and the time the segment started and ended.

> Each quality category's percentage of the total length of the call is textually indicated below the color bar.

![](_page_63_Picture_16.jpeg)

**Note:** Legs over PSTN are not measured for quality, only legs over IP. Check box options are disabled for legs over PSTN.

- **To compare one call quality metric with another:**
- **1.** Select one of the four leg options (uppermost row of check boxes).
- **2.** Adjacent to the two lower panes, select MOS, Jitter, Packet Loss, Delay or Echo check boxes; you can immediately visually compare one metric with another (see [Figure 7-11](#page-62-1) above).
- **3.** Optionally select another of the four leg check box options; you can immediately compare the same metrics across this leg, or, optionally, select different metrics to compare.

#### <span id="page-64-0"></span>**7.2.1.6 Alarms**

The Alarms tab lists alarms (if any) issued by the device associated with the call. Users can refer to the data displayed to quickly assess a call's alarm/s and consequently effectively diagnose, troubleshoot and manage session experience issues.

![](_page_64_Picture_104.jpeg)

#### **Figure 7-13: Alarms**

#### **Table 7-7: Alarms Columns\***

![](_page_64_Picture_105.jpeg)

\* Extracted from ITU X.733

This page is intentionally left blank.

# <span id="page-66-0"></span>**8 Managing Users Experience**

![](_page_66_Picture_3.jpeg)

**Note:** This feature does not apply to the SIP Trunk Monitoring Service.

![](_page_67_Picture_1.jpeg)

This page is intentionally left blank.

# **9 Displaying Alarms**

The Alarms page features three distinct functionalities:

- Active Alarms
- Historical Alarms
- SEM Quality Alerts

Three tabs in the page enable quick access to each of these:

![](_page_68_Picture_114.jpeg)

#### **Figure 9-1: Alarms Page - Active Alarms**

## **9.1 Displaying Active Alarms**

The Active Alarms page lists all active alarms on devices selected in the 'Devices' filter and on links selected in the 'Links' filter, issued during the period defined in the 'Time Range' filter. Filtering using the 'Time Range', 'Devices' and the 'Links' filter is performed identically across all pages. For filtering information see under Section [0](#page-19-0) on page [20.](#page-19-0)

## **9.1.1 Filtering Using the 'Search' Field**

The 'Search' field is used to filter active alarms exactly as it's used on other pages to quickly find specific information. Enter a device name, e.g., PSTN-GW, in the 'Search' field; only active alarms made and answered on this device are listed. Click the 'x' to delete a search entry.

| Time Range: From: Last 7 days                                       |                      | To: Now | <b>19 Devices</b> All Selected $\rightarrow$<br>шH | 16 Links All Selected $\rightarrow$<br>All / None |                                       |                              |  |  |
|---------------------------------------------------------------------|----------------------|---------|----------------------------------------------------|---------------------------------------------------|---------------------------------------|------------------------------|--|--|
| <b>SEM Quality Alerts</b><br><b>History Alarms</b><br>Active Alarms |                      |         |                                                    |                                                   |                                       |                              |  |  |
| $\Box$<br><b>REPSTN-GW</b><br>$\mathbf{x}$                          |                      |         |                                                    |                                                   |                                       |                              |  |  |
| Severity                                                            | Time                 | MG Name | Source                                             | Alarm Name                                        | <b>Description</b>                    | <b>Filters</b>               |  |  |
| <b>O</b> Major                                                      | 15:55:47 Mar 20 2014 | PSTN-GW | SEM/PSTN-GW/Cellcom TDM Trunk                      | SEM - Failed Calls Alarm                          | Failed 7% of calls, 40 of 530 calls.  | $\sqrt{\text{All}(19)}$      |  |  |
| <b>Major</b>                                                        | 15:55:47 Mar 20 2014 | PSTN-GW | SEM/PSTN-GW/Orange TDM Trunk                       | SEM - Failed Calls Alarm                          | Failed 7% of calls, 40 of 530 calls.  | Severity                     |  |  |
| Critical                                                            | 15:55:45 Mar 20 2014 | PSTN-GW | SEM/PSTN-GW/Biz+ to Cell                           | SEM - Failed Calls Alarm                          | Failed 11% of calls, 22 of 191 calls. | $\sqrt{\bullet}$ Clear(0)    |  |  |
| Critical                                                            | 15:55:42 Mar 20 2014 | PSTN-GW | SEM/PSTN-GW/Lync 2013 to SEM-GW                    | SEM - Failed Calls Alarm                          | Failed 18% of calls, 22 of 116 calls. | $\sqrt{}$ O Info(0)          |  |  |
| Critical                                                            | 15:55:41 Mar 20 2014 | PSTN-GW | SEM/PSTN-GW                                        | SEM - Failed Calls Alarm                          | Failed 11% of calls, 22 of 196 calls. | $\sqrt{ }$ O Warning(0)      |  |  |
|                                                                     |                      |         |                                                    |                                                   |                                       |                              |  |  |
|                                                                     |                      |         |                                                    |                                                   |                                       | $\sqrt{ }$ O Minor(9)        |  |  |
|                                                                     |                      |         |                                                    |                                                   |                                       | $\sqrt{\bullet}$ Major(6)    |  |  |
|                                                                     |                      |         |                                                    |                                                   |                                       | $\sqrt{\bullet}$ Critical(4) |  |  |
|                                                                     |                      |         |                                                    |                                                   |                                       |                              |  |  |

**Figure 9-2: Alarms Page - Active Alarms – Search Filter**

### **9.1.2 Sorting Listed Alarms**

Alarms can be sorted in the same manner as calls in the Calls List (see Section [7.1.1](#page-52-0) on page [53\)](#page-52-0). Click the header of the Severity column for example; calls are sorted according to severity, in order of *most* to *least severe* (▼). Most severe alarms are highest in the list. To sort from *least* to *most severe*, click the column header again; the sort order is reversed (▲); less severe alarms are listed lower.

Click another column header, e.g., Time; calls already ordered by severity level are now also ordered in order of time. Multiple ordering is supported.

The feature of multiple sorting columns facilitates quick and easy access to required alarm information.

<span id="page-69-0"></span>![](_page_69_Picture_154.jpeg)

#### **Table 9-1: Severity in Ascending Order\***

\* Extracted from ITU X.733

## **9.1.3 Filtering Using a Severity Filter**

The page can be filtered according to a severity level, where only required alarms are displayed. The figure below shows alarms filtered according to the 'Severity' filter (Critical). By contrast, the *sorting* feature displays all alarms; however, with the required alarm/s are listed highest.

#### **Figure 9-3: Severity Filters - Critical**

![](_page_70_Picture_71.jpeg)

## **9.1.4 Displaying Alarm Details**

Alarm Details can quickly and easily be accessed to determine the incidence of the severity across the network. Click any row page before or after filtering:

![](_page_70_Picture_72.jpeg)

**Figure 9-4: Alarm Details**

![](_page_71_Picture_1.jpeg)

Click the ► or ◄ handlebar to move to the next or previous. Refer to this table:

![](_page_71_Picture_147.jpeg)

#### **Table 9-2: Alarm Details – Parameters**
### **9.2 Displaying History Alarms**

The History Alarms page lists currently active alarms and already-cleared historical alarms on devices selected in the 'Devices' filter and on links selected in the 'Links' filter, issued in the period defined in the 'Time Range' filter. These filters are identical on all pages (see under Section [0](#page-19-0) on page [20\)](#page-19-0). The page shows retroactive diagnostic data informative when taking proactive steps to prevent future repetitions and improve future VoIP network functionality.

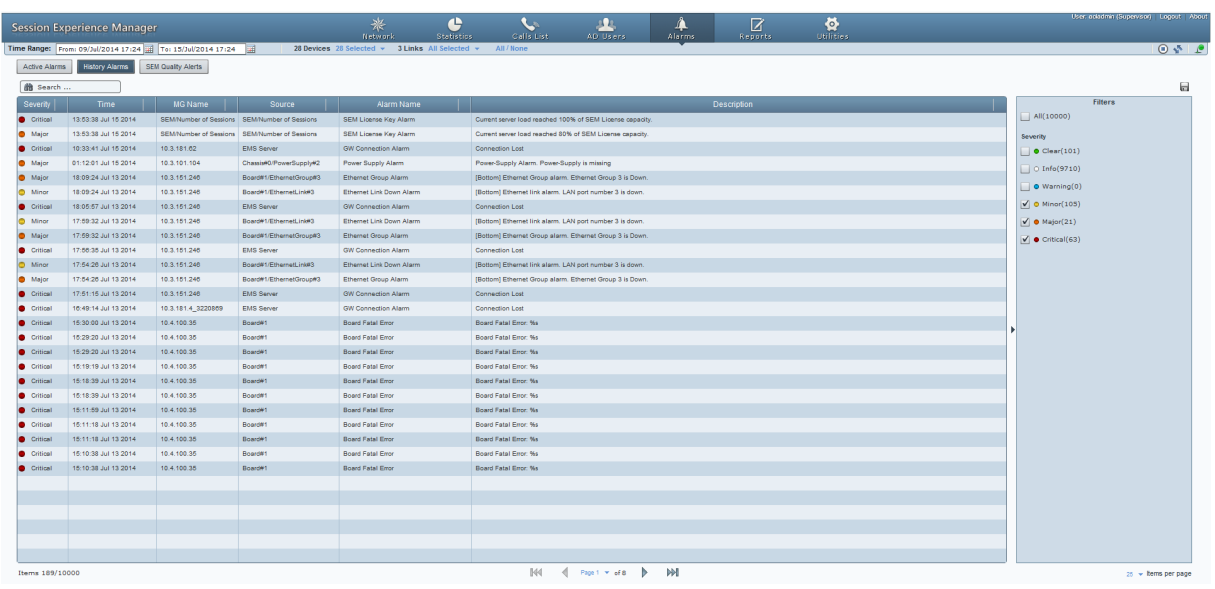

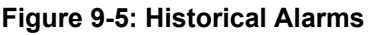

- **The 'Search' field operates identically to its counterpart in the Active Alarms page** (see under Section [9.1.1](#page-68-0) on pag[e 69\)](#page-68-0).
- Order alarms precisely as you order alarms in the Active Alarms page (see under Section [9.1.2](#page-69-0) on page [70\)](#page-69-0).
- **Filter alarms using the 'Severity' filter precisely as alarms in the Active Alarms** page are filtered with its counterpart filter (see under Section [9.1.3](#page-70-0) on page [71\)](#page-69-1).

### **9.3 Triggering Quality Alerts**

Quality alerts optimize session experience management by providing VoIP network administrators *automatic quality analysis* capability, *automatically triggering alerts* if the quality of service analyzed falls below that defined in rules.

Alerts are triggered by rules defined by network administrators. Alerts, triggered after SEM data analysis, are displayed in the Alarms page as regular alarms and/or sent to administrators as mail, SMSs, SNMP traps or syslog message.

### **9.3.1 Adding a New Alert Rule**

You can add a new rule for an alert to be triggered.

- **To add a rule:**
- **1.** Open the SEM Quality Alerts page (Alarms page>**SEM Quality Alerts** tab).

#### **Figure 9-6: SEM Quality Alerts**

<span id="page-73-0"></span>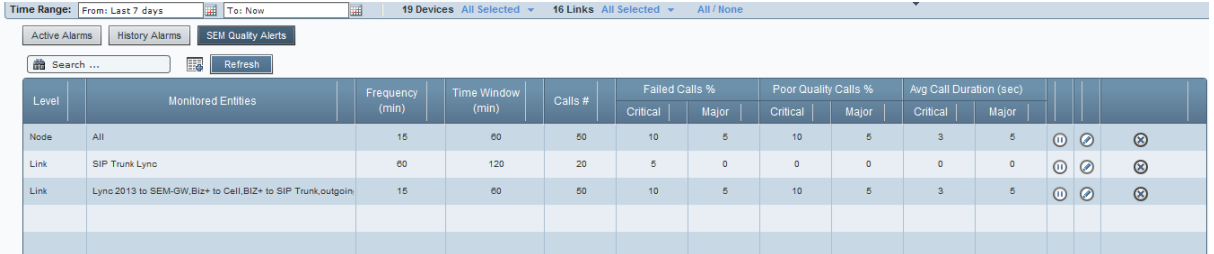

<span id="page-73-1"></span>**2.** Click the **Add Alert** icon  $\overline{\mathbb{F}_{q}}$ ; rule the Add New Alert Rule popup opens:

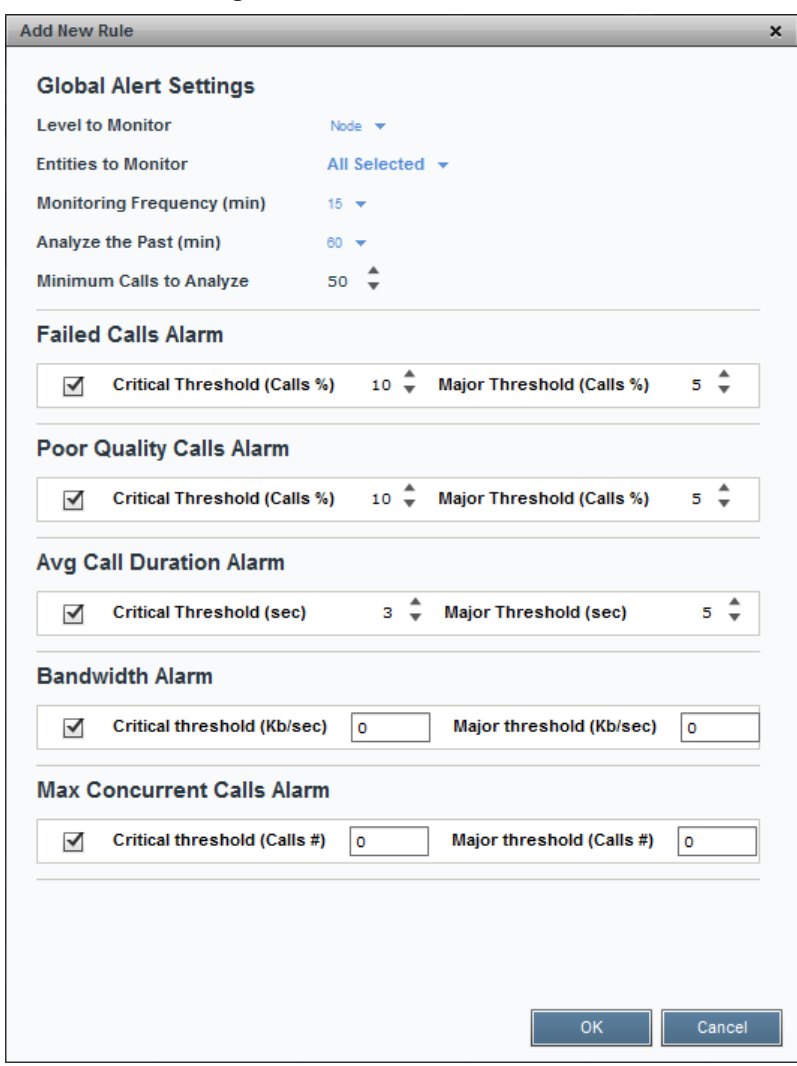

**Figure 9-7: Add New Alert Rule**

**3.** Define the following settings:

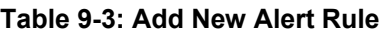

<span id="page-74-0"></span>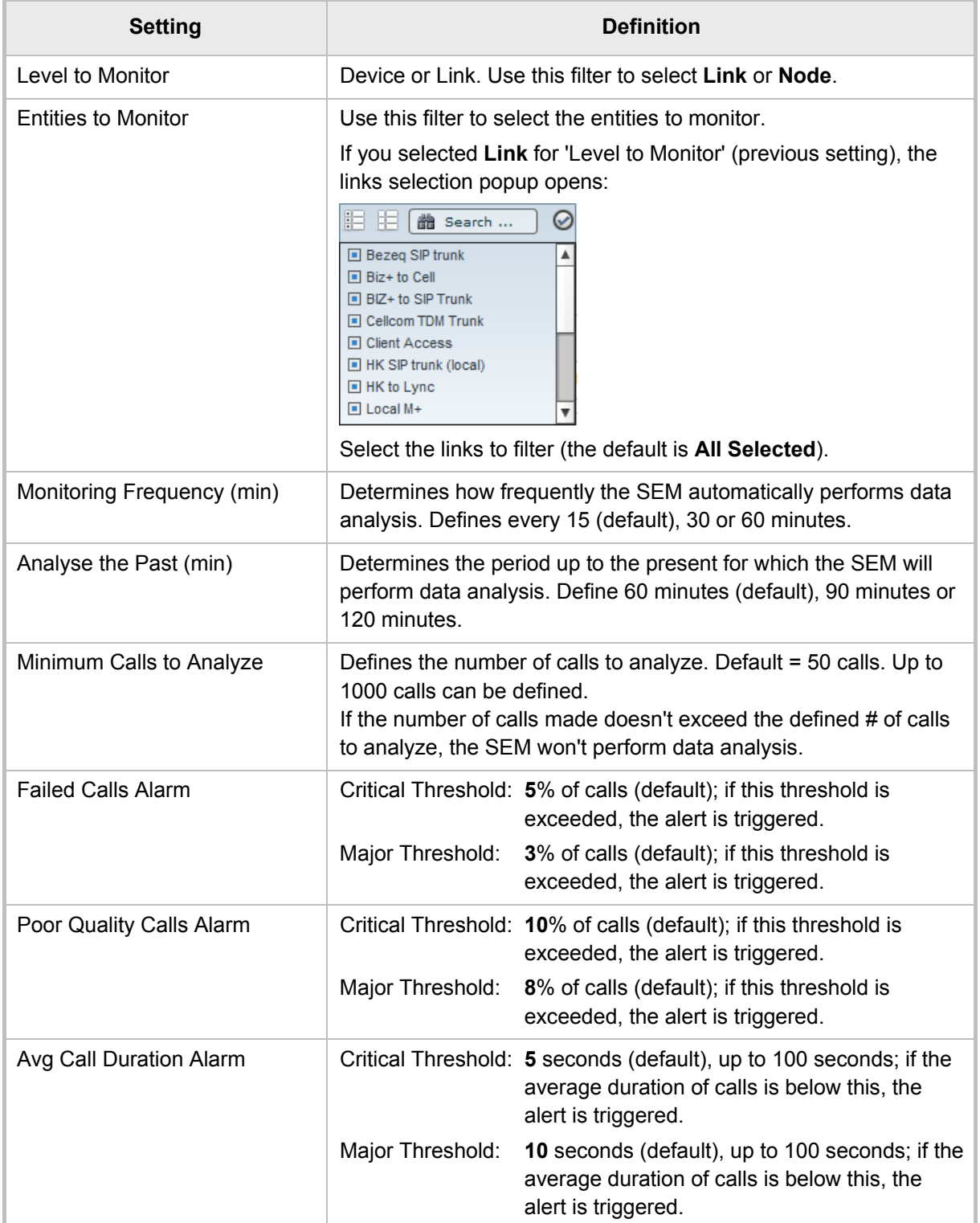

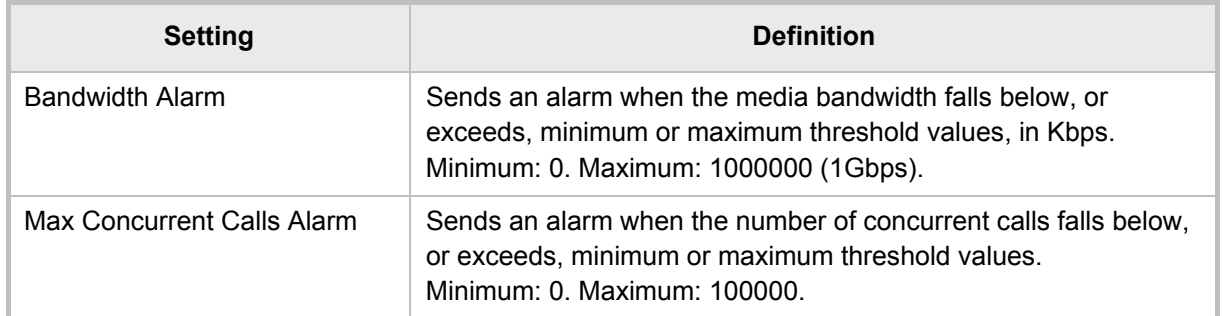

**4.** Click **OK**; see the alert listed now in the SEM Quality Alerts page.

### **9.3.2 Manually Activating an Alert Rule**

You can manually activate an alert.

- **To manually activate an alert:**
- **1.** In the SEM Quality Alerts page (see [Figure 9-6\)](#page-73-0), click **the manually activate** the rule.
- **2.** Click **b** to manually deactivate the rule. The rule will continue to be automatically triggered.

### **9.3.3 Editing an Alert Rule**

You can edit an alert rule.

- **To edit an alert rule:**
- **1.** In the SEM Quality Alerts page (see [Figure 9-6\)](#page-73-0), click **Update Rule**; the **Add New Alert Rule** dialog opens (see [Figure 9-7\)](#page-73-1).
- **2.** Edit the settings. Use [Table 9-3](#page-74-0) as reference.

### **9.3.4 Defining a Rule to Trigger an Alert (Example)**

This example shows how to define rule settings to determine monitoring. Using this example, you can intuitively determine how to define a rule to trigger an alert.

If you define in a rule with the following settings:

- 'Level to Monitor' = Device
- 'Monitored Devices' = All
- 'Monitoring Frequency' = 15 minutes
- 'For the Past' = 60 minutes
- 'Minimum # of Calls to Analyze' = 50
- 'Failed Calls Alarm' = defaults
- 'Poor Quality Calls Alarm' = defaults
- 'Avg Call Duration Alarm' = defaults

Then the SEM will perform the following:

- Check every 15 minutes the # of calls made on all devices in the past 60 minutes and for devices on which the # of calls is greater than 50:
	- Compare failed / successful calls % to the defined settings
	- Compare poor quality calls % (red-coded) to the defined settings
	- Compare average call duration to the defined settings

### **9.4 Distributing Alarm Information**

Alarms information displayed in the Active Alarms, History Alarms and Quality Alerts pages are easily downloaded and saved by clicking the **Save As** icon .

- Active Alarms information is saved in a plain-text *ActiveAlarms.csv* file.
- History Alarms information is saved in a plain-text *HistoryAlarms.csv* file.
- SEM Quality Alerts information is saved in a plain-text *SEMQualityAlerts.csv* file.

Open and read in any text editor, these files can be sent as an attachment in an email to others to distribute the information.

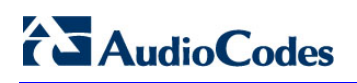

This page is intentionally left blank.

## **10 Producing Reports**

The SEM features essential reports-generation capability that administrators can utilize *to distribute session experience data and comparative analyses* quickly and effectively to responsible persons within the enterprise and to external authorities associated with the enterprise's VoIP network, for *accurate diagnosis and correction* of degraded sessions and for general *network optimization.*

#### **Figure 10-1: SEM Reports Page**

<span id="page-78-0"></span>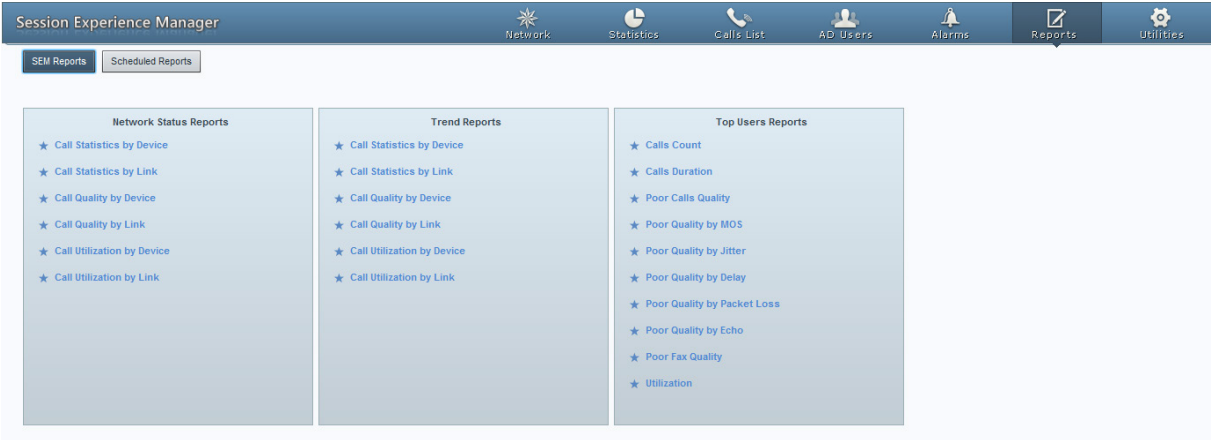

Three categories of reports help users to quickly and thoroughly analyze different aspects of calls made over the VoIP network:

- **1.** Network Status Reports
- **2.** Trend Reports
- **3.** Top Users Reports

Categories 1 and 2 are identical in terms of the information displayed (columns); however the *calculation* differs.

Category 1 is calculated as a *summary of calls made over the entire period* for specified entities (devices / links). The x axis represents the specified entities.

Category 2 is calculated *per time interval* specified, summarizing the same entity in the specified interval. The x axis represents the time interval (hour / day / week / month).

[Table 10-1](#page-79-0) shows the categories and the reports options in each.

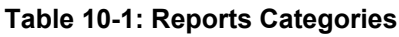

<span id="page-79-0"></span>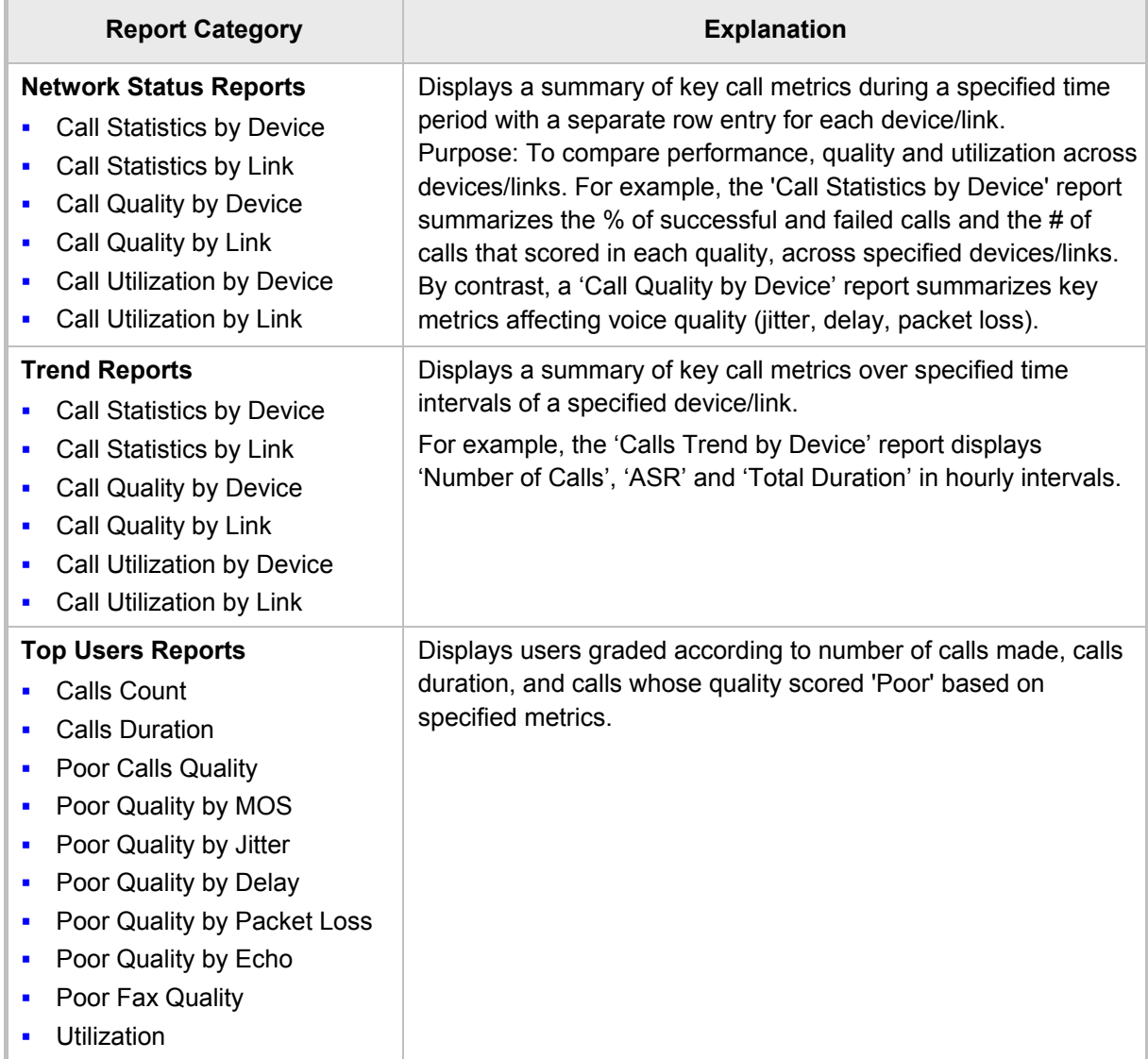

### **10.1 Using Reports Features**

The features below apply to all reports pages across all three reports categories unless stated otherwise:

<span id="page-80-0"></span>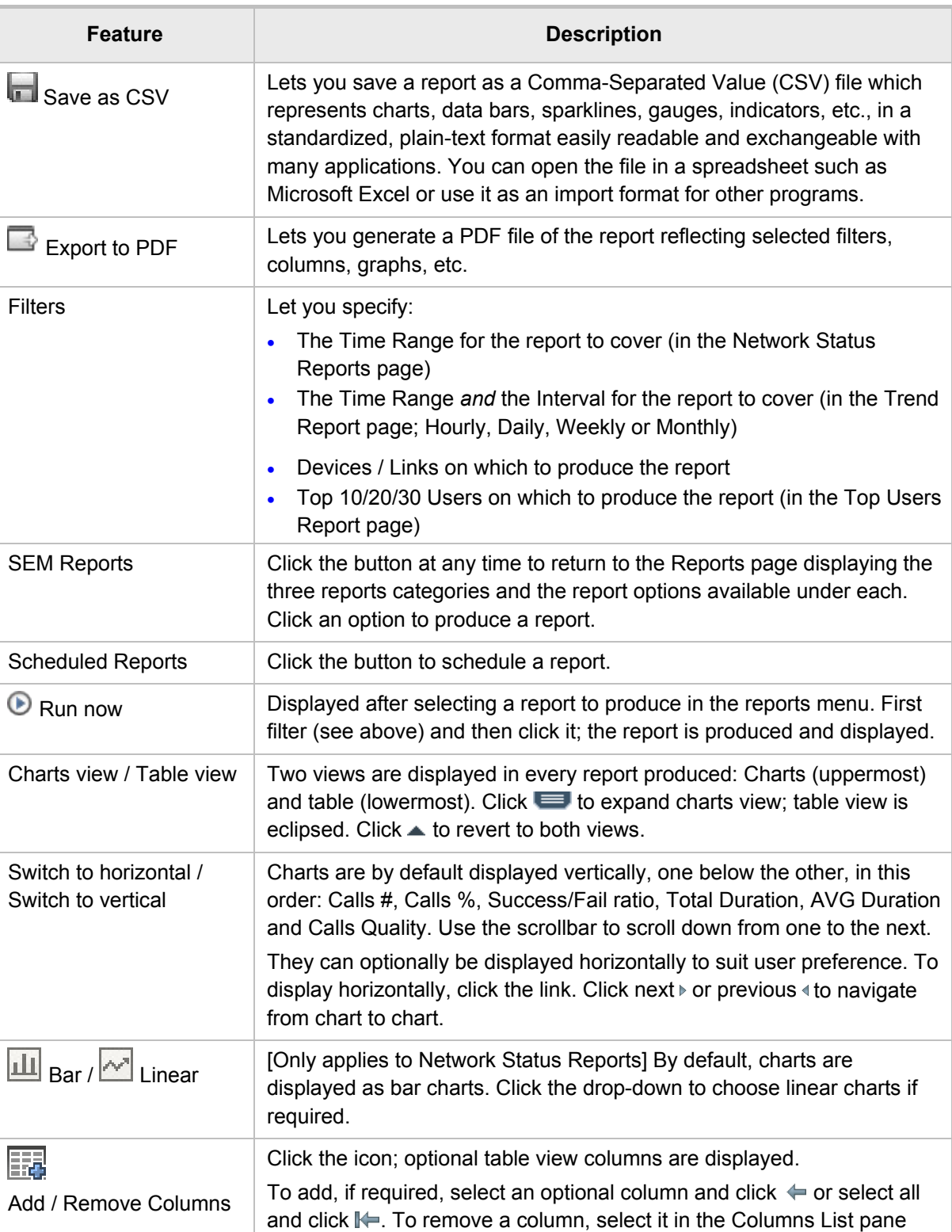

#### **Table 10-2: Reports Features**

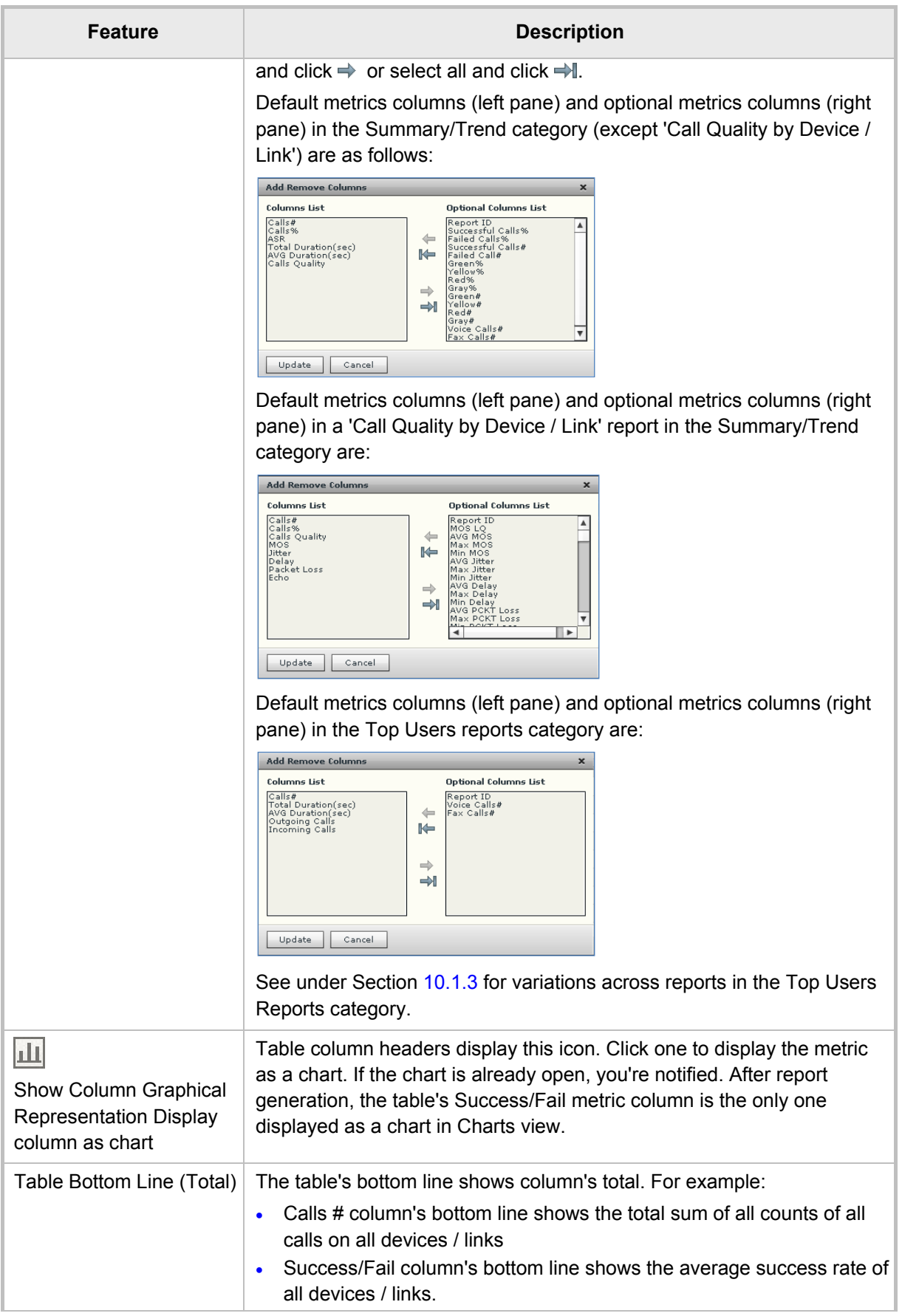

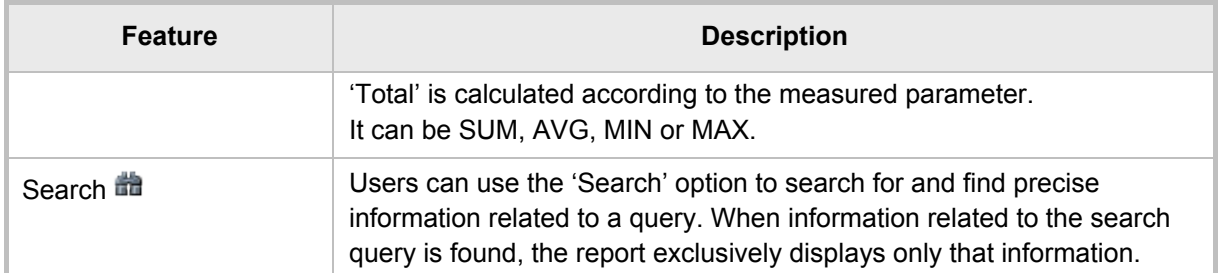

### **10.1.1 Producing a Network Status Report**

Network Status Reports show *the sum totals, over the entire period,* of calls performance scores, quality scores, #s, %s, total duration and average duration (default metrics). Reports in this category are identical in terms of metrics measured. Metrics columns can optionally be added / removed (see 'Add / Remove Columns' in [Table 10-2\)](#page-80-0).

#### **To produce a Network Status Report:**

- **1.** Click an option in the 'Network Status Reports' category, for example, click the first option, i.e., **Call Statistics by Device**; the 'Run now' **D** page opens.
- **2.** Filter for 'Time Range' and 'Devices' (see Section [0](#page-19-0) on page [20](#page-19-0) for details).
- **3.** Click  $\bigcirc$ ; the report is produced:

#### **Figure 10-2: Network Status Reports – Call Statistics by Device**

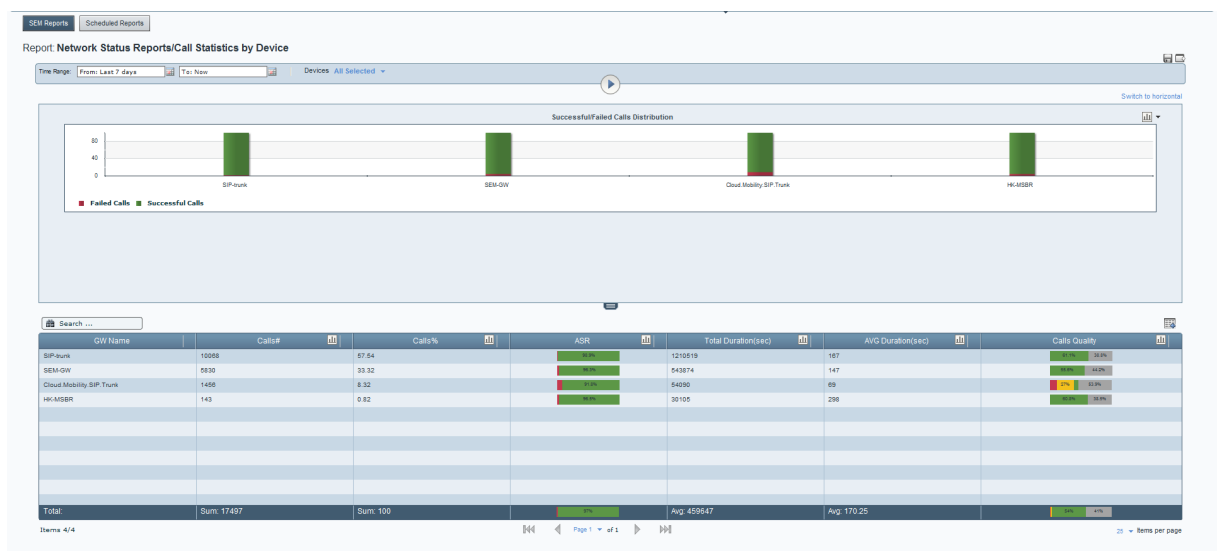

Following report generation, the ASR metric column is the only one displayed in charts view.

#### **To display a metric as a chart:**

In the table, click  $\mathbf{I}_{\text{I}}$  in the metric's column header. For example, click  $\mathbf{I}_{\text{I}}$  in the **Success/Fail** column header; the ASR chart is displayed:

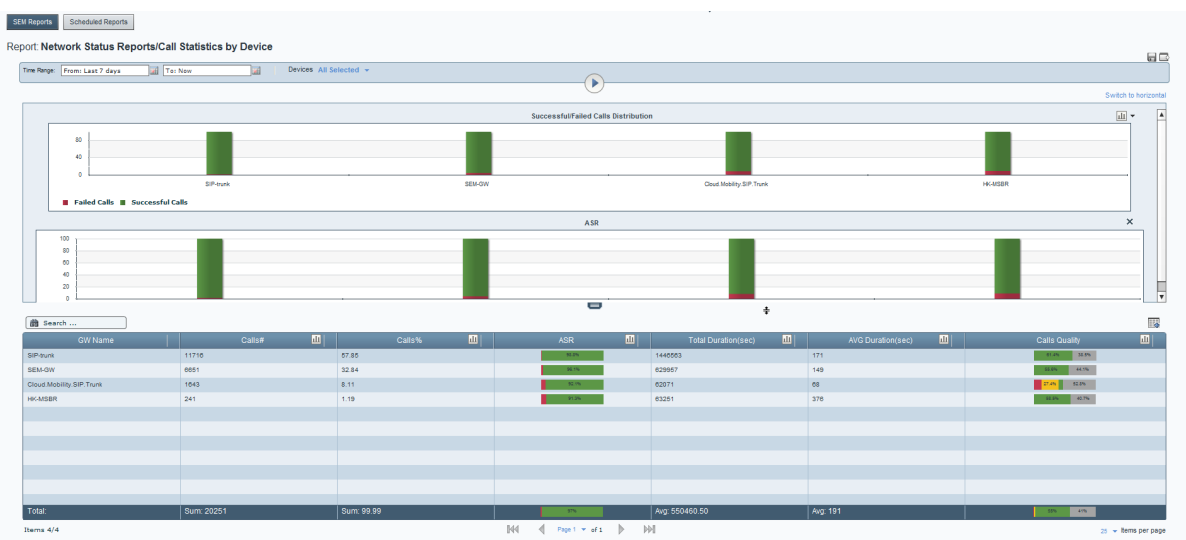

#### **Figure 10-3: Displaying the Success/Fail Chart**

In a Network Status Report you can:

- Click the **Switch to horizontal** link (see [Table 10-2\)](#page-80-0) to switch from vertical view (default) to horizontal view.
- Click  $\blacksquare$  to expand the charts pane. Click it again to contract it.
- Click  $\mathbf{L}$  to switch from bar charts (default) to linear charts. Select  $\mathbf{L}$  from the drop-down (see 'Charts view / Table view' in [Table 10-2\)](#page-80-0).
- Click  $\begin{array}{|c|c|c|}\hline \text{Ric} & \text{odd/remove} \end{array}$  and  $\alpha$  column to/from the table (see 'Add / Remove Columns' in [Table 10-2\)](#page-80-0).
- See in the chart which entities registered the highest failed / successful calls rate.
- See in the table on which entities most calls were made, what % of calls were made on each, on which entities most failed / successful calls were made, on which entities most call time was recorded, on which entities the average call duration was longest / shortest and on which entity voice quality scored highest (green = good, yellow = fair, red = poor, grey = unknown).
- See in the chart an entity's success / fail rate (%). Point your cursor over a color in a bar (green  $=$  successful, red  $=$  failed):

Successful Calls<br>Cloud.Mobility.SIP.Trunk<br>91.8 (91.8%)<br>total: 100 Successful/Failed Calls Distribution Cloud.Mobility.SIP.Trunk

■ See in the table an entity's success / fail rate (%). Point your cursor over the entity's row (green = successful, red = failed):

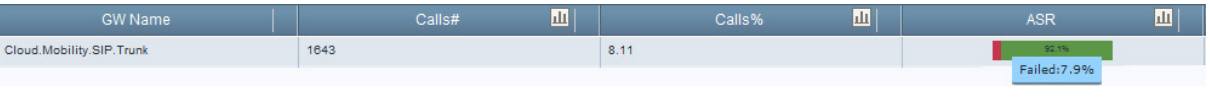

See in the table quality scores by pointing your cursor over a color in the entity's Calls Quality row (green = good, yellow = fair, red = poor, grey = unknown):

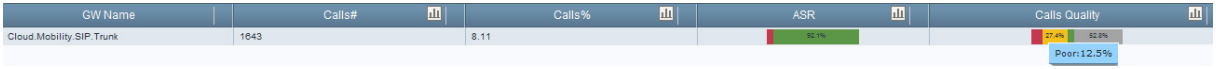

Default and optional table columns in Network Status Reports are:

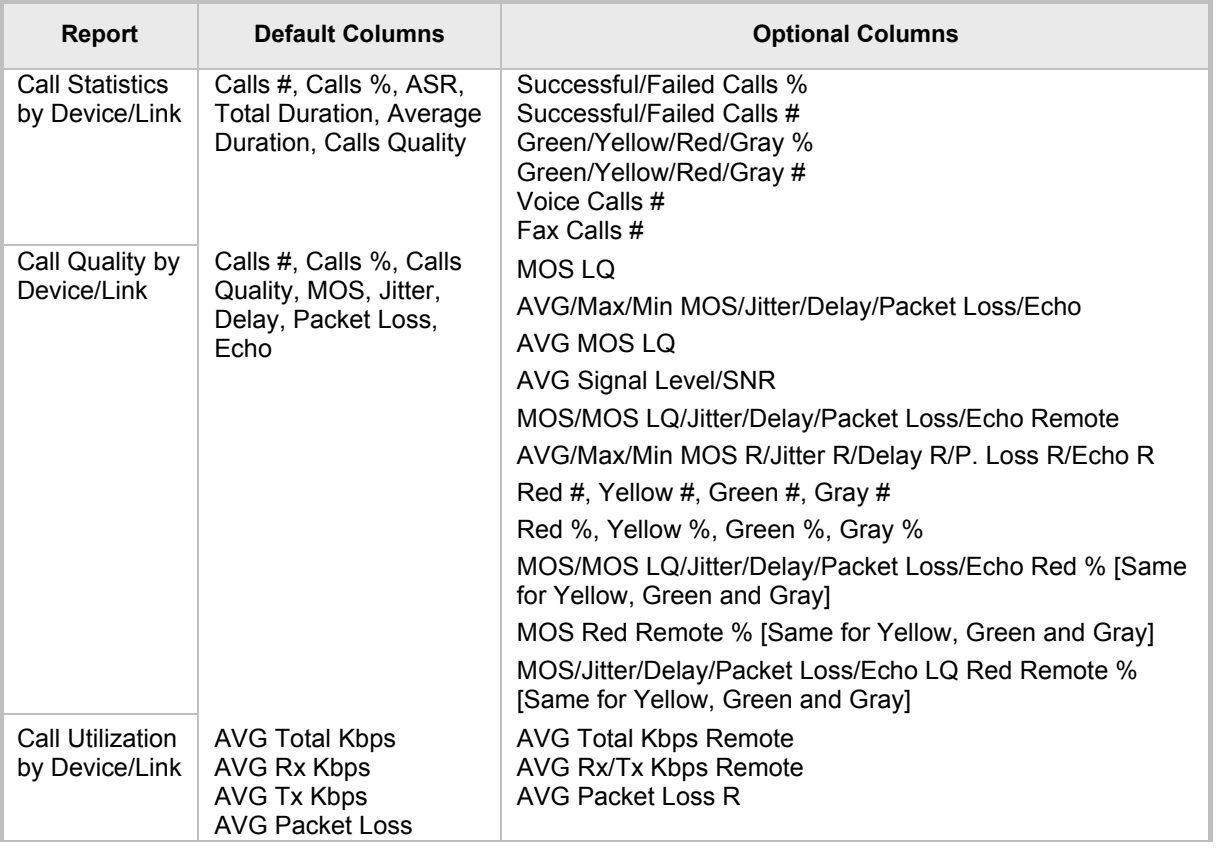

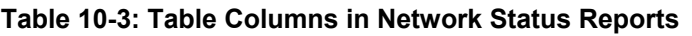

■ You can re-filter and re-run the report (see 'Filters' in [Table 10-2\)](#page-80-0).

- You can generate another report. Click the **SEM Reports** button.
- You can schedule a report. Click the **Scheduled Reports** button (for details see Section [10.2\)](#page-89-0).

### **10.1.2 Producing Trend Reports**

Trend reports show *general tendencies over intervals* of calls performance, quality, #s, %s, total duration and average duration (default metrics measured).

Reports in this category are identical in terms of metrics columns displayed. Columns can optionally be added / removed (see 'Add / Remove Columns' in [Table 10-2\)](#page-80-0).

#### **To produce a trend report:**

- **1.** Click an option in the 'Trend Reports' category, e.g., the first; the 'Run now' page opens
- **2.** Filter for 'Time Range' and 'Devices' (described under Section [0](#page-19-0) on page [20\)](#page-19-0). For the 'Interval' filter select Hourly, Daily, Weekly or Monthly.
- **3.** Click the 'Run now'  $\bullet$  icon; the report opens:

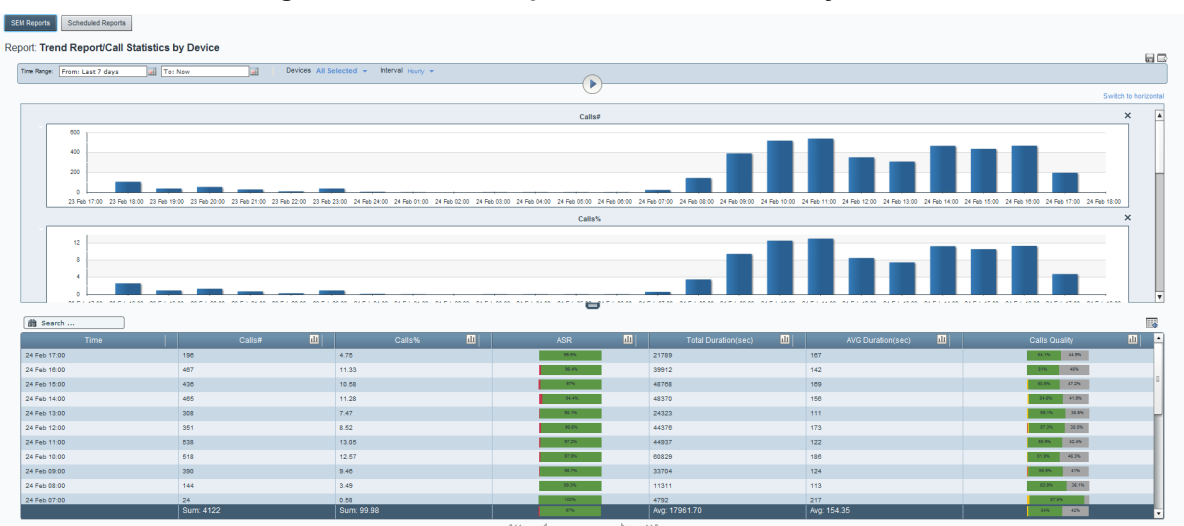

#### **Figure 10-4: Trend Reports – Call Statistics by Device**

In a Trend Report you can:

- See when most/least calls were made, how many, % of total, each period's success/fail rate and each period's quality scores.
- Click the **Switch to horizontal** link to switch from vertically viewed charts (default) to horizontally viewed charts (see [Table 10-2\)](#page-80-0).
- Click  $\mathbf{L}$  to switch from bar (default) to linear charts. Select from the dropdown (see 'Charts view / Table view' in [Table 10-2\)](#page-80-0).
- Click  $\frac{1}{\|f\|}$  in a column header in the table to display that column as a chart (see 'Show Column Graphical Representation' in [Table 10-2\)](#page-80-0)
- Click  $\mathbb{E} \overline{\mathbb{G}}$  to add a column to table view or remove a column from table view (see 'Add / Remove Columns' in [Table 10-2\)](#page-80-0). Default columns and optional columns are identical to the 'Call Statistics by Device/Link' and 'Call Quality by Device/Link' reports in the Network Status Reports category.
- Use the pager to navigate to a page if there are multiple pages (see under [Figure 7-2\)](#page-48-0)
- Re-filter and re-run the report (see 'Filters' in [Table 10-2\)](#page-80-0)
- Export the report to PDF. Click State 'Export...' in [Table 10-2\)](#page-80-0)
- Save the report as a CSV file. Click (see 'Save...' in [Table 10-2\)](#page-80-0)
- Choose to produce another report by clicking the **SEM Reports** button.

### <span id="page-87-0"></span>**10.1.3 Producing Top Users Reports**

Top Users reports display the *top 10, 20 or 30 users* in terms of # of calls made, total duration, average duration, outgoing calls and incoming calls (default metrics measured).

Reports in this report category are identical in terms of metrics columns displayed. Metrics columns can optionally be added / removed (see 'Add / Remove Columns' in [Table 10-2\)](#page-80-0).

#### **To produce a top users report:**

- **1.** Click an option in the 'Top Users Reports' category, for example, click the first report option, i.e., Calls Count; the 'Run now'  $\bullet$  page opens.
- **2.** Filter for 'Time Range' and 'Devices' (described under Section [0](#page-19-0) on page [20\)](#page-19-0). For the 'Top Users' filter, select 10, 20 or 30.
- **3.** Click the 'Run now'  $\bullet$  icon; the report opens:

#### **Figure 10-5: Top Users Report – Calls Count**

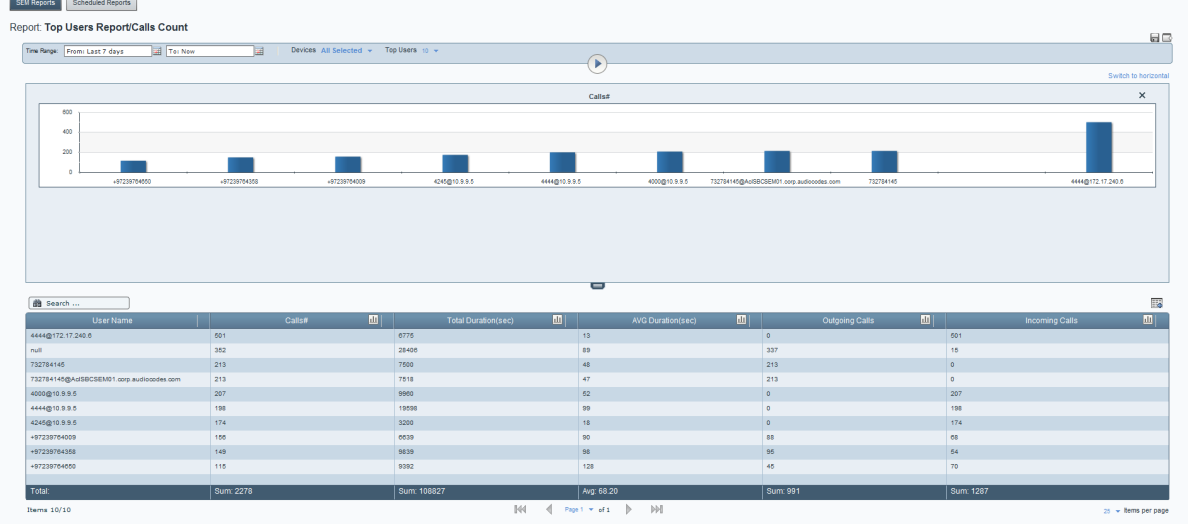

In a Top Users Report you can:

- Save the report as a CSV file. Click (see 'Save...' in [Table 10-2\)](#page-80-0)
- Export the report to PDF. Click  $\Box$  (see 'Export...' in [Table 10-2\)](#page-80-0)
- Click the **Switch to horizontal** link to switch from vertically viewed charts (default) to horizontally viewed charts (see [Table 10-2\)](#page-80-0)
- Click  $\frac{1}{\sqrt{10}}$  in a column header in the table to display that column as a chart (see 'Show Column Graphical Representation' in [Table 10-2\)](#page-80-0)
- Click  $\begin{array}{|c|c|c|}\hline \text{F.} & \text{to} & \text{do} \end{array}$  to add a column to table view (see 'Add / Remove Columns' in [Table 10-2\)](#page-80-0).

Default and optional table columns in Top Users reports are:

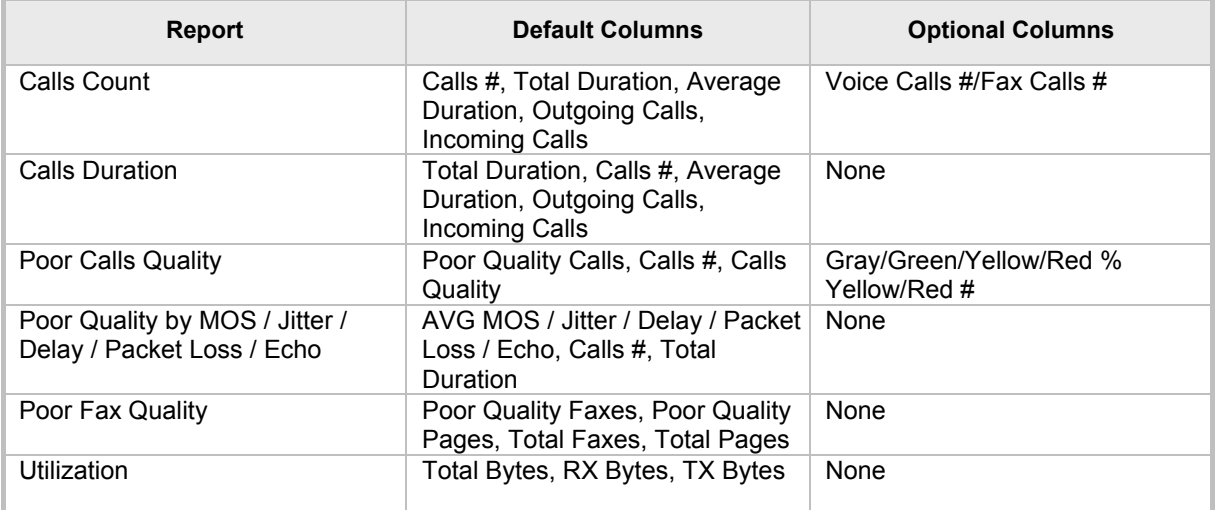

### **Table 10-4: Table Columns in Top Users Reports**

■ User the pager to navigate if there are multiple report pages (see under Section [7](#page-48-1) on page [49\)](#page-48-1)

- Re-filter and re-run the report (see 'Filters' in [Table 10-2\)](#page-80-0)
- Choose to produce another report by clicking the **SEM Reports** button.

<span id="page-89-1"></span>SEM Reports Scheduled Reports

### <span id="page-89-0"></span>**10.2 Scheduling a Report**

You can schedule the SEM to automatically produce a report periodically.

- **To schedule a report:**
- **1.** Click the **Reports** icon; the SEM Reports page opens (see [Figure 10-1\)](#page-78-0)
- **2.** Click the **Scheduled Reports** button; this page opens:

**Figure 10-6: Scheduled Reports**

| da Search   | BI I                                                    | Refresh              |                   |             |                         |              |                     |                                                                                       |                         |       |                 |                 |                        |
|-------------|---------------------------------------------------------|----------------------|-------------------|-------------|-------------------------|--------------|---------------------|---------------------------------------------------------------------------------------|-------------------------|-------|-----------------|-----------------|------------------------|
| Report Name | Report Topic<br>Name                                    | Report Group<br>Name | Scheduler<br>Name | Description | Scheduling<br>Frequency | Num to Run   | Num of Run<br>Times | Reports                                                                               |                         | User  | Last Run Time   | Next Run Time   | Forward Mail Addresses |
|             | Call Statistics by Device Network Status Rep SEM Report |                      | Call_Stats        |             | <b>Hourly</b>           | A            | $-1$                | Generated                                                                             | $\circ$ $\circ$ $\circ$ | crenp | 21:20:00 Jan 23 |                 | orenp@audiocodes.com   |
|             | Call Statistics by Device Network Status Rep SEM Report |                      | Test              |             | <b>Weekly</b>           | $\mathbf{1}$ | $\sim$              | Generated                                                                             | $\circ$ $\circ$ $\circ$ | cremp | 08:00:00 Feb 16 | 03:00:00 Mar 09 | orenp@audiocodes.com   |
|             |                                                         |                      |                   |             |                         |              |                     |                                                                                       |                         |       |                 |                 |                        |
|             |                                                         |                      |                   |             |                         |              |                     |                                                                                       |                         |       |                 |                 |                        |
|             |                                                         |                      |                   |             |                         |              |                     |                                                                                       |                         |       |                 |                 |                        |
|             |                                                         |                      |                   |             |                         |              |                     |                                                                                       |                         |       |                 |                 |                        |
|             |                                                         |                      |                   |             |                         |              |                     |                                                                                       |                         |       |                 |                 |                        |
|             |                                                         |                      |                   |             |                         |              |                     |                                                                                       |                         |       |                 |                 |                        |
|             |                                                         |                      |                   |             |                         |              |                     |                                                                                       |                         |       |                 |                 |                        |
|             |                                                         |                      |                   |             |                         |              |                     |                                                                                       |                         |       |                 |                 |                        |
|             |                                                         |                      |                   |             |                         |              |                     |                                                                                       |                         |       |                 |                 |                        |
|             |                                                         |                      |                   |             |                         |              |                     |                                                                                       |                         |       |                 |                 |                        |
|             |                                                         |                      |                   |             |                         |              |                     |                                                                                       |                         |       |                 |                 |                        |
|             |                                                         |                      |                   |             |                         |              |                     |                                                                                       |                         |       |                 |                 |                        |
|             |                                                         |                      |                   |             |                         |              |                     |                                                                                       |                         |       |                 |                 |                        |
|             |                                                         |                      |                   |             |                         |              |                     |                                                                                       |                         |       |                 |                 |                        |
|             |                                                         |                      |                   |             |                         |              |                     |                                                                                       |                         |       |                 |                 |                        |
|             |                                                         |                      |                   |             |                         |              |                     |                                                                                       |                         |       |                 |                 |                        |
|             |                                                         |                      |                   |             |                         |              |                     |                                                                                       |                         |       |                 |                 |                        |
|             |                                                         |                      |                   |             |                         |              |                     |                                                                                       |                         |       |                 |                 |                        |
|             |                                                         |                      |                   |             |                         |              |                     |                                                                                       |                         |       |                 |                 |                        |
|             |                                                         |                      |                   |             |                         |              |                     |                                                                                       |                         |       |                 |                 |                        |
|             |                                                         |                      |                   |             |                         |              |                     |                                                                                       |                         |       |                 |                 |                        |
|             |                                                         |                      |                   |             |                         |              |                     |                                                                                       |                         |       |                 |                 |                        |
|             |                                                         |                      |                   |             |                         |              |                     |                                                                                       |                         |       |                 |                 |                        |
|             |                                                         |                      |                   |             |                         |              |                     |                                                                                       |                         |       |                 |                 |                        |
|             |                                                         |                      |                   |             |                         |              |                     |                                                                                       |                         |       |                 |                 |                        |
|             |                                                         |                      |                   |             |                         |              |                     |                                                                                       |                         |       |                 |                 |                        |
| Items 2/2   |                                                         |                      |                   |             |                         |              | M                   | $\leftarrow$ Page 1 $\times$ of 1 $\leftarrow$ $\leftarrow$ $\leftarrow$ $\leftarrow$ |                         |       |                 |                 | $26 -$ hems per page   |

<span id="page-89-2"></span>**3.** Click  $\begin{array}{|c|c|c|}\n\hline\n\text{1.} & \text{1.} \\
\hline\n\text{2.} & \text{1.} \\
\hline\n\text{3.} & \text{2.} \\
\hline\n\text{4.} & \text{1.} \\
\hline\n\text{5.} & \text{1.} \\
\hline\n\text{6.} & \text{1.} \\
\hline\n\text{7.} & \text{1.} \\
\hline\n\text{8.} & \text{1.} \\
\hline\n\text{9.} & \text{1.} \\
\hline\n\text{1.} & \text{1.} \\
\hline\n\text{1.} & \text{1.$ 

**Figure 10-7: Scheduler**

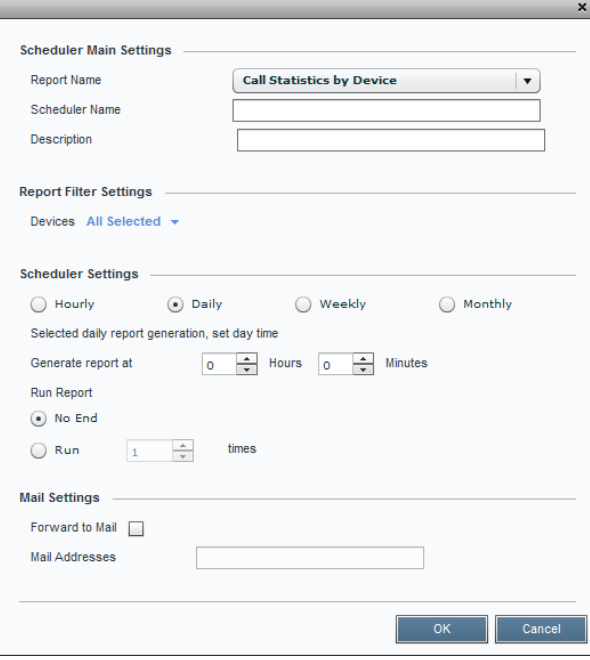

- **4.** Under 'Schedule ID', select a report to schedule from the 'Report' drop-down list. All reports under all three report types are listed.
- **5.** In the 'Schedule Name' field define a name that will let you easily identify the schedule.
- **6.** In the 'Description' field, provide a description to help you distinguish this schedule from others.
- **7.** Under 'Report Filter' you can filter the devices on which the report which you're scheduling will be produced. By default, all devices will be included. Click **All Selected** to change the default. For detailed information on how to filter devices, see Section [4.2.](#page-23-0)
- **8.** Under 'Report Frequency', select either **Hourly**, **Daily** (default), **Weekly** or **Monthly**. If the frequency you select is **Daily**, set the 'Time'.
- **9.** Under 'Run Times', select **Unlimited** or **Limit** to limit the schedule to a limited number of report run times (you can limit to up to 100 run times).
- **10.** Under 'Forward Report', select the **Mail** option for the report to be automatically forwarded to your email address.
- **11.** In the 'Mail Addresses' field, define the email address/addresses to which to automatically forward the report.
- **12.** Click **OK**; the report is scheduled; you can expect the first to arrive in your mail according to schedule.

### **10.2.1 Viewing a Scheduler Generated Report**

You can view a report generated by the scheduler.

- **To view a report generated by the scheduler:**
- **1.** In the Scheduled Reports page under the Reports column (see [Figure 10-6\)](#page-89-1), click the **Generated** hyperlink in the row of the report generated by the scheduler; the Report Generated by Scheduler opens (see the figure below).

#### **Figure 10-8: Report Generated by Scheduler**

<span id="page-90-0"></span>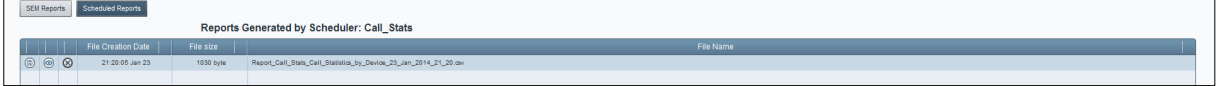

**2.** Click **View Report**; the report is displayed:

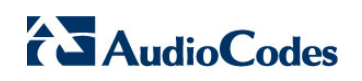

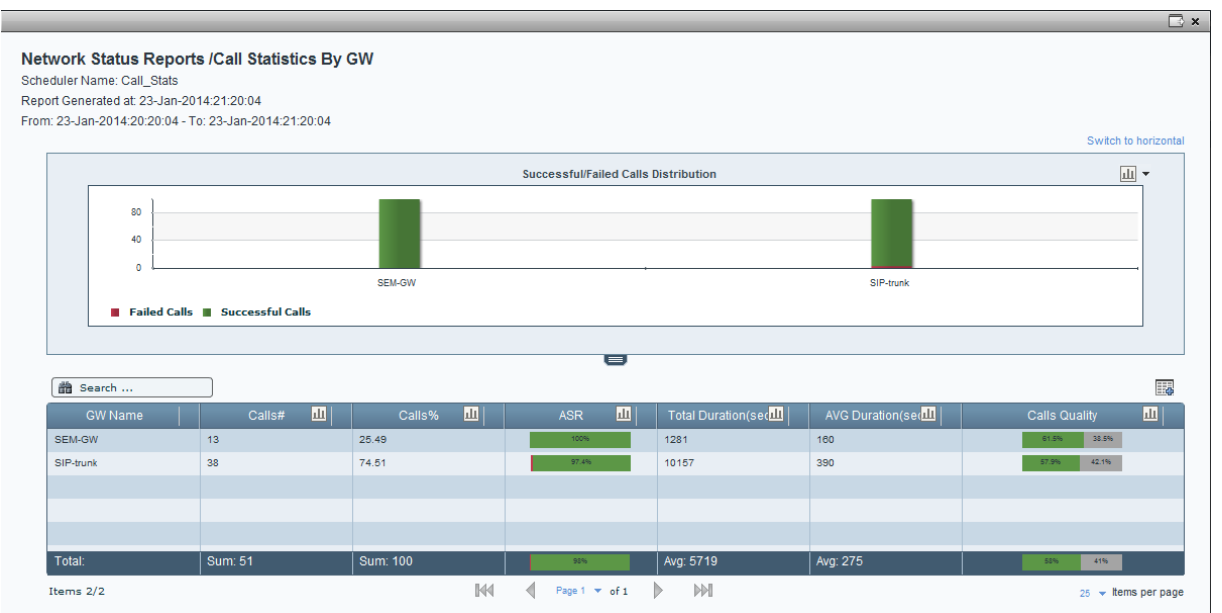

#### **Figure 10-9: Viewing a Scheduler Generated Report**

### **10.2.1.1 Saving the File of a Scheduler Generated Report**

You can save the file of a report generated by the scheduler.

- **To save the file:**
- 1. In the Report Generated by Scheduler page (see [Figure 10-8\)](#page-90-0), click **B** Save **Report File**.
- **2.** Select the location on your pc in which to save the file and click **Save**.

#### **10.2.1.2 Deleting the File of a Scheduler Generated Report**

You can delete the file of a report generated by the scheduler.

- **To delete the file:**
- **1.** In the Report Generated by Scheduler page (see [Figure 10-8\)](#page-90-0), click **Delete File**; you're prompted 'Delete Generated Report File?'
- **2.** Click **Yes**; the file is deleted.

### **10.2.2 Editing a Schedule**

You can edit a report schedule.

- **To edit a schedule:**
- 1. In the Scheduled Reports page (see [Figure 10-6\)](#page-89-1), click **Update Scheduler**; the Scheduler opens (see [Figure 10-7\)](#page-89-2).
- **2.** Edit the reports schedule. See under Section [10.2](#page-89-0) for detailed information.

### **10.2.3 Deleting a Schedule**

You can delete a report schedule.

- **To delete a schedule:**
- **1.** In the Scheduled Reports page (see [Figure 10-6\)](#page-89-1), click **Delete Scheduler**; you're prompted 'Are you sure?'.
- **2.** Click **Yes**; the report schedule is deleted.

### **10.2.4 Manually Running or Pausing a Schedule**

You can manually run or pause a report schedule.

- **To manually run a schedule:**
- In the Scheduled Reports page (see [Figure 10-6\)](#page-89-1), click  **Run Scheduler**; the icon changes to  $\mathbf 0$  and the report scheduler is run.
- **To manually pause a schedule:**
- Click  $\overline{\mathbf{D}}$  **Pause Scheduler**; the icon reverts to  $\overline{\mathbf{D}}$  and the scheduler is paused.

**SEM for AudioCodes Media Gateways and Servers**

**SEM Session Experience Manager**

# **User's Manual**

**Version 7.0**

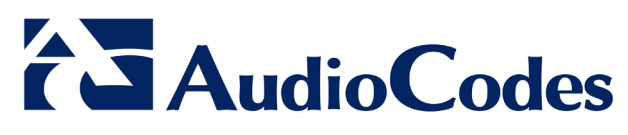

[www.audiocodes.com](http://www.audiocodes.com/)

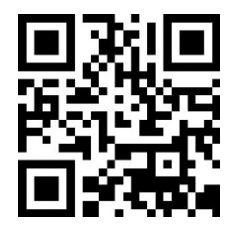